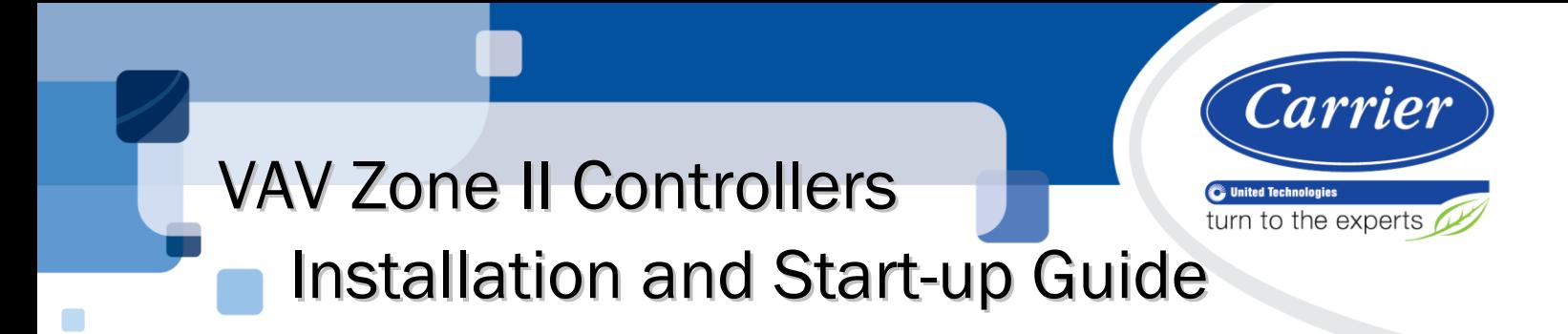

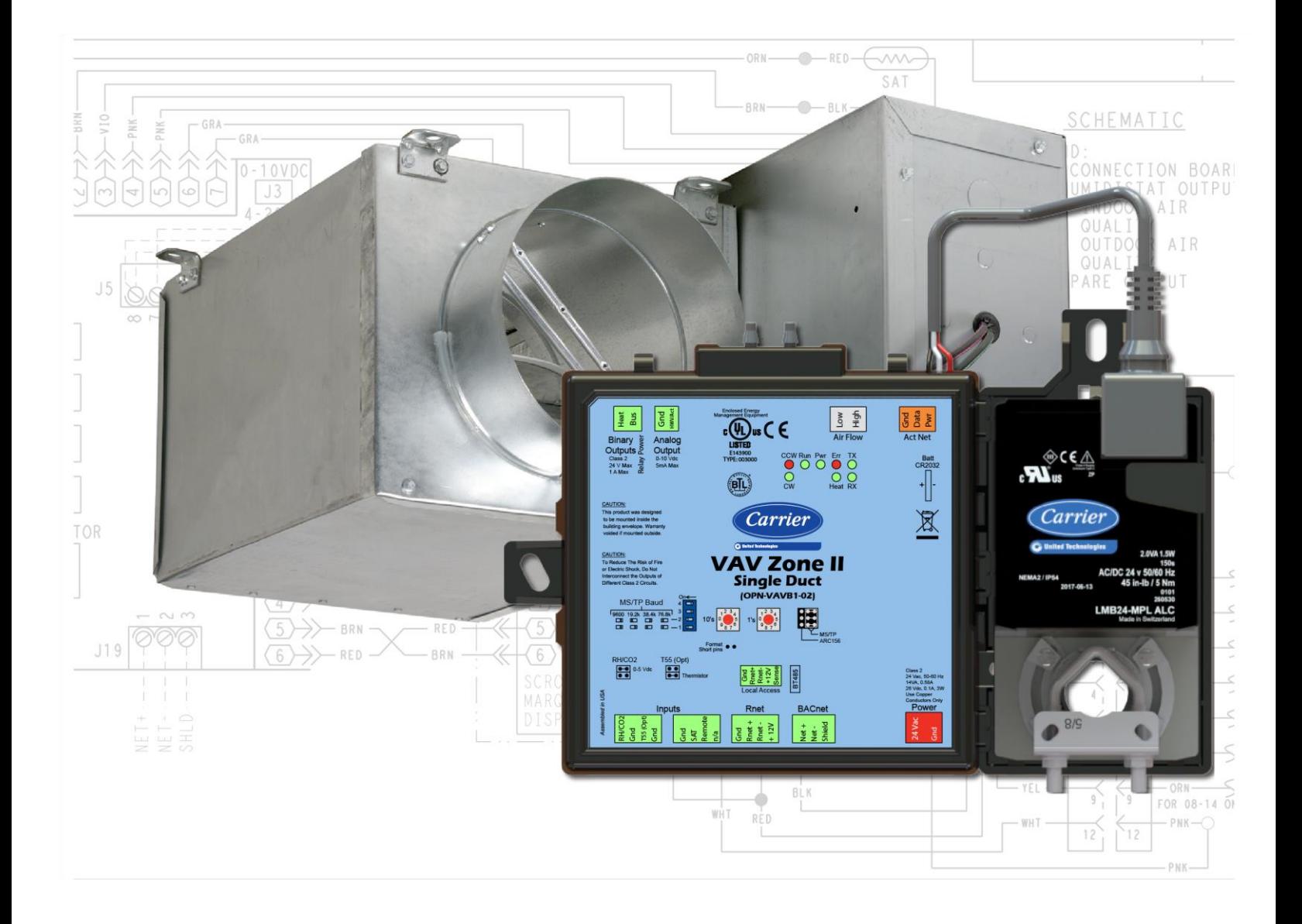

 CARRIER CORPORATION ©2019 A member of the United Technologies Corporation family · Stock symbol UTX · Catalog No. 11-808-602-01 · 8/30/2019

Verify that you have the most current version of this document from www.hvacpartners.com or your local Carrier office.

Important changes are listed in **Document revision history** at the end of this document.

CARRIER CORPORATION ©2019. All rights reserved throughout the world. i-Vu is a registered trademark of Carrier Corporation. All other trademarks are the property of their respective owners.

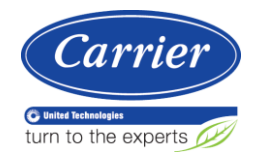

# **Contents**

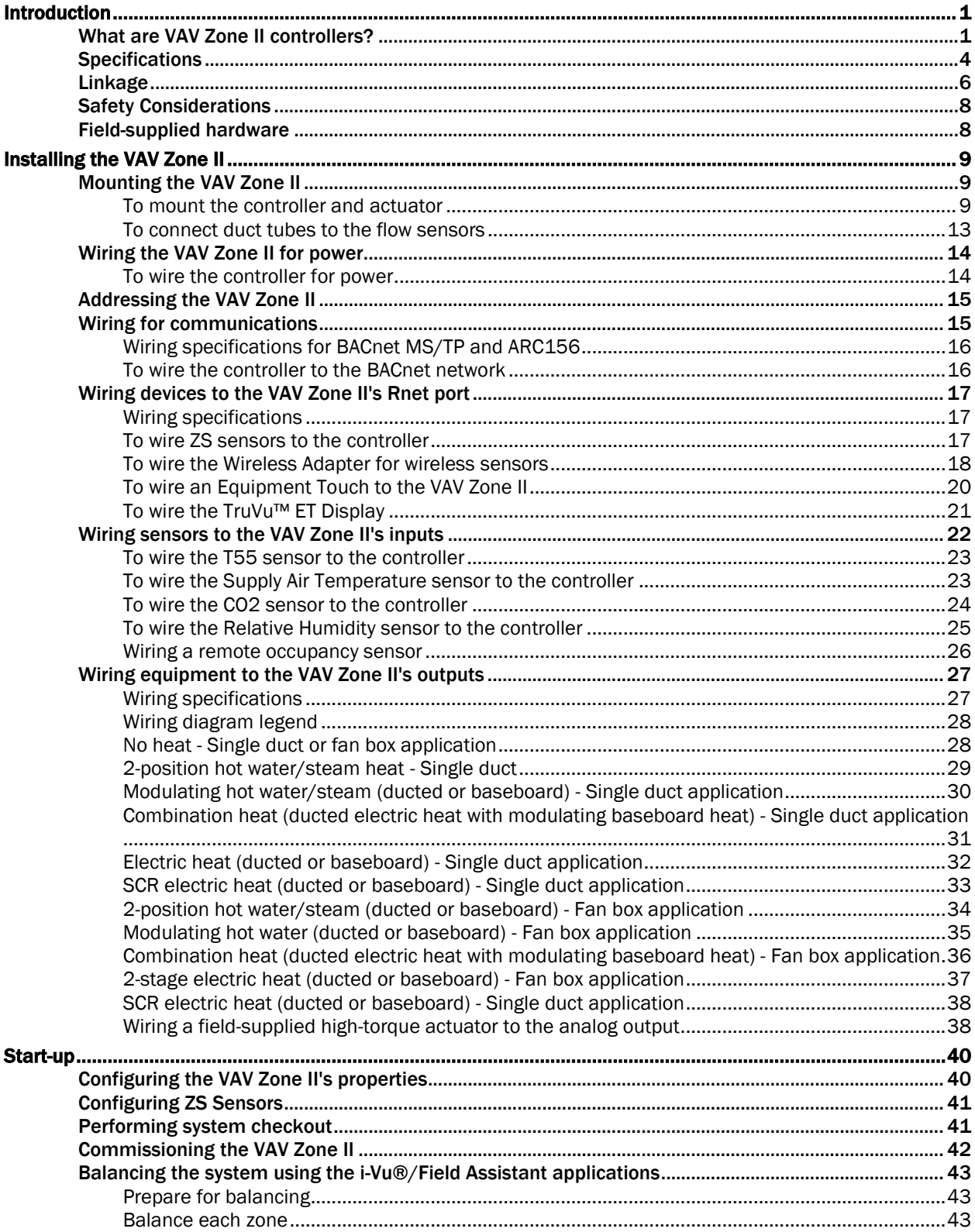

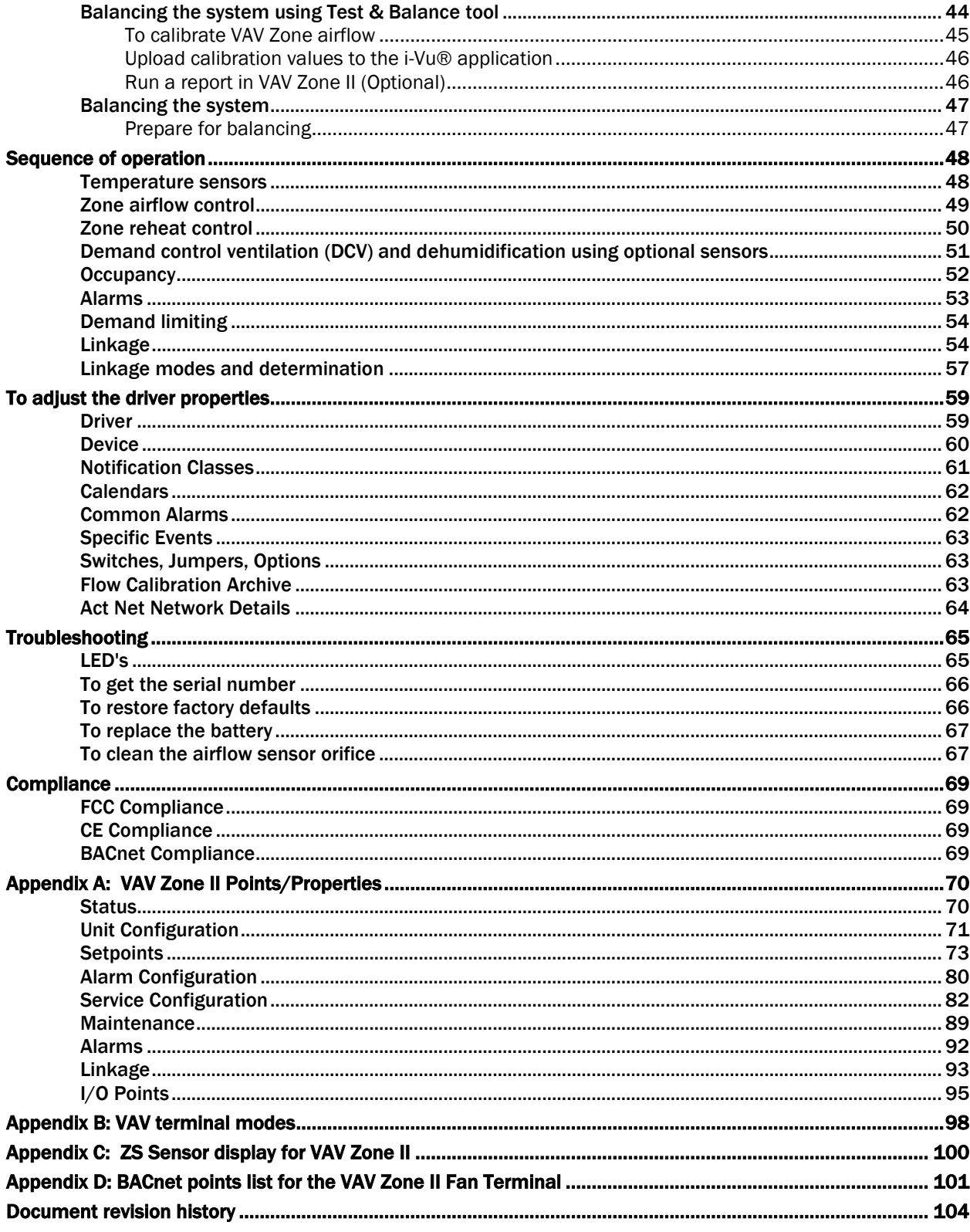

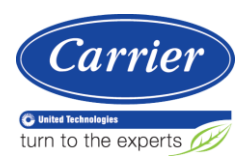

## <span id="page-4-0"></span>Introduction

## <span id="page-4-1"></span>What are VAV Zone II controllers?

An i-Vu® Control System offers two VAV Zone II controllers, the VAV Zone II Single Duct (#OPN-VAVB1-02) and the VAV Zone II Fan Terminal (#OPN-VAVB3-02), to control zone temperature using single duct or fan-powered terminals in a Variable Air Volume (VAV®) application.

NOTE The single duct and fan terminal controllers are available in both English or Metric units. The metric version has (-M) appended to the part number. Everything in this document applies to both versions.

You can disconnect the actuator from the controller and mount them separately, connecting them with just the actuator cable or using an additional extension cable, up to a maximum distance of 300 feet.

Although a VAV Zone II can be included in a VVT system, this manual focuses mainly on its usage in VAV applications.The VAV Zone II has a detachable actuator and maintains zone temperature by operating the terminal fan and regulating the flow of conditioned air into the space. Buildings with diverse loading conditions can be supported by controlling the local terminal's supplemental heat. The VAV Zone II provides dedicated control functions for single duct, parallel fan box terminals and series fan box terminals with modulating heat, up to 2 stages of ducted heat, or combination baseboard and ducted heat.

The following illustration shows the VAV Zone II in a typical i-Vu® Control System.

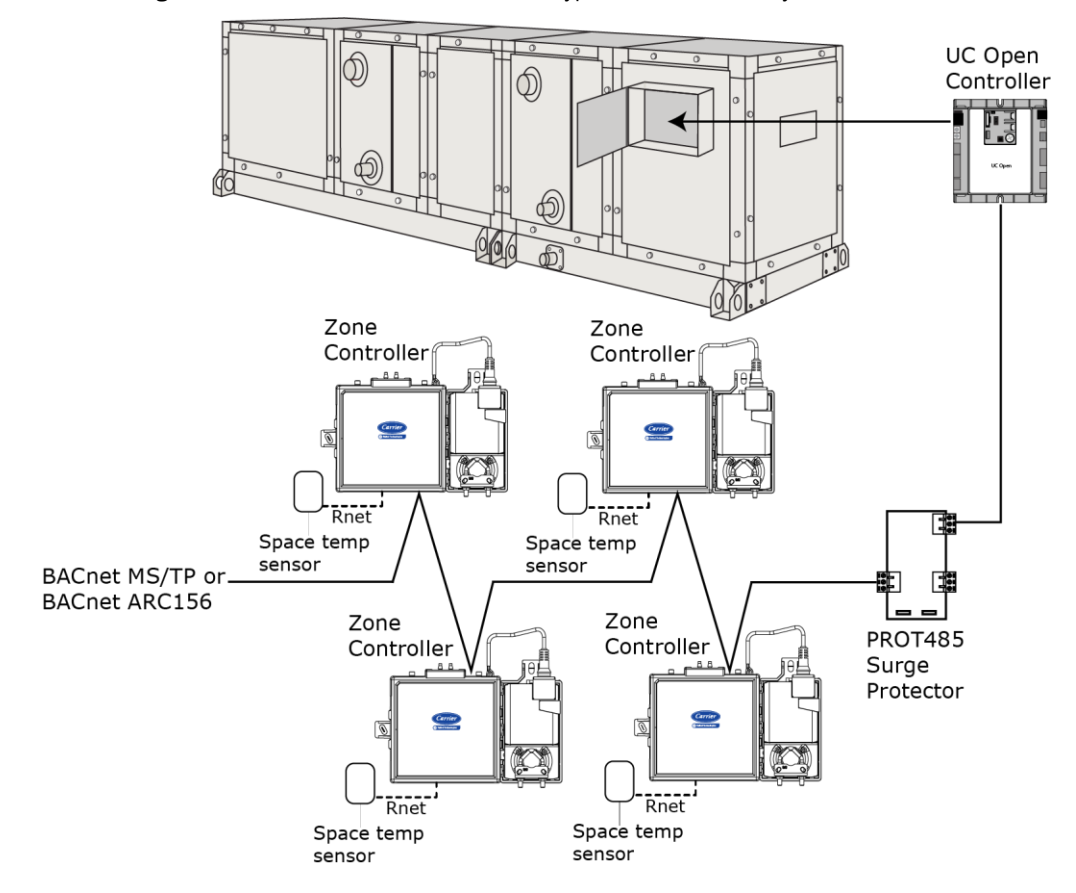

### VAV Zone II Single Duct controller (#OPN-VAVB1-02)

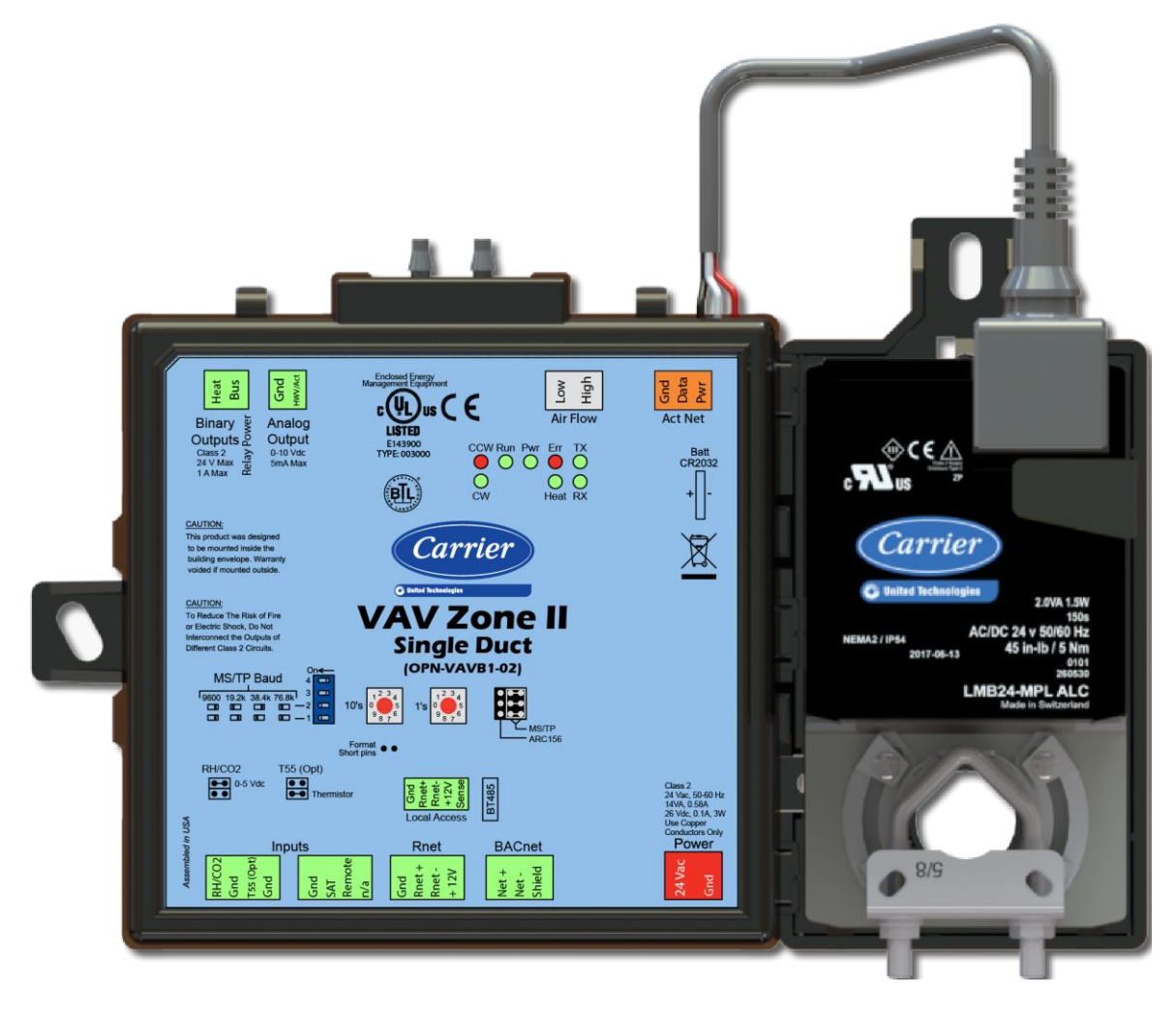

#### $\begin{array}{c}\n\mathsf{Low} \\
\mathsf{High}\n\end{array}$ Gnd<br>Data<br>Pwr  $_{\rm c}$ (IL) $_{\rm us}$  (  $\in$ **Air Flow** Act Net Outpu  $\begin{array}{l} \mathsf{V}\ \mathsf{Run}\ \mathsf{P}\mathsf{W}\ \mathsf{E}\mathsf{H}\ \mathsf{O}\ \mathsf{O}\ \mathsf{O}\ \mathsf{O}\ \mathsf{O}\ \mathsf{O}\ \mathsf{O}\ \mathsf{O}\ \mathsf{O}\ \mathsf{O}\ \mathsf{O}\ \mathsf{O}\ \mathsf{O}\ \mathsf{O}\ \mathsf{O}\ \mathsf{O}\ \mathsf{O}\ \mathsf{O}\ \mathsf{O}\ \mathsf{O}\ \mathsf{O}\ \mathsf{O}\ \mathsf{O}\ \mathsf{O}\ \mathsf{R}\ \mathsf{R}\ \mathsf{N}\ \mathsf{N} \end{array}$  $\begin{array}{c}\n\text{Batt} \\
\text{CR2032}\n\end{array}$ CE A  $\sum_{c}$ **EL** Fan<br>Heap  $\mathbb{R}$ Carrier Carrier **AV Zone II**<br>Fan Terminal 2017-08-13 (OPN-VAVB3-02) LMB24-MPL **ALC** E  $1's \n\begin{array}{|c|}\n1's \\
0 & 3 \\
0 & 5 \\
0 & 7\n\end{array}$ Ë  $\begin{array}{c}\n \text{TS5 (Opt)} \\
 \hline\n \bullet \bullet \quad \text{T1}\n \end{array}$  $\frac{6-6}{0.0}$  0-5 Vdc **BACnet Inputs** Rnet  $Q/C$ Net +<br>Net -<br>Shield Gnd<br>Rnet-<br>Rnet-<br>+ 12 $V$ **Grad**  $\overline{a}$ Gnd<br>SAT

#### VAV Zone II Fan Terminal controller (#OPN-VAVB3-02)

<span id="page-6-0"></span>NOTE This document gives instructions for field-installation of a VAV Zone II in an i-Vu® System. However, VAV Zone IIs are available factory-mounted to Carrier's 35 single duct and 45 parallel and series fan terminals. All terminals require an integrated duct temperature sensor.

## **Specifications**

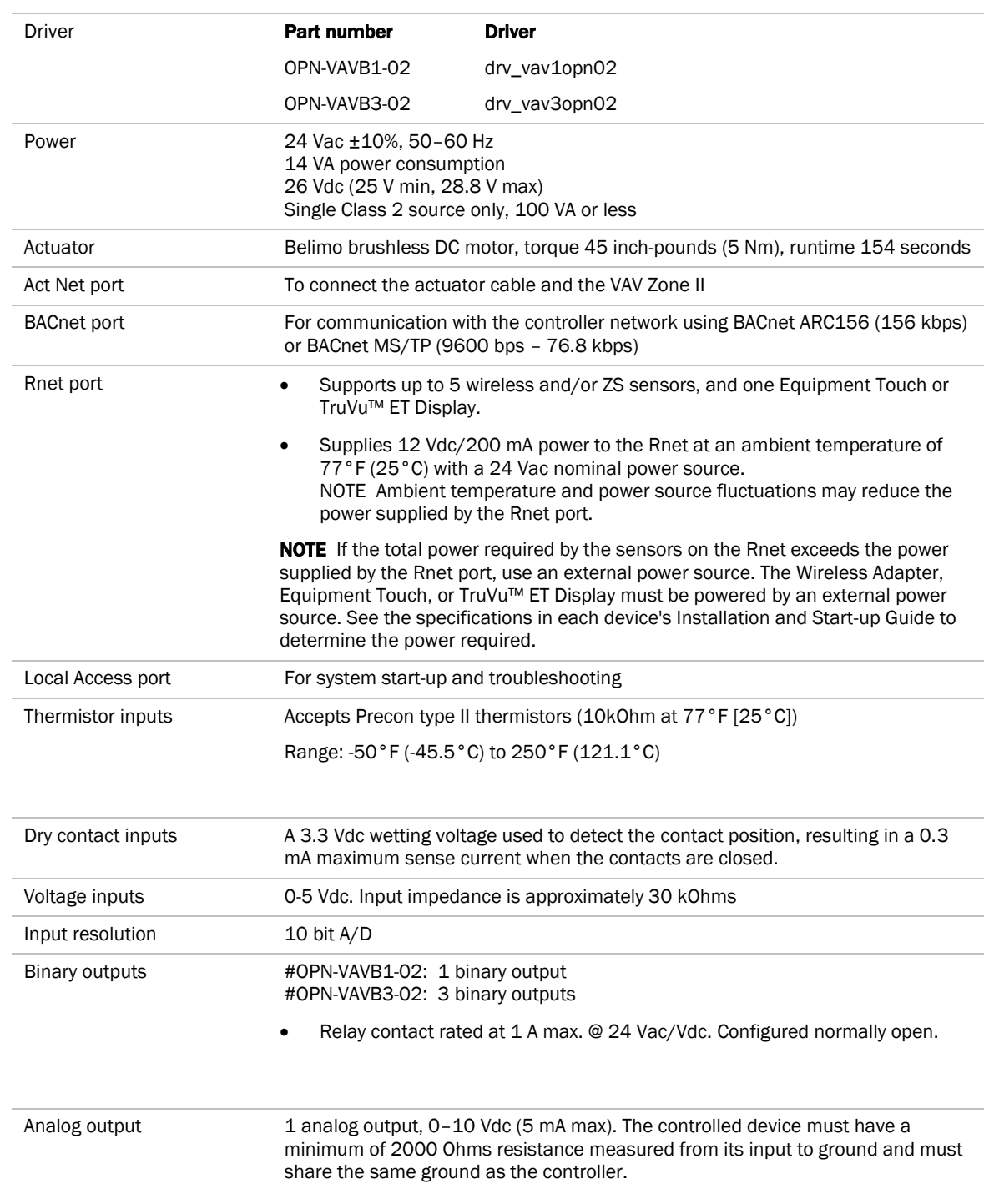

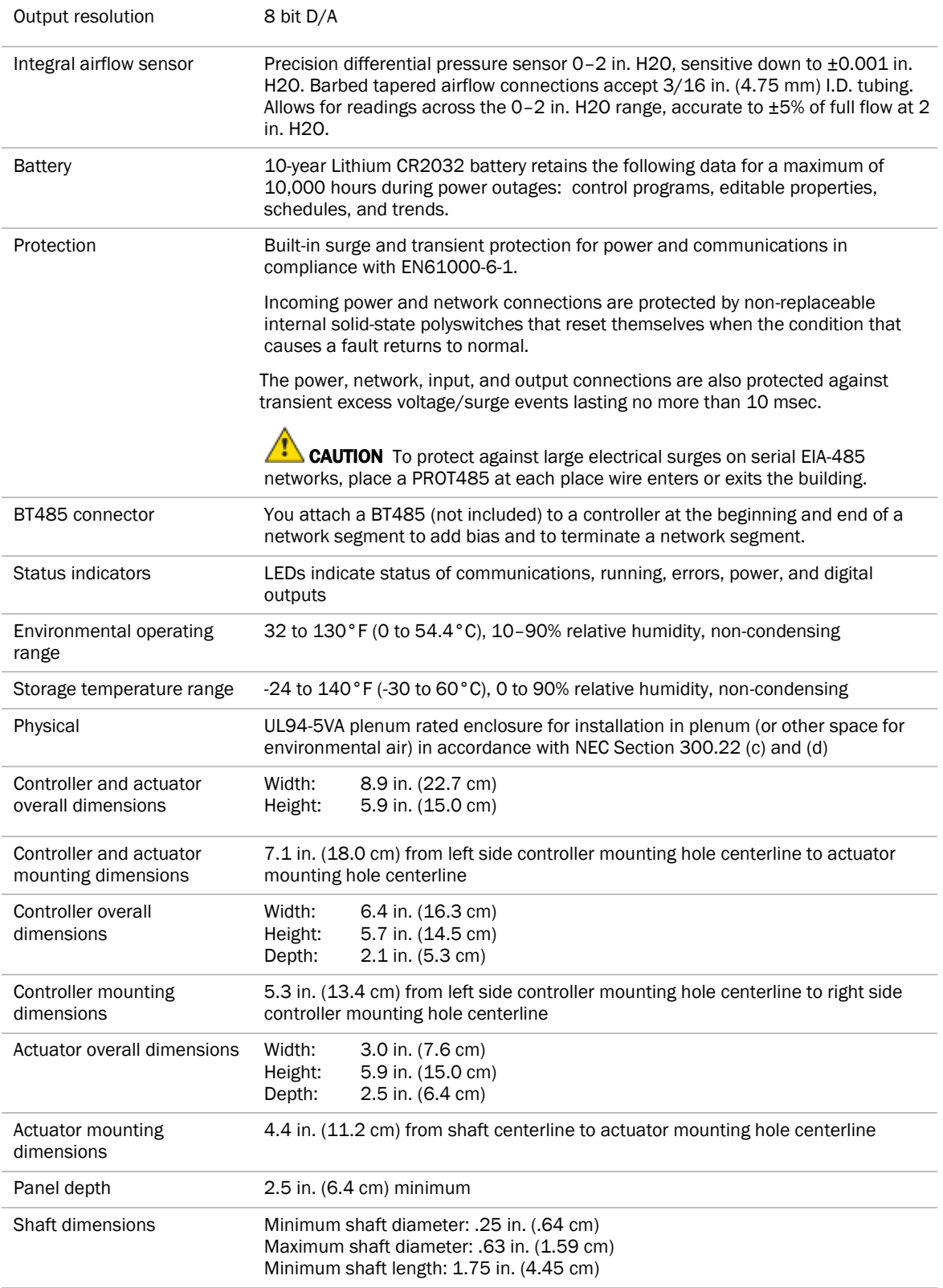

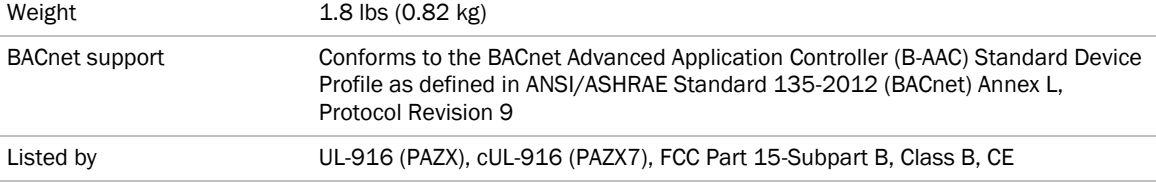

### <span id="page-9-0"></span>Linkage

The i-Vu® Control System uses linkage to exchange data between the zone terminals and their air source to form a coordinated HVAC system. The system's air source controller and zone controllers are linked so that their data exchange can be managed by one zone controller configured as the VAV Master.

A VAV Master can have a maximum of 63 slave zone controllers reporting to it. An MS/TP network is limited to a maximum of 60 controllers, but a VAV Master can have controllers from other networks as slaves.

A linked VAV system can be as simple as a single MS/TP network with a VAV Master and slaves, or it can be as complex as multiple MS/TP networks with VAV sub-masters and slaves on other networks. See the following examples.

**EXAMPLE #1:** A simple network. The VAV Master exchanges data between the slave controllers and the AHU controller. The linked controllers on an MS/TP network must be sequentially addressed, and the VAV Master must have the highest address.

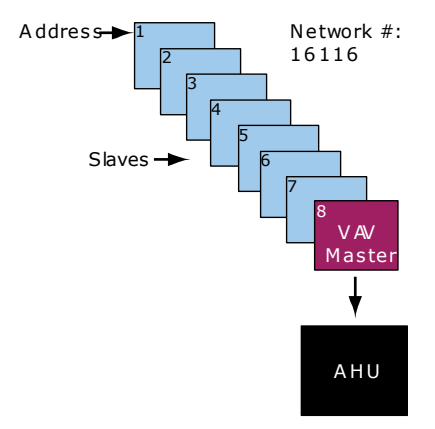

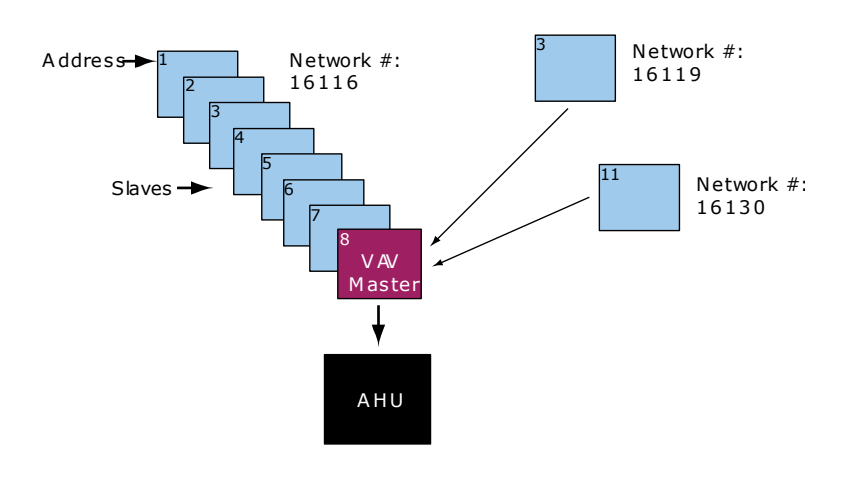

**EXAMPLE #2:** The above network plus slave controllers on other networks.

**EXAMPLE #3**: The above network plus sub-masters and their slaves. (For VAV systems only. VVT systems do not support sub-masters.) The sub-masters exchange data between their slaves and the VAV Master, and the VAV Master handles data exchange for the whole system.

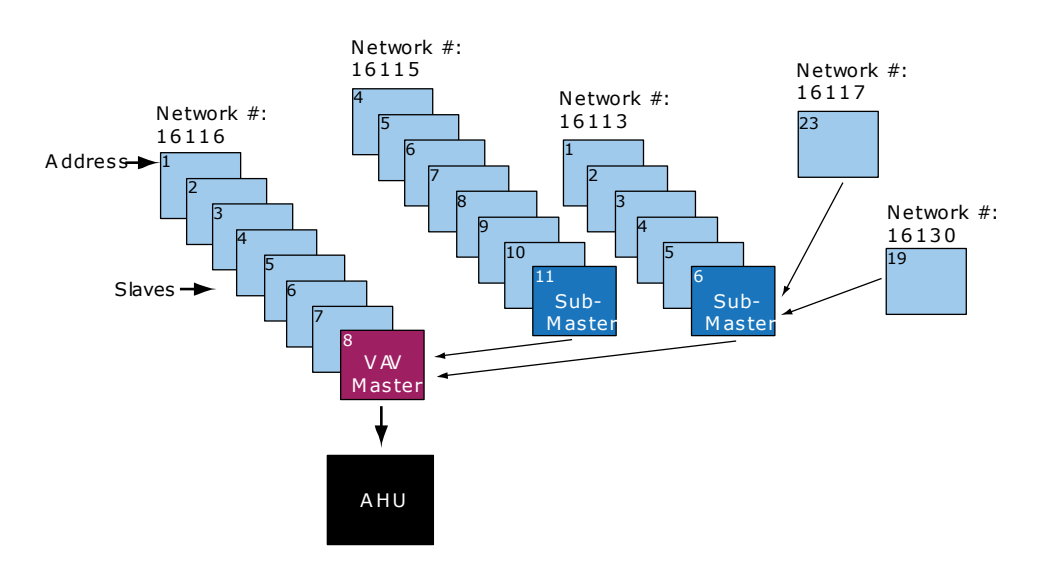

<span id="page-10-0"></span>You set up linkage for the system by defining the Linkage properties for each controller. See *Linkage Properties* (page [92\)](#page-95-1).

## Safety Considerations

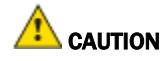

Air conditioning equipment will provide safe and reliable service when operated within design specifications. The equipment should be operated and serviced only by authorized personnel who have a thorough knowledge of system operation, safety devices, and emergency procedures.

Good judgment should be used in applying any manufacturer's instructions to avoid injury to personnel or damage to equipment and property.

## WARNING Electrical Shock Hazard

Failure to follow this warning could cause personal injury, death, and/or equipment damage.

Disconnect all power to the unit before performing maintenance or service. Unit may automatically start if power is not disconnected.

WARNING Follow all local, state, and federal laws regarding disposal of equipment containing hazardous materials such as mercury contactors.

### <span id="page-11-0"></span>Field-supplied hardware

Each zone controller installation requires the following field-supplied components:

- zone terminal unit
- round or rectangular mounting bracket
- space temperature sensor
- supply air temperature sensor
- 2x4 in. standard single gang electrical box
- transformer 24 Vac, 40 VA
- two no. 10 x 1/2-in. sheet metal screws (to secure SAT sensor to duct)
- two no. 6-32 x 5/8-in. screws (to mount space temperature sensor base to electrical box)
- wiring
- bushings (required when mounting SAT sensor in a duct 6-in. (15.2 cm) or less in diameter)

#### Optional:

- contractors (if required for fan or electric heat)
- indoor air quality sensor
- relative humidity sensor
- 2 screws and 2 hollow wall anchors (to mount relative humidity sensor directly to wall)
- valve and actuator for hot water heat (if required)

## <span id="page-12-0"></span>Installing the VAV Zone II

- **1** *Mount the controller to the VAV terminal.* (pag[e 9\)](#page-12-1)
- **2** *Wire the controller for power.* (page [14\)](#page-17-0)
- **3** *Set the controller's address.* (page [15\)](#page-18-0)
- **4** *Connect the controller to the BACnet MS/TP or BACnet ARC156 network.* (pag[e 15\)](#page-18-1)
- **5** *Wire devices to the Rnet port* (pag[e 16\).](#page-19-2)
- **6** *Wire sensor(s) to the controller.* (page [22\)](#page-25-0)
- **7** *Wire equipment to the controller's outputs.* (page [26\)](#page-29-1)

## <span id="page-12-1"></span>Mounting the VAV Zone II

### <span id="page-12-2"></span>To mount the controller and actuator

To disconnect and mount the controller and actuator separately

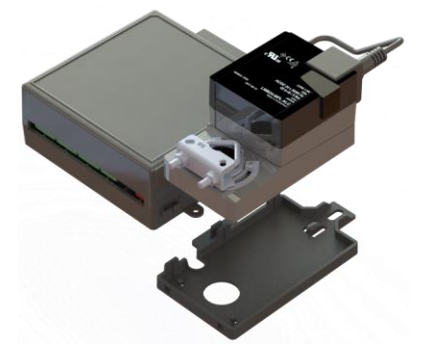

Disconnect the actuator from the controller by inserting a screw driver in the slot on the back of the VAV Zone II and pressing the tab. The actuator cable or an attached extension cable must connect to the controller's Act Net port.

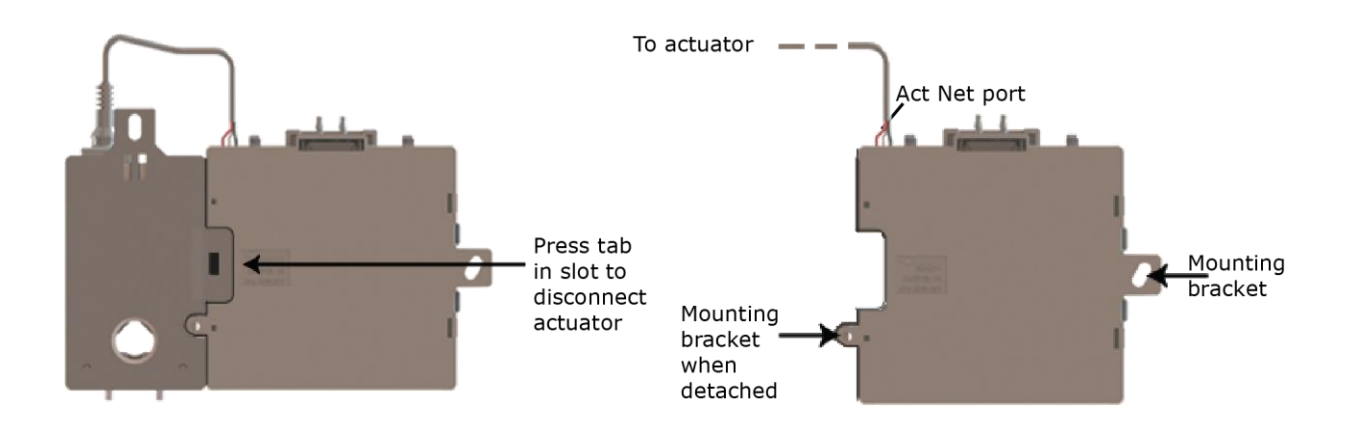

#### Adding an extension cable

If you need to mount the actuator more than 14 in. from the controller, you can use an 18 AWG wire for an extension cable. The maximum distance that the actuator and controller can be separated is 300 feet (91.4 m). Connect the extension cable to the end of the actuator cable. You can use connectors or splice the wires. Terminate the extension cable in the **Act Net** port on the controller.

#### To mount the VAV Zone II

- **1** Turn the damper shaft to fully close the damper.
- **2** Mount the controller to the VAV terminal by sliding the clamp assembly onto the damper shaft.

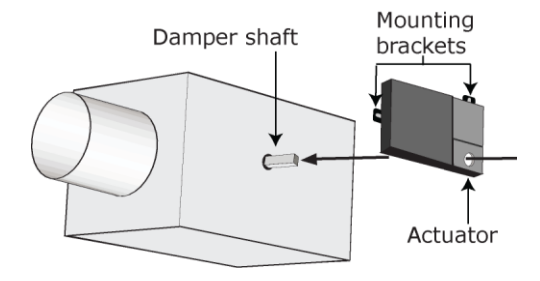

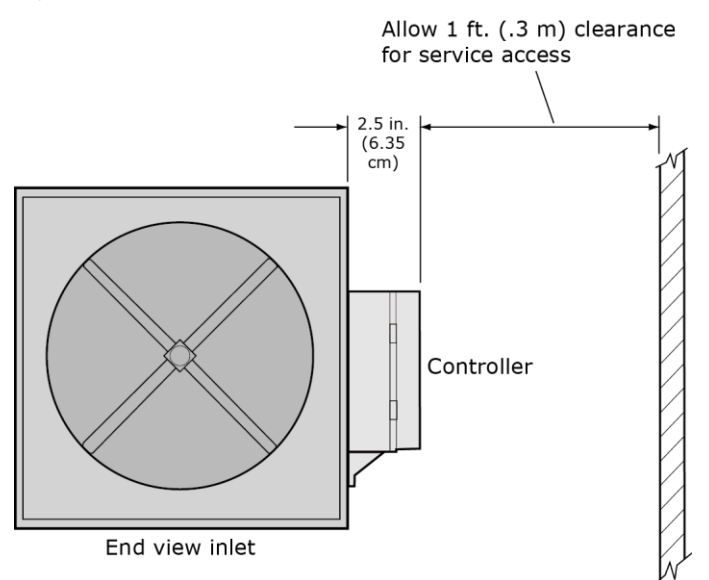

NOTE For service access, allow at least 1 foot (.3 m) of clearance between the front of the controller and adjacent surfaces.

**3** Secure the controller and the actuator by installing the screws, anti-rotation slot's bushings, and o-rings that are supplied with the VAV Zone II.

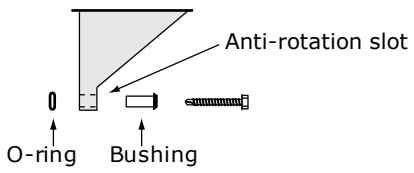

#### NOTES

- Center the bushing in the slot. Failure to do so may cause the actuator to stick or bind.
- The VAV Zone II must be secured, but loose enough to allow movement. of the damper shaft.

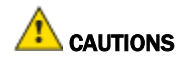

- You must use the screws, anti-rotation slot's bushings, and o-rings that are shipped with the VAV Zone II.
- o Overtightening the screws so that the controller and actuator cannot move may damage the unit.

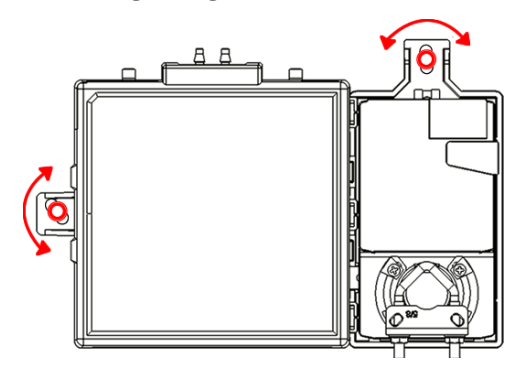

**4** Hold down the VAV Zone II's actuator release button and rotate the actuator clamp in the same direction that closed the damper. Rotate the clamp until it stops, then rotate it back one notch.

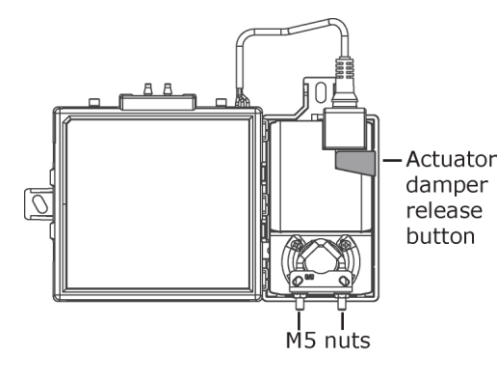

- **5** Release the button.
- **6** Tighten the actuator clamp to the damper shaft by tightening the two M5 nuts.
- **7** Hold down the actuator damper release button and rotate the damper from fully closed to fully open. If the damper traveled less than 90 degrees, do the following to set the actuator's fully open position:
	- a) Loosen the appropriate stop clamp screw. See figure below.
	- b) Move the stop clamp until it contacts the edge of the actuator cam.
	- c) Tighten the screw.

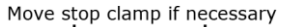

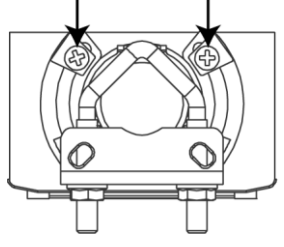

**8** Hold down the actuator damper release button, rotate the damper to verify that it fully opens and closes, then release the button.

### <span id="page-16-0"></span>To connect duct tubes to the flow sensors

The VAV Zone II controls airflow using the actuator and flow sensor.

- **1** Turn off the VAV Zone II's power.
- **2** Connect the tubes to the VAV Zone II's High and Low connectors.
- **3** NOTE Tubing should be at least 2 ft. (.61 meters) long for stable airflow measurement. The combined high and low tubing length should not exceed 16.4 ft. (5 meters) in order to ensure accurate measurements.
- **4** Connect the other ends of the poly tubing to the airflow pickup located in the terminal's primary air inlet. Avoid sharp bends in the tubing.
- **5** Connect High to High and Low to Low.

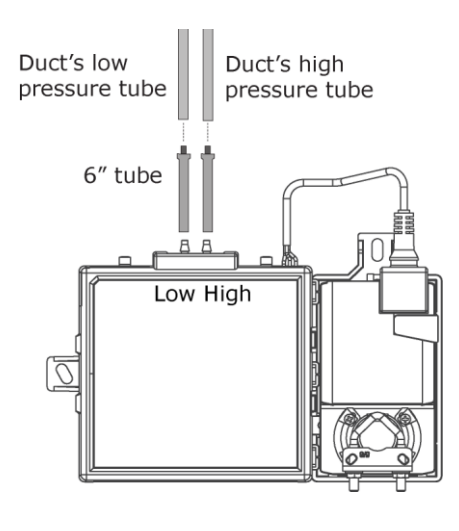

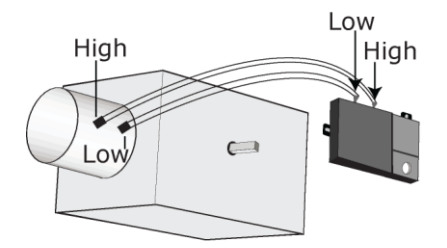

## <span id="page-17-0"></span>Wiring the VAV Zone II for power

WARNING Do not apply line voltage (mains voltage) to the controller's ports and terminals.

## **CAUTIONS**

- The VAV Zone II is powered by a Class 2 power source. Take appropriate isolation measures when mounting it in a control panel where non-Class 2 circuits are present.
- Carrier controllers can share a power supply as long as you:
	- Maintain the same polarity.
	- Use the power supply only for Carrier controllers.

### <span id="page-17-1"></span>To wire the controller for power

**1** To access the screw terminal connectors, lift up the controller's cover by pulling the tabs located on both sides of the controller's left mounting bracket.

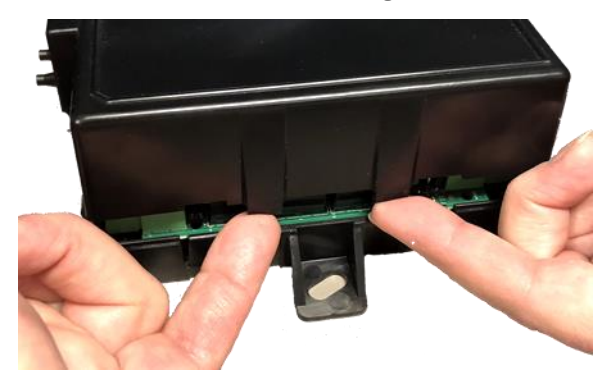

- **2** Remove power from the power supply.
- **3** Pull the screw terminal connector from the controller's power terminals labeled Gnd and 24 Vac.

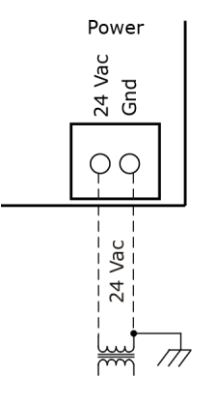

**4** Connect the transformer wires to the screw terminal connector.

- **5** Apply power to the power supply.
- **6** Measure the voltage at the VAV Zone II's power input terminals to verify that the voltage is within the operating range of 21.6–26.4 Vac.
- **7** Connect a 4-inch (10.2 cm) wire from Gnd to the control panel.
- **8** Insert the screw terminal connector into the VAV Zone II's power terminals.
- **9** Verify that the Power LED is on and the Run LED is blinking.

## <span id="page-18-0"></span>Addressing the VAV Zone II

You must give the VAV Zone II an address that is unique on the network. You can address the VAV Zone II before or after you wire it for power.

- **1** If the VAV Zone II has been wired for power, pull the screw terminal connector from the controller's power terminals labeled Gnd and 24 Vac. The controller reads the address each time you apply power to it.
- **2** Using the rotary switches, set the controller's address. Set the Tens (10's) switch to the tens digit of the address, and set the **Ones (1's)** switch to the ones digit.

**EXAMPLE** If the controller's address is 25, point the arrow on the Tens (10's) switch to 2 and the arrow on the Ones (1's) switch to 5.

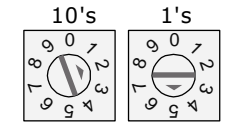

CAUTION The factory default setting is 00 and must be changed to successfully install your VAV Zone II.

### <span id="page-18-1"></span>Wiring for communications

The VAV Zone II communicates using BACnet on the following types of network segments:

- MS/TP communicating at 9600 bps, 19.2 kbps, 38.4 kbps, or 76.8 kbps
- ARC156 communicating at 156 kbps

NOTE For more networking details, see the *Open Controller Network Wiring Installation Guide*.

### <span id="page-19-0"></span>Wiring specifications for BACnet MS/TP and ARC156

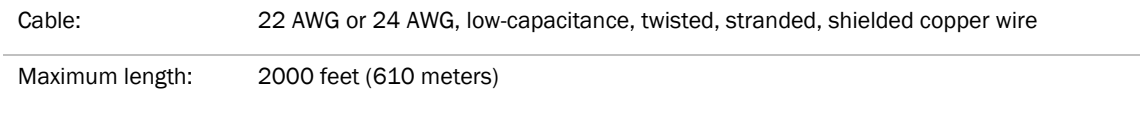

**WARNING** Do not apply line voltage (mains voltage) to the controller's ports and terminals.

### <span id="page-19-1"></span>To wire the controller to the BACnet network

WARNING Attaching any ARCNET or MS/TP network to the Act Net port damages BT485s, DIAG485s, or terminating resistors on that network.

- **1** Pull the screw terminal connector from the controller's power terminals labeled Gnd and 24 Vac.
- **2** Check the communications wiring for shorts and grounds.
- **3** Connect the communications wiring to the controller's screw terminals labeled Net +, Net -, and Shield. NOTE Use the same polarity throughout the network segment.
- **4** Set the communication type and baud rate.

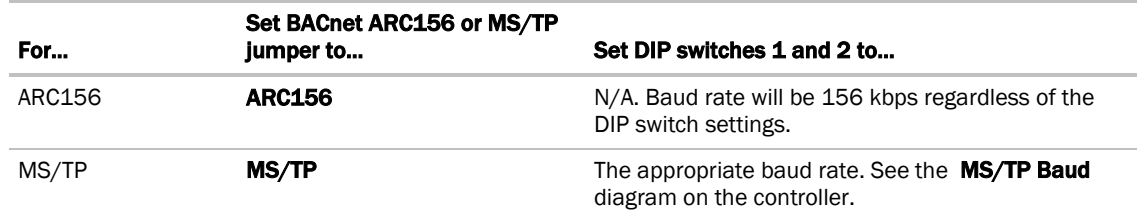

NOTE Use the same baud rate for all controllers on the network segment.

- **5** If the VAV Zone II is at either end of a network segment, connect a BT485 to the VAV Zone II.
- **6** Insert the power screw terminal connector into the VAV Zone II's power terminals.
- <span id="page-19-2"></span>**7** Verify communication with the network by viewing a Module Status report in the i-Vu® interface.

## Wiring devices to the VAV Zone II's Rnet port

The Rnet communicates at a rate of 115 kbps and should be wired in a daisy-chain or hybrid configuration.

Supports up to

- 5 wireless and/or ZS sensors
- One Equipment Touch
- One TruVu<sup>™</sup> ET Display

For more detailed instructions, see the device's *Installation Guide.*

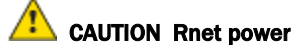

The Rnet port provides 12 Vdc/200 mA\* maximum at 32°F (25°C). that can be used to power zone sensors. If the total power required by the sensors on the Rnet exceeds the power supplied by the port, use an external power supply. See the sensor's Installation and Start-up Guide to determine the power required.

\* These numbers will be reduced at higher temperatures.

#### <span id="page-20-0"></span>Wiring specifications

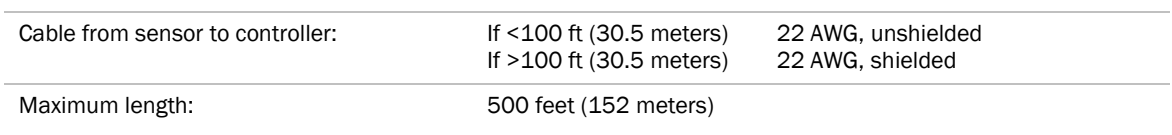

### <span id="page-20-1"></span>To wire ZS sensors to the controller

ZS Sensors are thermistor-based temperature sensors that may optionally sense humidity, CO<sub>2</sub>, or VOC. ZS Sensors are wired to the Rnet port on i-Vu® Open controllers.

You can use the following ZS sensors:

- ZS Standard
- ZS Plus
- ZS Pro

NOTE The ZS CO2 model uses 190 mA during sample period. Use auxiliary 12 Vdc, unless it is the only device on the Rnet port.

- **1** Remove power from the VAV Zone II.
- **2** Partially cut, then bend and pull off the outer jacket of the Rnet cable(s). Do not nick the inner insulation. Strip about .25 inch (.6 cm) of the inner insulation from each wire.

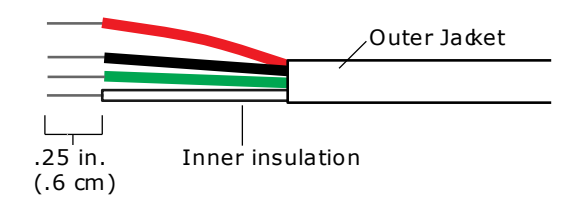

**3** Wire each terminal on the sensor to the same terminal on the controller. See diagram below.

NOTE Carrier recommends that you use the following Rnet wiring scheme:

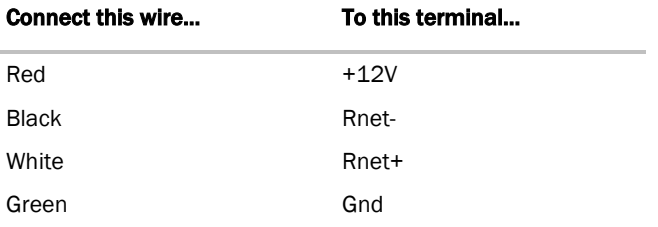

**4** Apply power to the VAV Zone II.

### <span id="page-21-0"></span>To wire the Wireless Adapter for wireless sensors

**WARNING** Do not apply line voltage (mains voltage) to the Wireless Adapter.

The Carrier wireless sensors are available in 868, 902, and 928 MHz radio frequency. The sensors are thermistorbased temperature sensors that may optionally sense humidity.

Wireless sensors communicate through a Wireless Adapter, which is wired to the Rnet port of the controller.

#### REQUIREMENTS

- A v6.5 or later i-Vu® system
- v6-xx-xxx or later controller drivers

To configure the control program for the desired user interaction with the sensor, see the *Wireless Sensors Application Guide*. For detailed instructions, see the *Wireless Sensors Installation Guide*.

#### To wire, power, and mount the Wireless Adapter

#### NOTES

- The Wireless Adapter requires a 24 Vac power supply. It is not powered by the Rnet.
- If the Wireless Adapter will be:
	- Daisy-chained on the Rnet with ZS sensors, an Equipment Touch, or TruVu™ ET Displayuse the standard 4-conductor Rnet wiring.
	- The only device on the Rnet, you can use a 3-conductor cable instead of the standard 4-conductor Rnet cable.
- **1** Turn off the power to the controller that the Wireless Adapter will be wired to.
- **2** Partially cut, then bend and pull off the outer jacket of the Rnet cable(s). Do not nick the inner insulation.

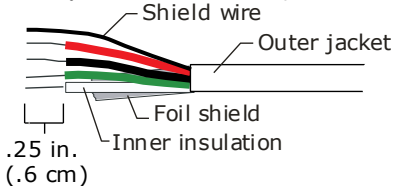

- **3** Strip about 0.25 inch (0.6 cm) of the inner insulation from each wire.
- **4** Wire the Rnet +, Rnet -, and Gnd terminals on the controller's Rnet port to the terminals of the same name on the Wireless Adapter's Rnet connector.

NOTE If using shielded wire, connect the shield wire and the ground wire to the Gnd terminal.

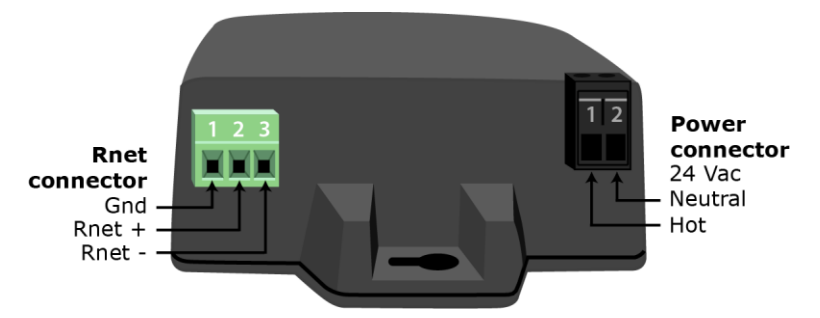

- **5** Wire the 24 Vac external power supply to the Wireless Adapter's power connector.
- **6** Mount the Wireless Adapter by inserting 2 screws through the mounting tabs on each end of the Wireless Adapter.
- **7** Apply power to the external power supply.
- **8** Verify that the LED on top of the Wireless Adapter is blinking. See "LED" below.
- **9** Turn on the controller's power.

#### LED

The blue LED on the top of the Wireless Adapter indicates the following:

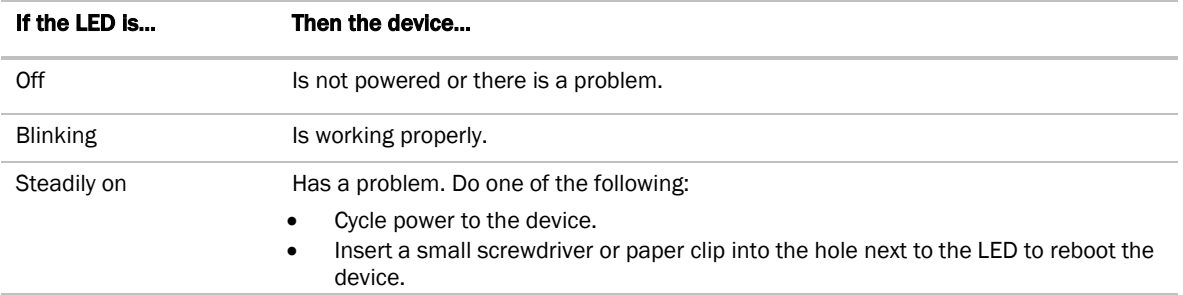

#### <span id="page-23-0"></span>To wire an Equipment Touch to the VAV Zone II

#### **NOTES**

- The Equipment Touch requires a 24 Vac power supply. It is not powered by the Rnet.
- If the Equipment Touch will be:
	- Daisy-chained on the Rnet with ZS sensors or a Wireless Adapter, use the standard 4-conductor Rnet wiring and follow the wiring instructions *To wire ZS sensors to the VAV Zone II* (pag[e 17\)](#page-20-1).
	- The only device on the Rnet, you can use a 2-conductor cable instead of the standard 4-conductor Rnet cable and follow the instructions below.
- For complete Equipment Touch installation instructions including wiring diagrams, see the *Equipment Touch Installation and Setup Guide.*

**CAUTION** The VAV Zone II can share a power supply with the Carrier controller as long as:

- The power supply is AC power.
- You maintain the same polarity.
- You use the power source only for Carrier controllers.
- **1** Turn off the VAV Zone II's power.
- **2** Partially cut, then bend and pull off the outer jacket of the cable. Do not nick the inner insulation.<br>
Fineld wire

Outer jacket -Foil shield Inner insulation  $.25$  in.  $(.6 cm)$ 

- **3** Strip about 0.25 inch (0.6 cm) of the inner insulation from each wire.
- **4** Wire the VAV Zone II's **Rnet+** and **Rnet-** terminals to the terminals of the same name on the Equipment Touch's connector.

NOTE If using shielded wire, connect the shield wire and the ground wire to the Gnd terminal.

- **5** Turn on the VAV Zone II's power.
- **6** Turn on the Equipment Touch.

### <span id="page-24-0"></span>To wire the TruVu™ ET Display

WARNING Do not apply line voltage (main) - 24 Vdc power only.

#### Wiring power

Wire the TruVu™ ET Display 24V DC connector to the 24 Vdc power supply using 2-conductor 18 AWG wire. Maximum distance 100 feet (30 meters).

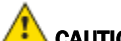

**ALAUTION** The TruVu<sup>™</sup> ET Display can share a power supply with the Carrier controller as long as:

- The power supply is DC power.
- You maintain the same polarity.
- You use the power source only for Carrier controllers.

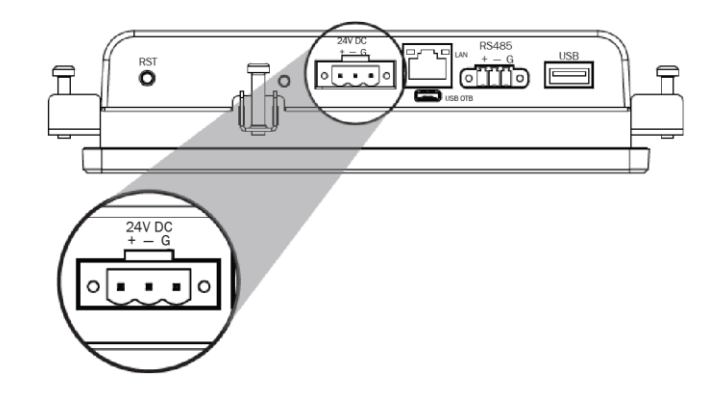

#### Wiring communication

**1** Turn off the VAV Zone II's power.

**2** Wire the TruVu™ ET Display's RS485 connector to the <ALCProduct>'s Rnet port, G to Gnd, + to Rnet +, - to Rnet - using 2-conductor 22 AWG wire with a maximum distance of 500 feet (152 meters).

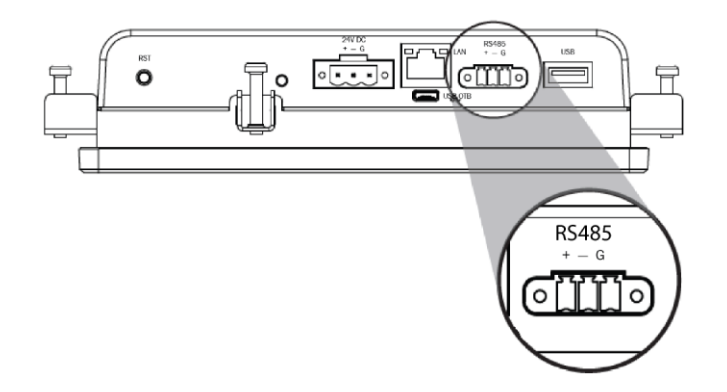

**3** Turn on the VAV Zone II's power.

For complete TruVu™ ET Display installation instructions, see the *TruVu™ ET Display Installation and Start-up Guide.*

## <span id="page-25-0"></span>Wiring sensors to the VAV Zone II's inputs

You can wire the following sensors to the controller:

- *Alternate space temperature sensor* (page [23\)](#page-26-0)
- *Supply Air Temperature sensor* (page [23\)](#page-26-1)
- *CO*2 *sensor* (page [24\)](#page-27-0)
- *Relative Humidity sensor* (page [25\)](#page-28-0)
- *Remote occupancy contact sensor* (page [26\)](#page-29-0)

NOTE This document gives instructions for wiring the sensors to the VAV Zone II. For mounting and wiring the sensors, see the *Carrier Sensors Installation Guide*.

WARNING Disconnect electrical power to the VAV Zone II before wiring it. Failure to follow this warning could cause electrical shock, personal injury, or damage to the controller.

### **CAUTION**

- Do not run sensor or relay wires in the same conduit or raceway with Class 1 AC or DC service wiring.
- Do not abrade, cut, or nick the outer jacket of the cable.
- Do not pull or draw cable with a force that may harm the physical or electrical properties.
- Avoid splices in any control wiring.

### <span id="page-26-0"></span>To wire the T55 sensor to the controller

#### Part #33ZCT55SPT

This wall-mounted sensor monitors space temperature and can be used instead of a ZS or wireless sensors.

- **1** Strip the outer jacket from the cable for at least 3 inches (7.62 cm). Strip .25 inch (.6 cm) of insulation from each wire. Cut the shield and drain wire from the cable.
- **2** Wire the sensor to the controller, attaching the red wire to the T55 (Opt) terminal and the black wire to the Gnd terminal. See diagram below.
- **3** Verify that the T55 (Opt) jumper is in the Thermistor position.

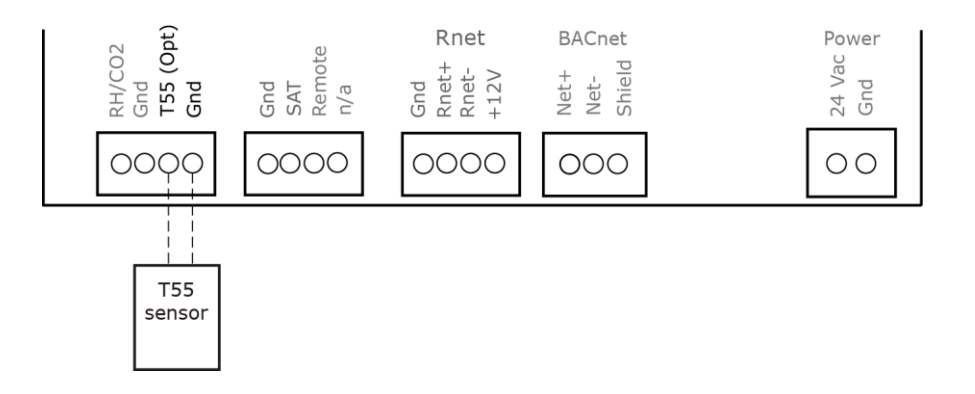

### <span id="page-26-1"></span>To wire the Supply Air Temperature sensor to the controller

#### Part #33ZCSENSAT

Each VAV Zone II requires that a temperature sensor be installed in the supply air stream. Mount the SAT sensor at least 2 feet downstream from a hot water or steam coil, or at least 4 feet downstream from an electric heating coil.

Wire the sensor to the controller. See diagram below.

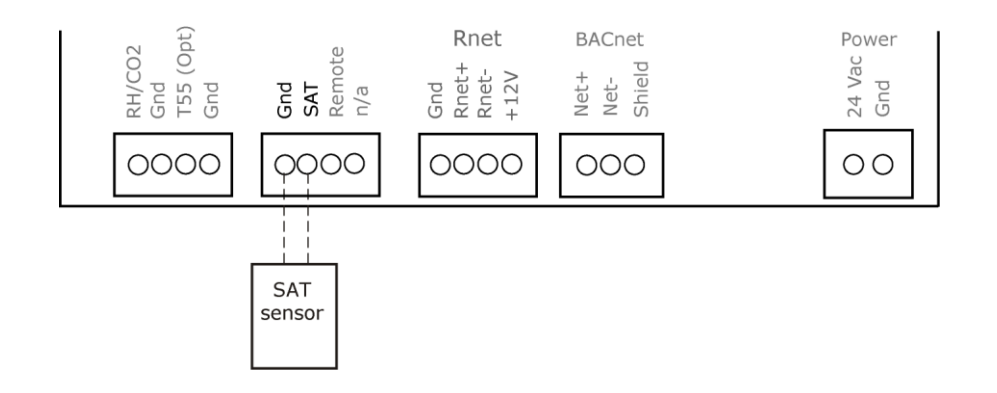

### <span id="page-27-0"></span>To wire the CO2 sensor to the controller

Part #33ZCSPTCO2LCD-01 (Display model) Part #33ZCSPTCO2-01 (No display) Part #33ZCT55CO2 (No display)

A CO2 sensor monitors carbon dioxide levels. As CO2 levels increase, the VAV Zone II adjusts the outside air dampers to increase ventilation and improve indoor air quality. These sensors also monitor temperature using a 10K thermistor.

A CO2 sensor can be wall-mounted or mounted in a return air duct. (Duct installation requires an Aspirator Box Accessory - Part #33ZCASPCO2.)

The sensor has a range of 0–2000 ppm and a linear 4-20 mA output. This is converted to 1-5 Vdc by a 250 Ohm, 1/4 watt, 2% tolerance resistor connected across the zone controller's CO2 input terminals.

NOTE Do not use a relative humidity sensor and CO<sub>2</sub> sensor on the same zone controller.

#### #33ZCSPTCO2

- **1** Wire the sensor to the controller. See appropriate diagram below.
- **2** Verify that the RH/CO2 jumper is set to 0-5 Vdc on the VAV Zone II.
- **3** Verify the J7 jumper on the sensor is set to 0-5 Vdc.

#### Wiring diagram for #33ZCSPTCO2:

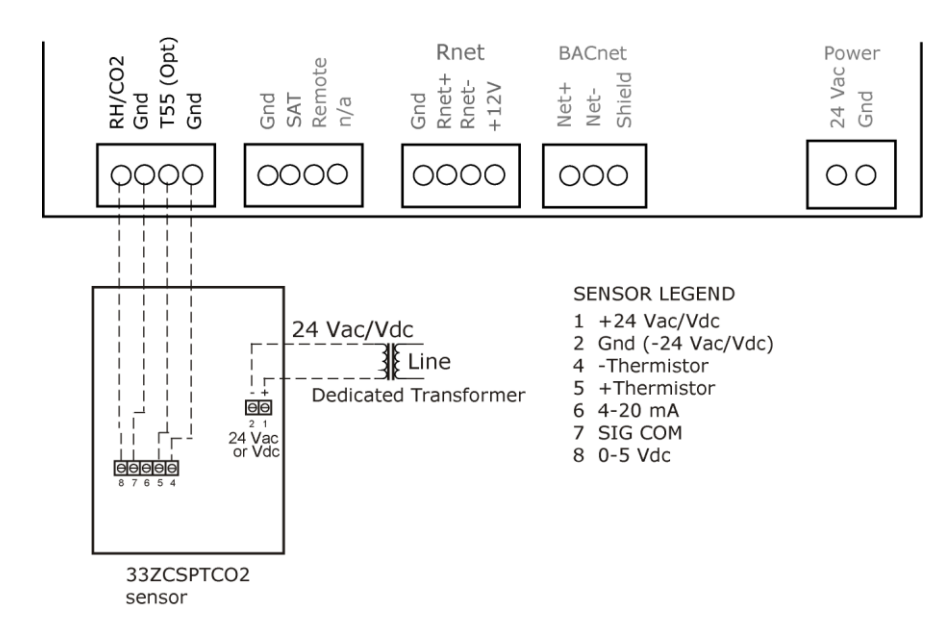

#### #33ZCT55CO2

- **1** Wire the sensor to the controller. See appropriate diagram below.
- **2** Install a field supplied 250 Ohm 1/4 watt 2% tolerance resistor across the controller's RH/CO2 and Gnd terminals.

**3** Verify that the RH/CO2 jumper is set to 0-5Vdc on the VAV Zone II.

#### Wiring diagram for #33ZCT55CO2:

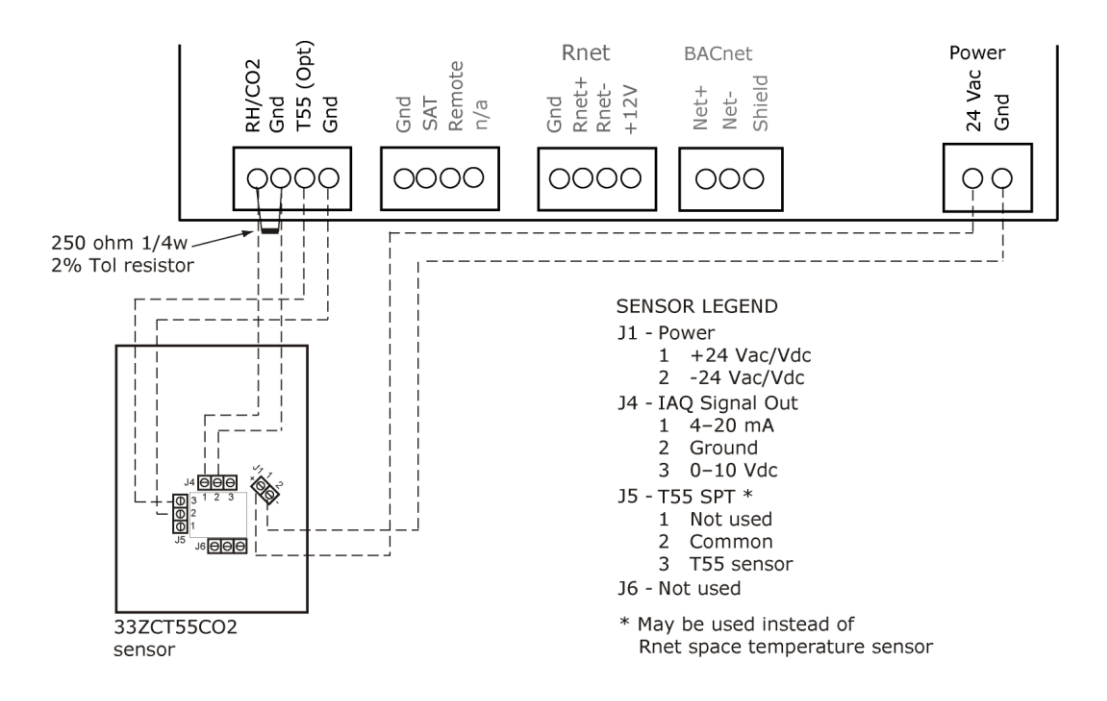

### <span id="page-28-0"></span>To wire the Relative Humidity sensor to the controller

#### Part #33ZCSENSRH-02

The Relative Humidity (RH) sensor is used for zone humidity control (dehumidification) if the rooftop unit has a dehumidification device. If not, the sensor only monitors humidity.

NOTE Do not use a relative humidity sensor and CO<sub>2</sub> sensor on the same zone controller.

- **1** Strip the outer jacket from the cable for at least 4 inches (10.2 cm). Strip .25 inch (.6 cm) of insulation from each wire.
- **2** Wire the sensor to the controller. See diagram below.
- **3** Using electrical tape, insulate any exposed resistor lead to prevent shorting.
- **4** Verify that the RH/CO2 jumper is set to 0-5 Vdc.

**5** Set **SW3** on the sensor as shown below.

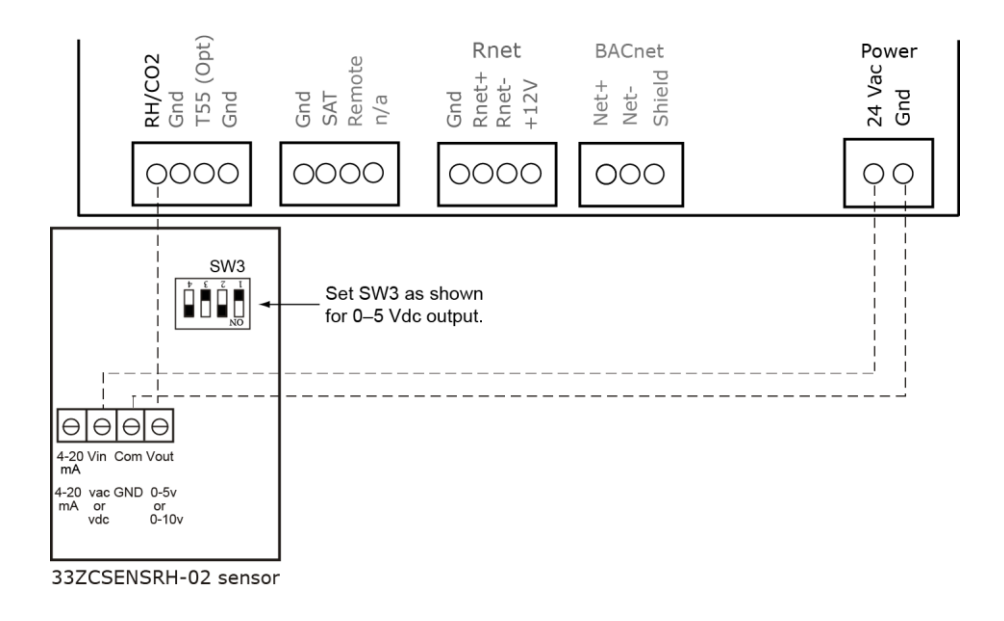

### <span id="page-29-0"></span>Wiring a remote occupancy sensor

You can wire a normally open or normally closed dry-contact occupancy sensor to the VAV Zone II's REMOTE input as shown below. The controller supplies the voltage needed for the input.

<span id="page-29-1"></span>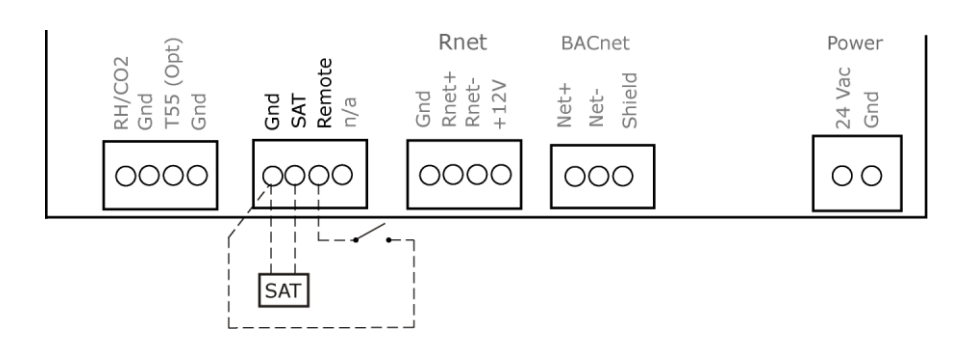

## Wiring equipment to the VAV Zone II's outputs

Use the following wiring diagrams to wire zone terminal equipment to the VAV Zone II's outputs.

#### VAV Zone II Single Duct Controller or VAV Zone II Fan Terminal Controller

*No heat - Single duct* (pag[e 28\)](#page-31-1) *2-position hot water/steam heat - Single duct (ducted or baseboard)* (pag[e 29\)](#page-32-0) *Modulating hot water/steam - Single duct (ducted or baseboard) (includes CV Modulating)* (pag[e 29\)](#page-32-1) *Combination heat - Single duct (ducted electric heat with modulating baseboard heat)* (pag[e 30\)](#page-33-0) *3-stage electric heat - Single duct (ducted or baseboard)* (pag[e 31\)](#page-34-0) *SCR electric heat - Single duct (ducted or baseboard)* (page [32\)](#page-35-0)

#### VAV Zone II Fan Terminal Controller only

*2-position hot water/steam - Fan box (ducted or baseboard)* (page [33\)](#page-36-0) *Modulating hot water/steam - Fan box (ducted or baseboard) (includes CV Modulating)* (page [35\)](#page-38-0) *Combination heat - Fan box (ducted electric heat with modulating baseboard heat)* (page [36\)](#page-39-0) *2-stage electric heat - Fan box (ducted or baseboard)* (page [37\)](#page-40-0) *SCR electric heat - Fan box (ducted or baseboard)* (pag[e 37\)](#page-40-1)

*Wiring a field-supplied high-torque actuator to the analog output* (page [38\)](#page-41-0)

WARNING Disconnect electrical power to the VAV Zone II before wiring it. Failure to follow this warning could cause electrical shock, personal injury, or damage to the controller.

### <span id="page-30-0"></span>Wiring specifications

To size output wiring, consider the following:

- Total loop distance from the power supply to the controller, and then to the controlled device NOTE Include the total distance of actual wire. For 2-conductor wires, this is twice the cable length.
- Acceptable voltage drop in the wire from the controller to the controlled device
- Resistance (Ohms) of the chosen wire gauge
- Maximum current (Amps) the controlled device requires to operate

### <span id="page-31-0"></span>Wiring diagram legend

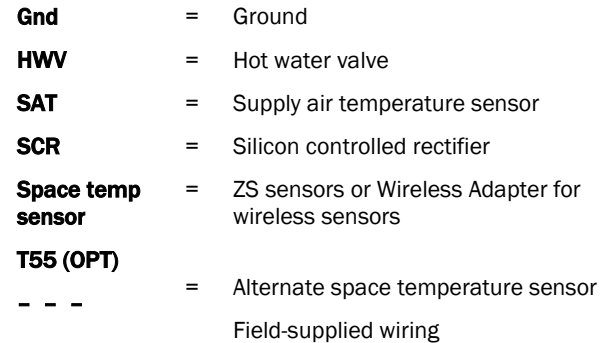

### <span id="page-31-1"></span>No heat - Single duct or fan box application

VAV Zone II Single Duct controller or VAV Zone II Fan Terminal controller

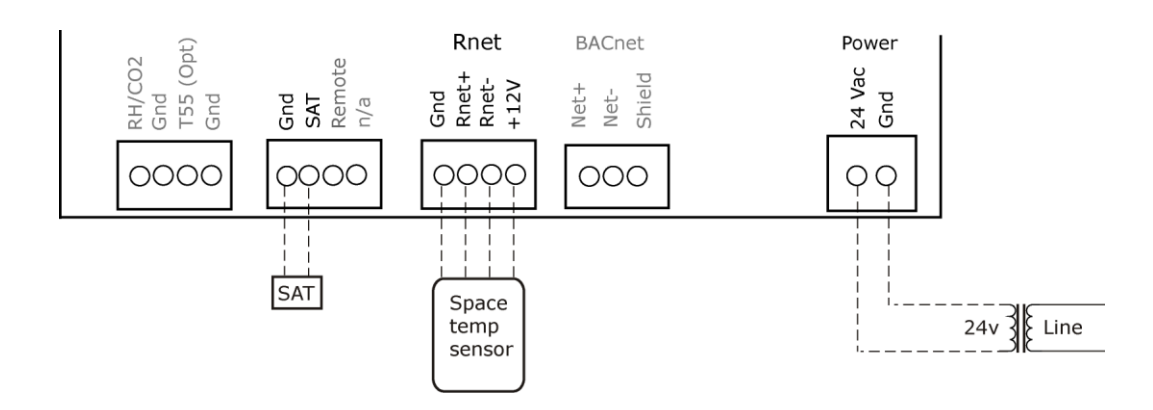

### <span id="page-32-0"></span>2-position hot water/steam heat - Single duct

<span id="page-32-1"></span>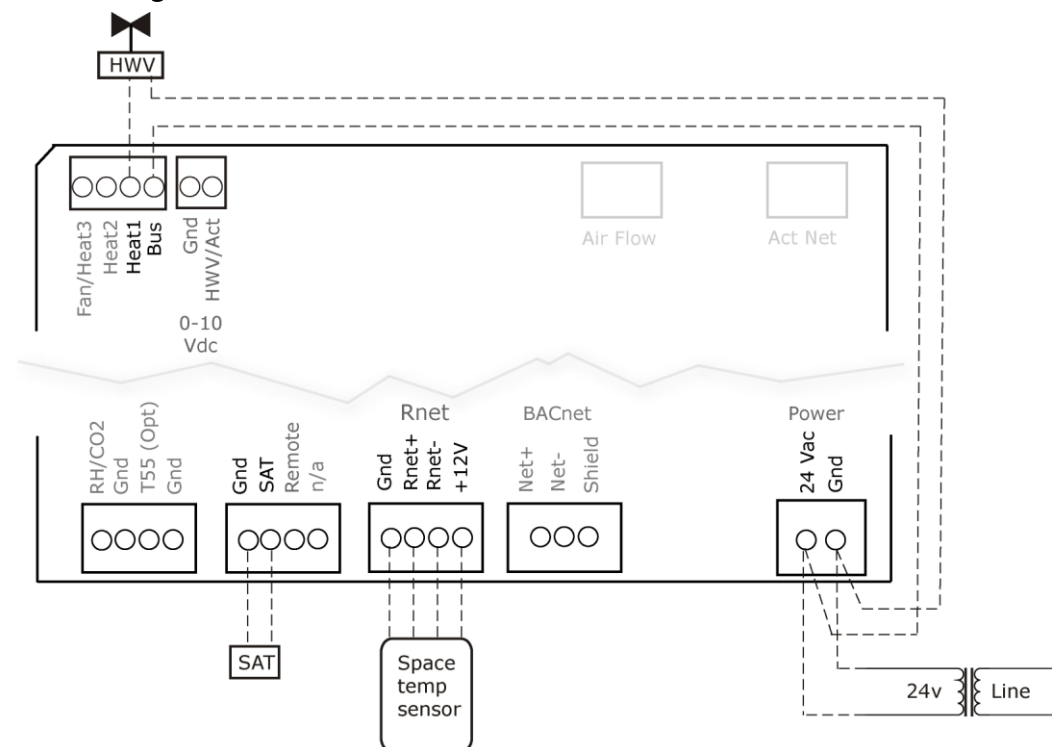

#### VAV Zone II Single Duct controller or VAV Zone II Fan Terminal controller

### Modulating hot water/steam (ducted or baseboard) - Single duct application

<span id="page-33-0"></span>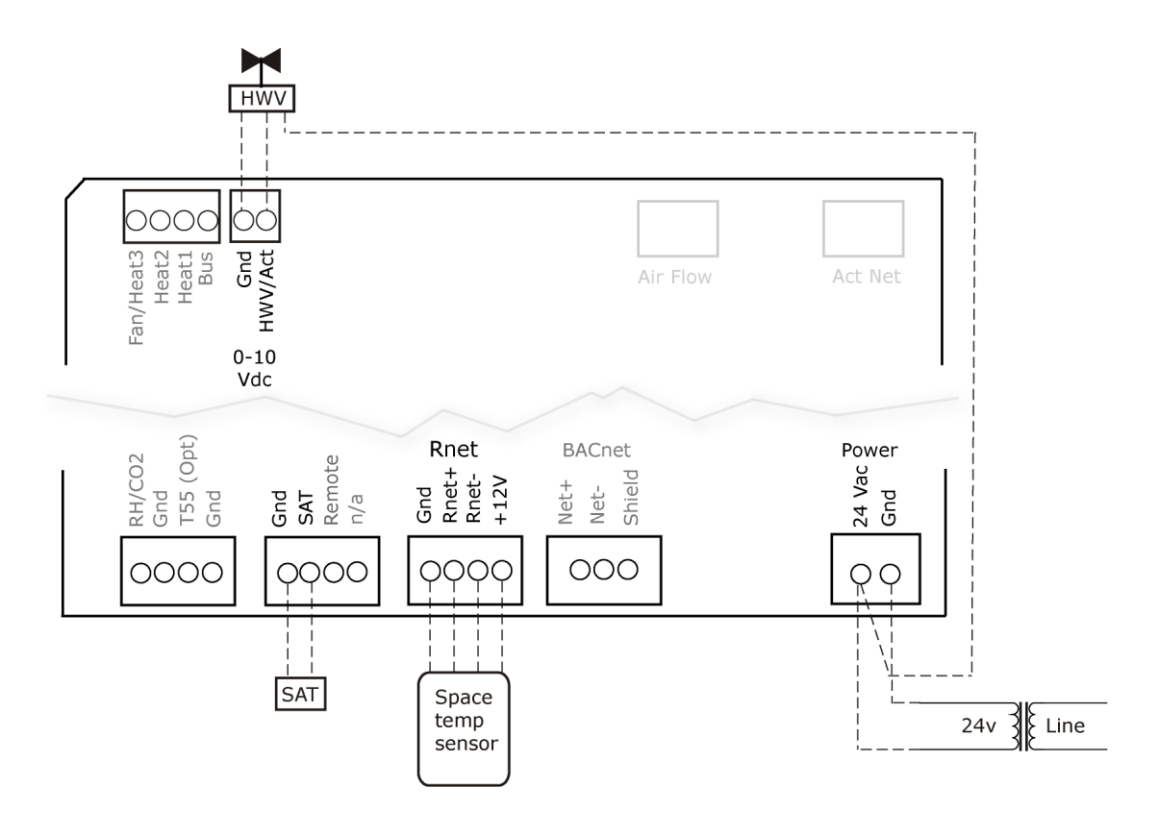

VAV Zone II Single Duct controller or VAV Zone II Fan Terminal controller

### Combination heat (ducted electric heat with modulating baseboard heat) - Single duct application

#### VAV Zone II Single Duct controller or VAV Zone II Fan Terminal controller

NOTE Duct Heat 2 and Duct Heat 3 are available only with a VAV Zone II Fan Terminal Controller.

<span id="page-34-0"></span>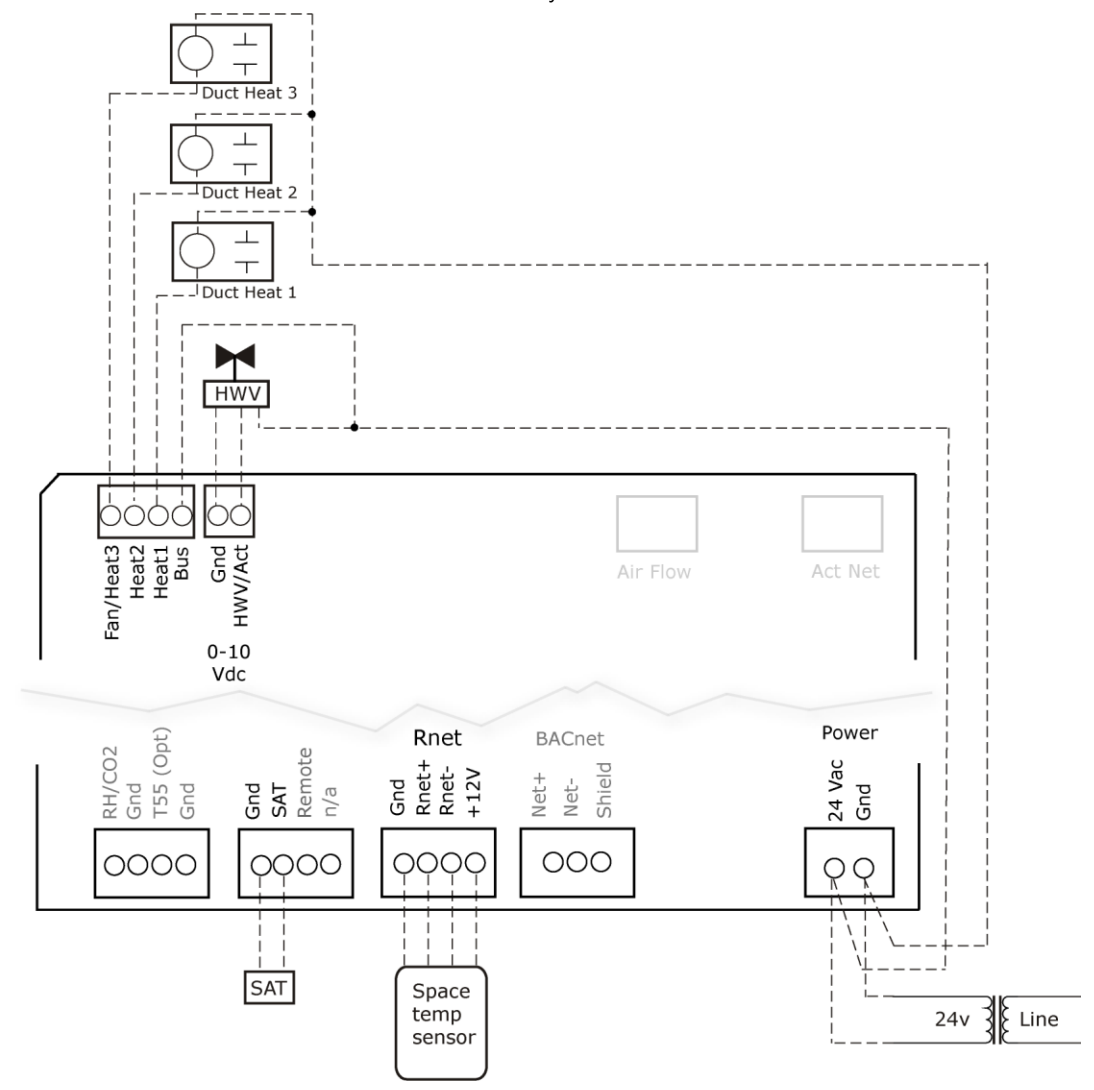

### Electric heat (ducted or baseboard) - Single duct application

#### VAV Zone II Single Duct controller or VAV Zone II Fan Terminal controller

NOTE Stage Heat 2 and Stage Heat 3 are available only with a VAV Zone II Fan Terminal Controller.

<span id="page-35-0"></span>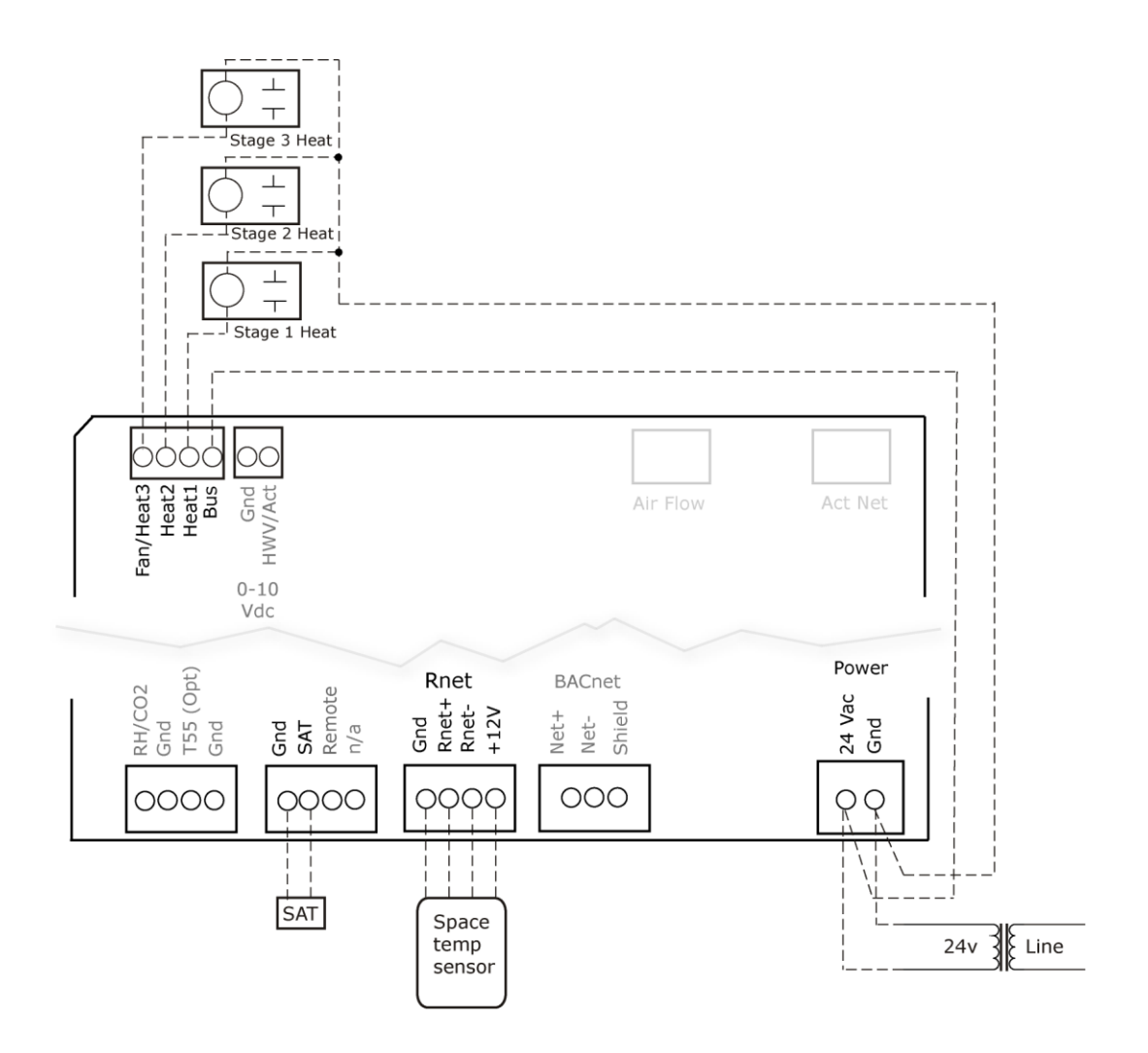
## SCR electric heat (ducted or baseboard) - Single duct application

VAV Zone II Single Duct controller or VAV Zone II Fan Terminal controller

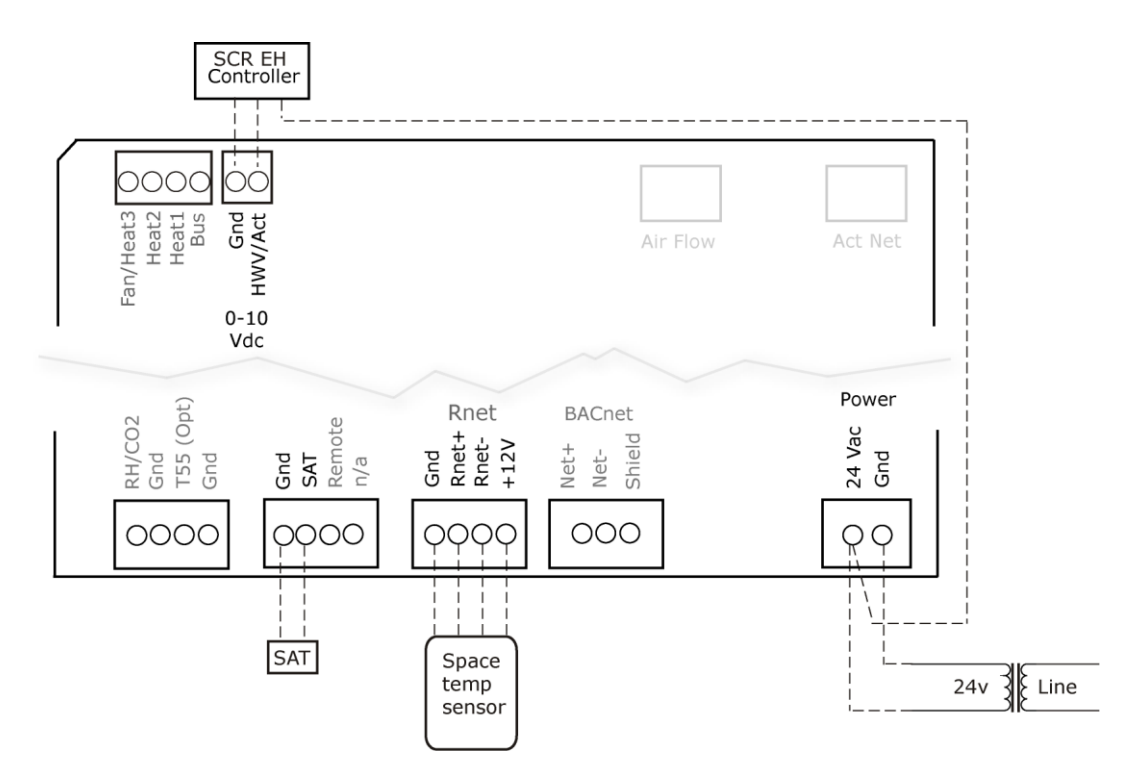

## 2-position hot water/steam (ducted or baseboard) - Fan box application

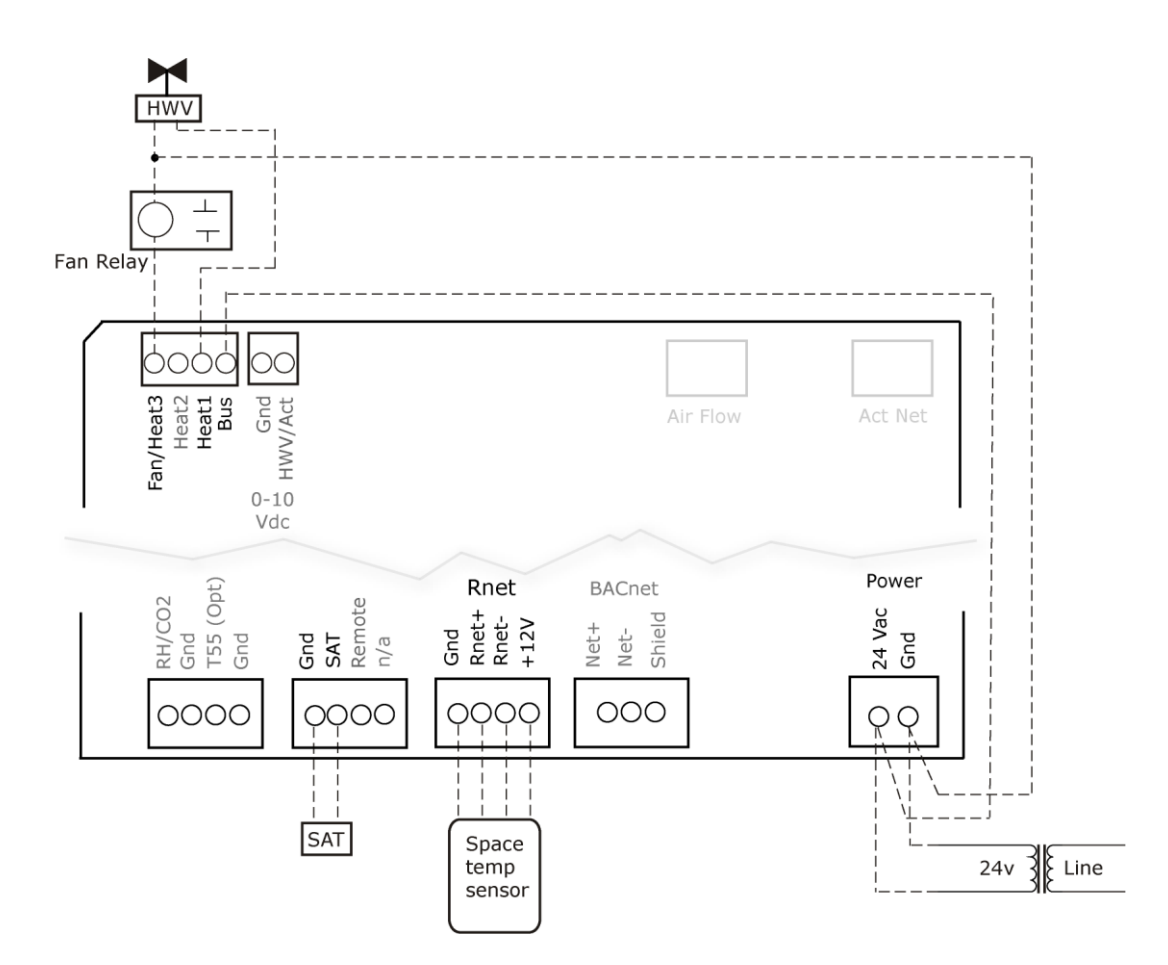

#### VAV Zone II Fan Terminal controller only

### Modulating hot water (ducted or baseboard) - Fan box application

#### VAV Zone II Fan Terminal controller only

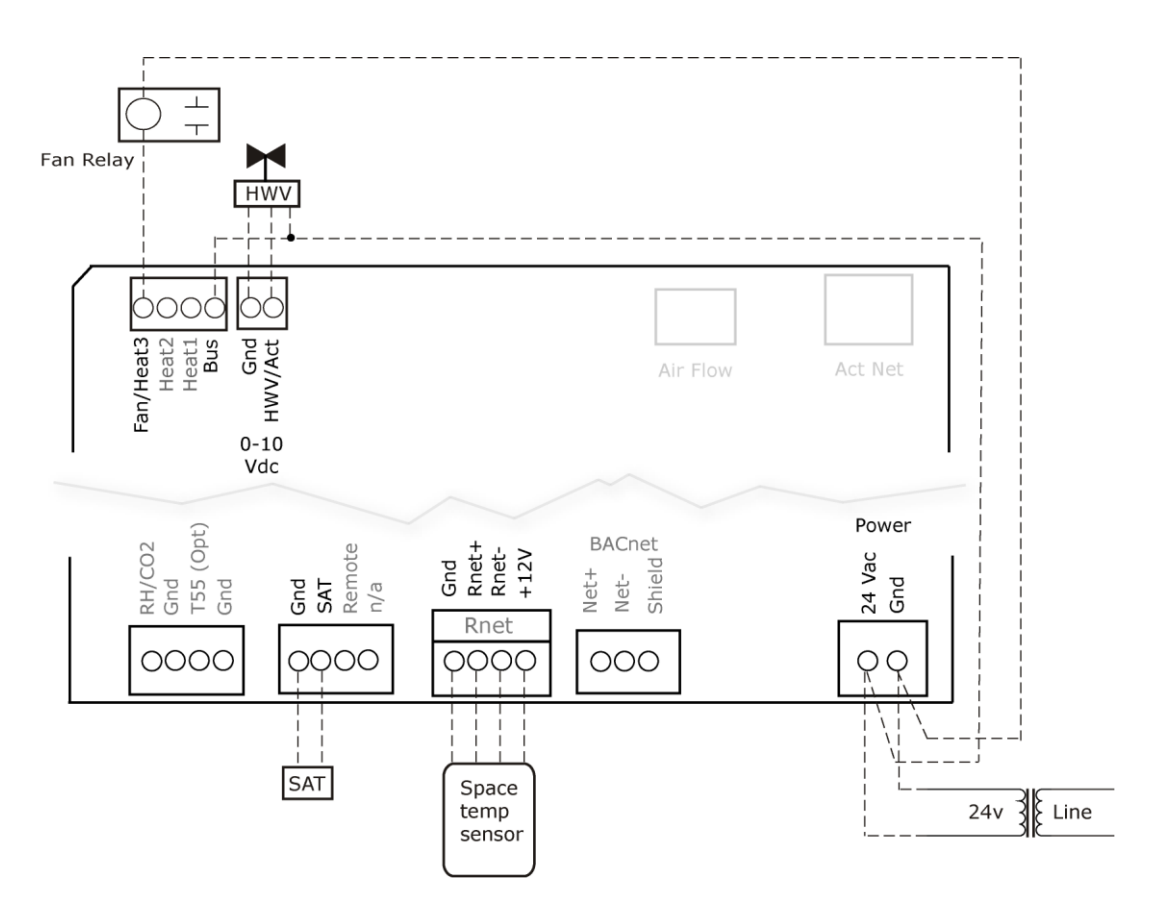

### Combination heat (ducted electric heat with modulating baseboard heat) - Fan box application

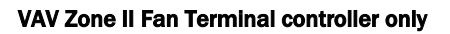

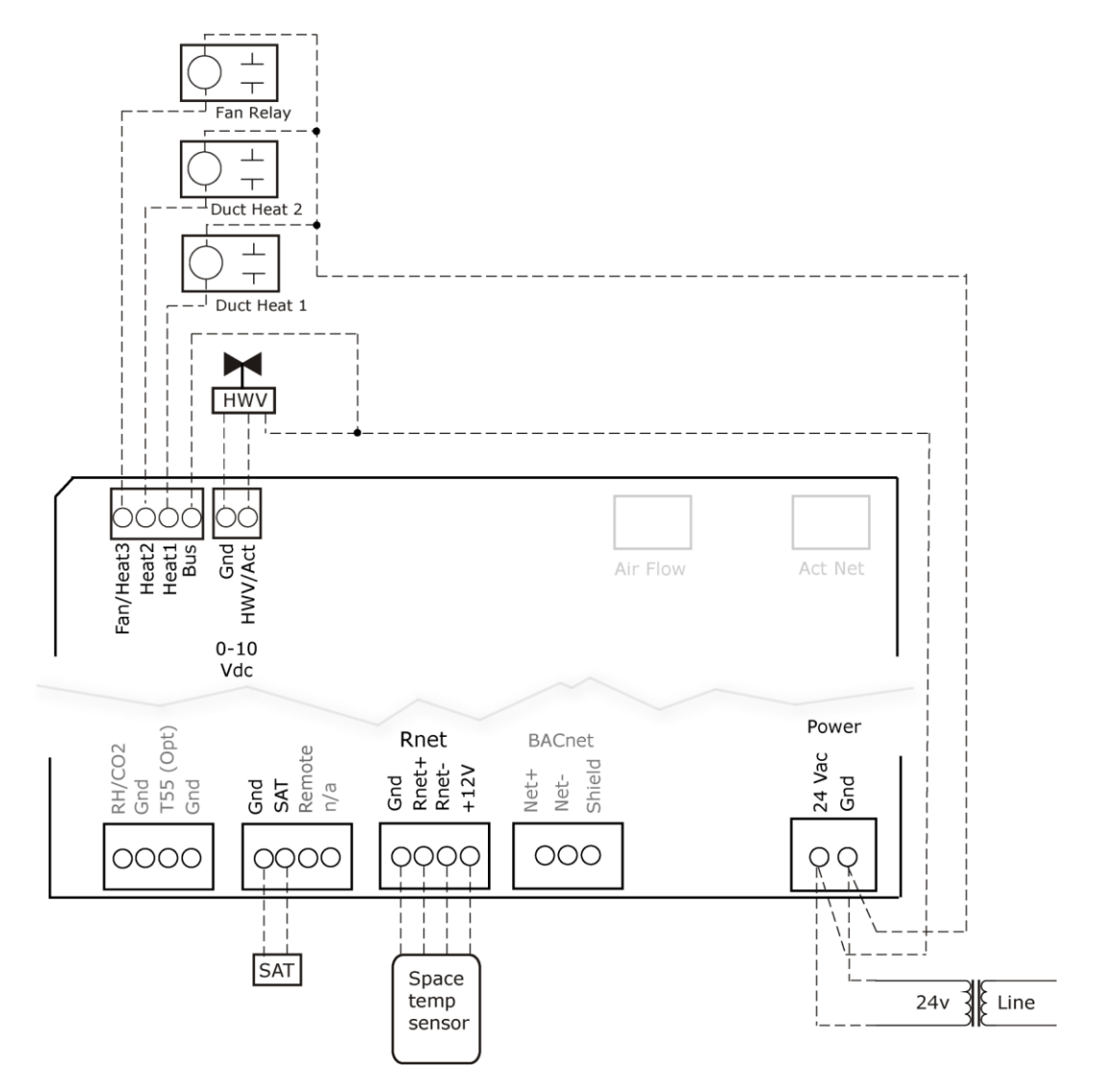

### 2-stage electric heat (ducted or baseboard) - Fan box application

#### VAV Zone II Fan Terminal Controller only

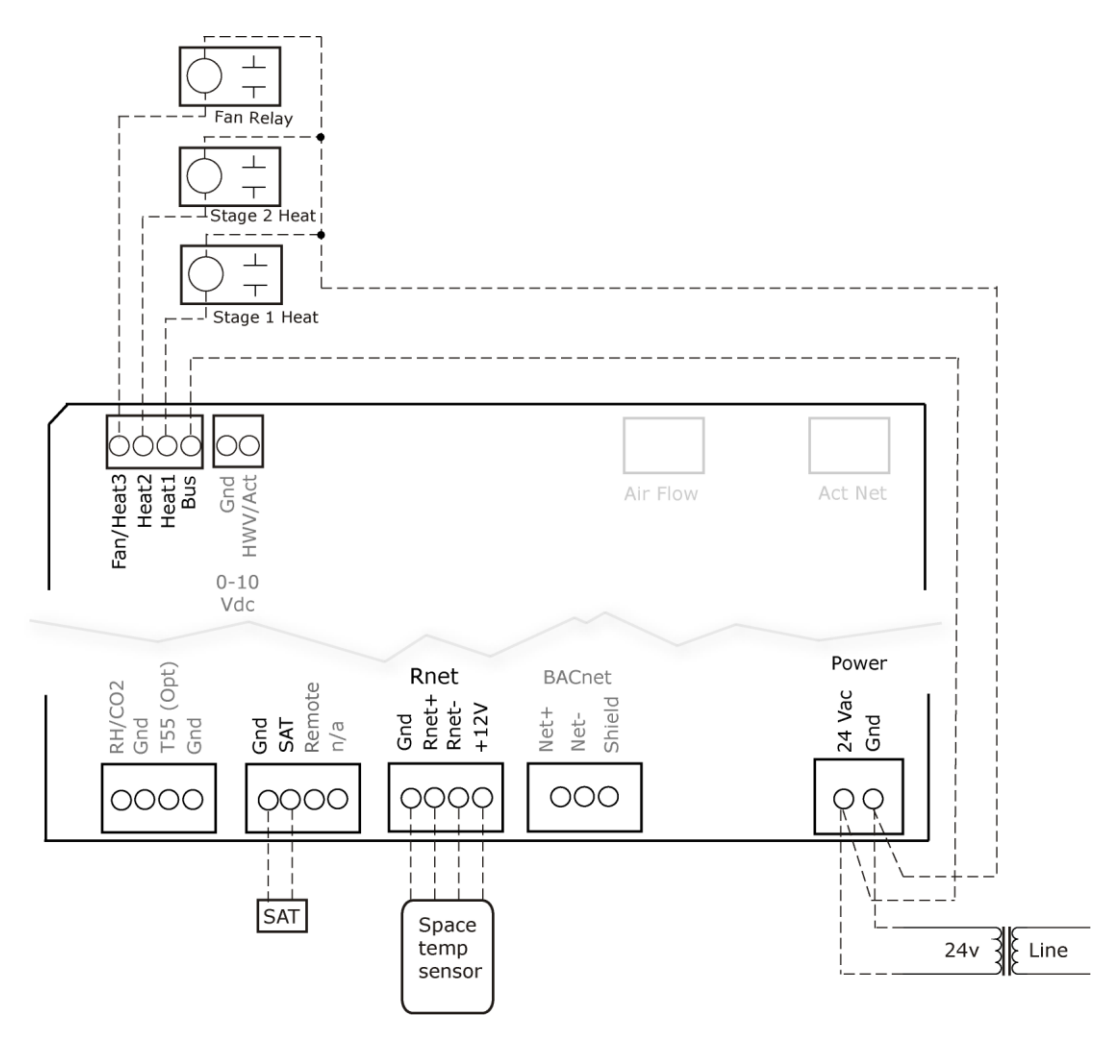

### SCR electric heat (ducted or baseboard) - Single duct application

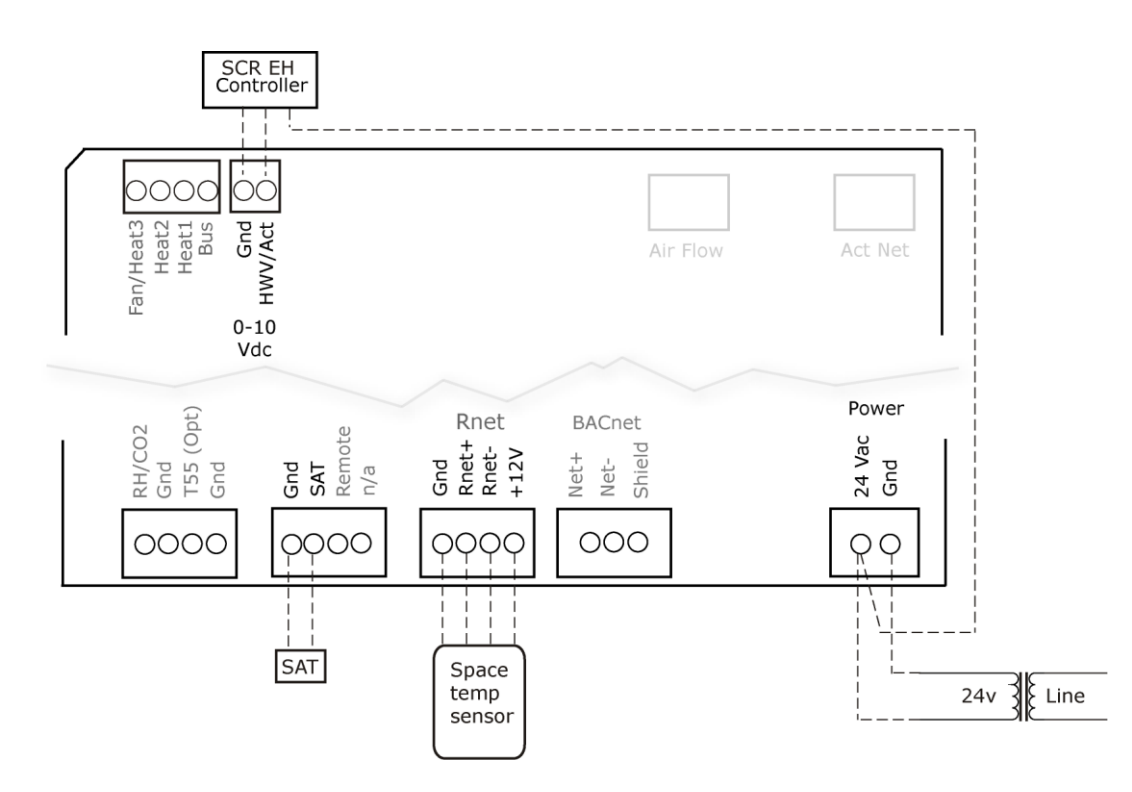

#### VAV Zone II Fan Terminal Controller

### Wiring a field-supplied high-torque actuator to the analog output

You can wire one of the following Belimo actuators to the VAV Zone II's analog output instead of using the controller's built-in, 45 in.-lb (4 Nm) actuator.

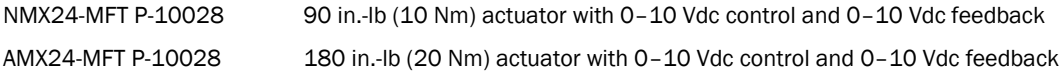

**1** Install the actuator according to the manufacturer's instructions.

**2** Wire the actuator to the controller using the diagram below.

NOTE For proper operation and to prevent damage to the devices, use the same polarity for the actuator's power and the VAV Zone II's power.

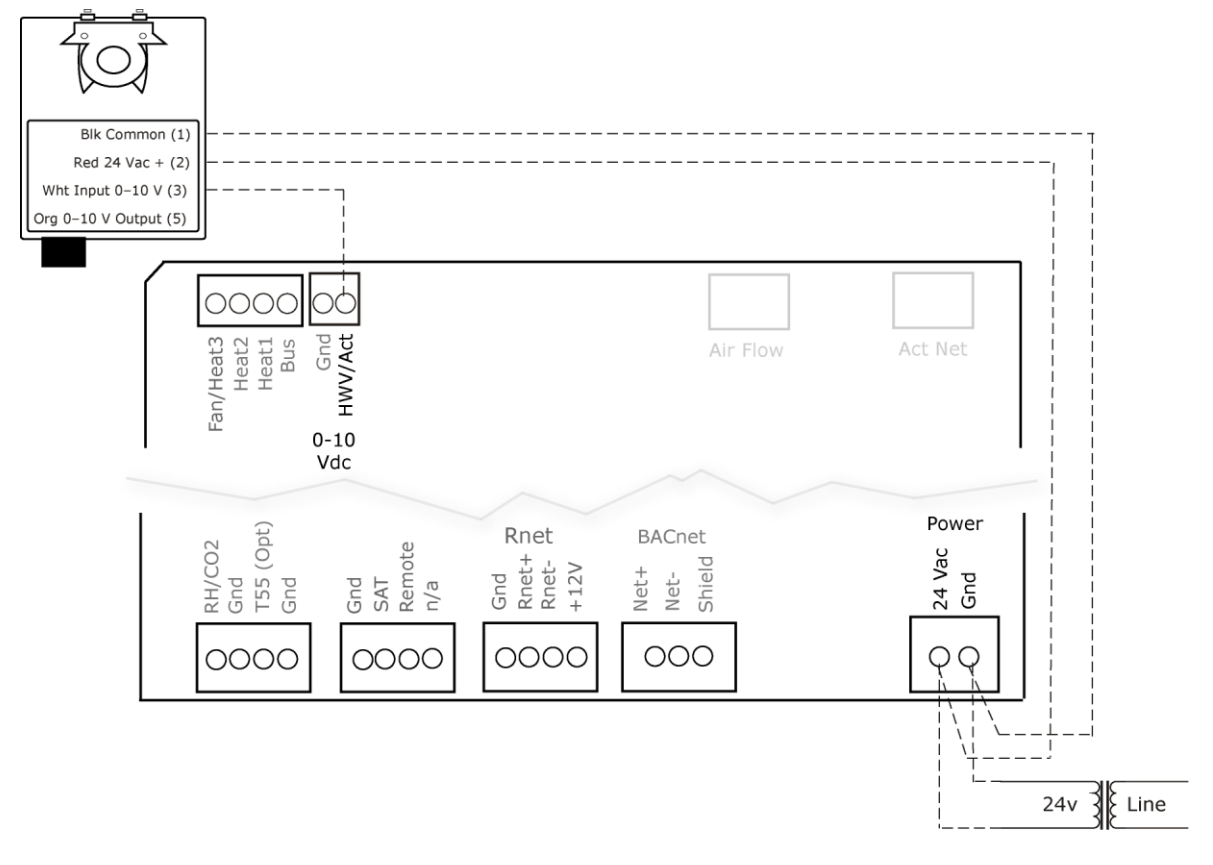

## Start-up

Use one of the following interfaces to start up, access information, read sensor values, and test the controller.

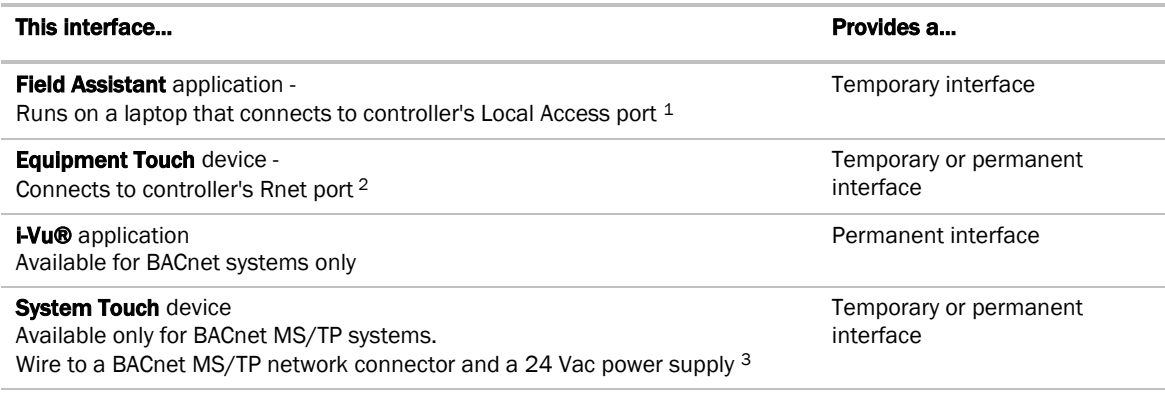

<sup>1</sup> Requires a USB Link (Part #USB-L).

<sup>2</sup> See the *Equipment Touch Installation and Setup Guide* for detailed instructions.

<sup>3</sup> See the *System Touch Installation and Setup Guide* for detailed instructions.

CAUTION If multiple controllers share power but polarity was not maintained when they were wired, the difference between the controller's ground and the computer's AC power ground could damage the USB Link and the controller. If you are not sure of the wiring polarity, use a USB isolator between the computer and the USB Link. Purchase a USB isolator online from a third-party manufacturer.

## Configuring the VAV Zone II's properties

To start up the VAV Zone II, you must configure certain points and properties. *Appendix A* (page [70\)](#page-73-0) is a complete list of all the points and properties, with descriptions, defaults, and ranges. These properties affect the unit operation and/or control. Review and understand the meaning and purpose of each property before changing it.

- *Unit Configuration properties* (page [71\)](#page-74-0)
- *Setpoint Configuration properties* (page [73\)](#page-76-0)
- *Service Configuration properties* (page [81\)](#page-84-0)
- *Linkage properties* (pag[e 92\)](#page-95-0)

See *Appendix A* (pag[e 70\)](#page-73-0) for a complete list of the controller's points/properties.

NOTE Engineering units shown in this document in the defaults and ranges are strictly for reference. You must enter an integer only.

## Configuring ZS Sensors

The VAV Zone II automatically detects 1 ZS temperature sensor set to address (1). This sensor is labeled Main ZS **Sensor** 

You must configure the ZS Sensor properties in the i-Vu® application or Field Assistant as follows:

Add more ZS temperature, humidity, or  $CO<sup>2</sup>$  sensors in the **Properties > Control Program** tab **> Service Configuration** section. Ctrl+click on the property name to open the microblock popup and configure the settings on the **Details** tab.

NOTE See *Service Configuration* (pag[e 81\)](#page-84-0) for details.

- Configuring the ZS Sensor Binder, and then the following as needed:
	- ZS Zone Temp
	- ZS Zone Humidity
	- ZS Zone CO<sub>2</sub>
	- ZS model to show on graphic
- Configure Setpoint Adjustment. See *Setpoints* (page [73\)](#page-76-0).
- Set Occupancy and Override properties. See *Maintenance* (page [89\)](#page-92-0) for details.
- Alarm and Maintenance indications on the ZS Pro (display model) sensors. See *Appendix C: ZS Sensor display for VAV Zone II* (pag[e 100\)](#page-103-0).

### Performing system checkout

- **1** Verify that all power and communication connections are correct and tight.
- **2** Verify that all zone terminals, ductwork, and zone controllers are properly installed and set according to installation instructions and job requirements.
- **3** Verify that all air duct connections are tight.
- **4** Verify that zone terminal fans and system controls operate properly. Verify that actuator screws are properly tightened.
- **5** At the zone terminals, check electrical system and connections of any optional electric reheat coil. If hot water reheat is used, check piping and valves against job drawings.
- **6** Verify that all zone terminal dampers are fully open.
- **7** If using an air source with field-installed controls, make sure controls and sensors have been installed and wired per manufacturer installation instructions.
- **8** Verify that the air source motor starter and, if applicable, the Hand/Off/Auto (HOA) switch are installed and wired.
- **9** Verify that the area around the air source is clear of construction dirt and debris.
- **10** Verify that final filters are installed in the air handler(s). Dust and debris can adversely affect system operation.

**11** Verify that the space sensor and all optional sensors are reading correctly.

NOTE You must use the i-Vu® application or Field Assistant to configure ZS Sensors.

CAUTION Before starting the air source fan, make sure the zone terminal dampers are not closed. Starting the fan with dampers closed will damage the system ductwork.

## Commissioning the VAV Zone II

Using Field Assistant or the i-Vu® application:

- **1** Set damper size. Go to Properties > Configuration > Service Configuration > Flow Control > Details tab > Manufacturer's specified air flow at 1" water column and enter the correct cfm for the damper size.
- **2** Calibrate the damper travel.
	- a) Go to Properties > Configuration > Service Configuration > Flow Control > Detalls tab > Test and **Balance.** Click **Close Damper** and verify it goes to the closed position.
	- b) Click Dampers Full Open and verify it goes to the full open position.
	- c) Verify that the air source is off, and then calibrate the zero airflow reading at the terminal control. Click **Zero Flow** and verify the damper goes to the fully closed position and the airflow transducer is calibrated. Once the **Autozero complete** message is displayed, make sure the Measured Flow column under Calibration parameters for Zero Flow reads near zero cfm (liters/second) and the sensor reading should be less than 0.03.
	- d) Click **Automatic Control** to return the damper to normal operation.
- **3** For Parallel or Series Fan terminals In the Locks section, select the Fan's Lock value to checkbox, then select On in the drop-down list. Click Apply. Verify the fan's operation.
- **4** For modulating hot water reheat Go to Properties > I/O Points tab, then lock Hot Water Valve to 100%. If the controller is configured for Single Duct, make sure the air source fan is on. If ducted heat, verify the heat works by verifying that the SAT rises. For baseboard heat, physically check the heating element for proper temperature rise. Release the Hot Water Valve.
- **5** Release the fan.
- **6** If the controller is part of a linked system, verify Linkage > Airside Linkage Status shows Active.

**CAUTION** Pressing the actuator release button and moving the damper or disconnecting the actuator ribbon connector while the controller is powered will cause the damper position to be out of calibration. To recalibrate the damper position, you must perform steps 2a–2d above or power cycle the controller.

## Balancing the system using the i-Vu®/Field Assistant applications

Most VAV system airflow designs are based on cooling requirements which require a greater cfm (liters/second) flow than heating requirements. Using this balancing procedure, you adjust the cooling airflow first. If the heating and cooling maximum airflow requirements are the same, you do not need to balance the heating airflow.

NOTE We recommend that the total heating minimum airflow settings for all the zones in the system be set to maintain the air source's design minimum heat cfm (liters/second) airflow across its heat exchanger to prevent damage to the equipment.

The following procedures instruct you to use the i-Vu® application or Field Assistant to balance the system. However, you can also use the Test & Balance tool that includes global commands to assist you in balancing the system.

### Prepare for balancing

- **1** Log in to the i-Vu® application with an Administrator or Installer security level, or use Field Assistant.
- **2** Make sure the air source and its controller have been properly started and can run as a stand-alone unit.
- **3** Make sure you have addressed, commissioned, and started the zone and bypass controllers, if present.
- **4** If a manual damper is installed upstream of the zone damper, verify that it is fully open before any balancing occurs.
- **5** Verify that any zone controller supplying multiple diffusers has a manual balancing damper installed on each duct for balancing the design airflow through each diffuser.
- **6** Disable the air source heating and cooling outputs using one of the following methods:
	- Physically disconnect the air source controller's output wiring to the unit, then enable the fan.
	- o In the i-Vu® or Field Assistant tree, select the AHU controller. Go to **Properties > Control Program** tab > Enable/Disable and enable Test and Balance Command.
- **7** Verify that the air source's supply static pressure setpoint is set to the system's design specification and that it does maintain the setpoint.

### Balance each zone

**1** In the i-Vu® or Field Assistant tree, select the zone controller that is physically closest to the air source. Go to Properties > Control Program > Configuration > Service Configuration > Flow Control > Details tab.

- **2** Do one of the following:
	- Single Duct or Parallel Fan zone terminals Click Cool Max Airflow to override the zone control and increase the airflow to the cooling maximum cfm (liters/second) . Check the zone for design cooling maximum airflow using certified measuring devices. Enter the measured cfm (liters/second) and click the arrow to enter the current sensor reading value.
	- Series Fan zone terminals Click Damper Full Close to override the zone damper to its fully closed position. Wait 30 seconds after the damper is closed, select the Fan's Lock value to checkbox, then select On in the droplist. Click Apply. You must follow this procedure to prevent the fan from turning backwards. Check the zone for design cooling maximum airflow using certified measuring devices. See the zone terminal manufacturer's instructions to adjust the fan speed to meet design airflow requirements. After you set the fan speed to deliver the Cool Max Airflow, click the Cool Max Airflow. Verify the airflow using a certified measuring device. Enter the measured cfm (liters/second) and press the arrow to enter the current sensor reading value. Verify that the zone terminal plenum air intakes do not have a positive airflow.
- **3** Check all branch duct terminal registers for design flow. If necessary, adjust the manual volume dampers in the branch ducts.
- **4** Single Duct or Parallel Fan zone terminals Click **Occupied Min Airflow** to set the zone damper to its minimum airflow position. Verify the airflow using a certified measuring device. Enter the measured cfm (liters/second) and click the arrow to enter the current sensor reading value.
- **5** Parallel Fan Zone Terminals only To adjust Parallel Fan airflow, make sure **Occupied Min Airflow** is selected, select the Fan's Lock value to checkbox, then select On in the drop-down list. Click Apply. See the zone terminal manufacturer's instructions on adjusting the fan speed to meet design airflow requirements. When finished, clear the Fan's Lock value to checkbox.
- **6** If the terminal has ducted reheat, select the Flow Setpoint in the Locks section and enter Auxiliary Heat Min Airflow if it is greater than the Occupied Min Airflow. Select Auxheat and enter 100%. Click Apply. Verify the supply air temperature rises for ducted heat. For non-ducted heat, physically verify that the heat is energized. Deselect a Flow Setpoint and Auxheat and click Apply when finished.
- **7** Repeat steps 1 through 6 for each zone until all zones have been balanced. Make sure that you select Automatic Control before moving on to the next zone.

## Balancing the system using Test & Balance tool

Use the Test & Balance tool to manipulate the controllers associated with an air source, but not the air source itself or heating and cooling equipment such as chillers and boilers. See the Test & Balance Help for more information on using the tool.

Most VAV system airflow designs are based on cooling requirements which require a greater cfm (liters/second) flow than heating requirements. Using this balancing procedure, you adjust the cooling airflow first. If the heating and cooling maximum airflow requirements are the same, you will not need to balance the heating airflow.

NOTE We recommend that the total heating minimum airflow settings for all the zones in the system be set to maintain the air source's design minimum heat cfm (liters/second) airflow across its heat exchanger to prevent damage to the equipment.

### To calibrate VAV Zone airflow

**1** Select the VAV Zone air terminal in the tree.

NOTE You can select View > Device ID or View > Primary Use to show this information next to each item in the tree.

**2** Select the Test and Balance tab.

NOTE If  $\Box$  or  $\Box$  appear on the status bar, see Air terminal calibration status to determine what you must do before calibration can occur.

- **3** Verify that the air source is off and that airflow has stopped.
- **4** Click Zero Calibrate.

**NOTE** The table below describes each damper command. Commands with a  $\mathbb{\hat{X}}$  are required. Optional commands improve system accuracy. Do these in order from top to bottom for best results.

- **5** The status bar shows **Damper Moving**. Wait until it shows **Damper Ready**.
- **6** If the controller has an external actuator, do the following:
	- a) Type the **Measured Flow** in the fields beside Zero Calibrate.
	- b) Click the **Current Sensor Reading** button to copy the value to the **Sensor Reading** field, or type an adjusted value in the field.
- **7** Turn on the air source.
- **8** For each additional calibration step that you want to perform, do the following:
	- a) Click its Damper Command button.
	- b) Wait for **Damper Ready**.
	- c) Enter the **Measured Flow** and **Sensor Reading** as described in step 6.
- **9** Click Apply to send your changes to the controller and update the Last Calibration Date on the air source's page.

NOTE If desired, you can click Apply after each calibration step.

- **10** Remove any locks you have applied. See To view, lock, or unlock an air terminal function.
- 11 Click **Automatic** to return the controller to normal operation.

#### NOTES

- For Cool Max, Heat Max, and Occupied Min When the setpoint is reached and stable, you can select Lock damper at current open position on the Locks tab to prevent damper movement while you take flow readings.
- You can repeat a calibration step to further calibrate the airflow sensor.
- An airflow sensor only reports air delivered from the air source. To adjust the cfm (liters/second) of variable speed fans in parallel VAV reheat, close the primary air damper.

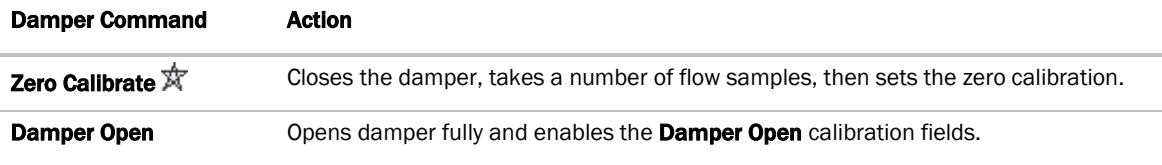

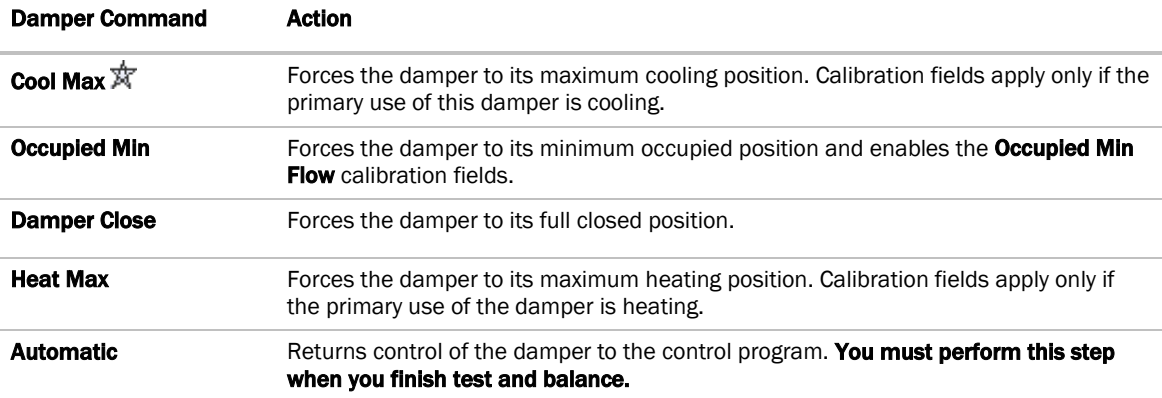

### Upload calibration values to the i-Vu® application

CAUTION If your system has an i-Vu® user interface, you must run the Test and Balance report in the i-Vu® application after using VAV Zone II. Running the report uploads the values from the controller to the i-Vu® application. You will lose all your calibrations if you download to the controller in the i-Vu® interface before running this report.

- **1** In the i-Vu® interface, select the top level in the navigation tree.
- **2** Click Reports > Commissioning > Test and Balance.
- **3** On the View tab, click Run.

Go to Step 4: Run a report (Optional).

### Run a report in VAV Zone II (Optional)

After balancing, you can run a report (.htm file) in Test & Balance that shows each controller's calibrated values and design values. You can view or edit the file in Microsoft Excel, Microsoft Word, or any web browser.

- **1** Select Session > Report.
- **2** Select an existing report or type a name in the File Name field.
- **3** Click Save.
- **4** If you chose an existing report in step 2, select Append to add to the report or Overwrite to replace the report.

## Balancing the system

Most VAV system airflow designs are based on cooling requirements which require a greater cfm (liters/second) flow than heating requirements. Using the following balancing procedure, you adjust the cooling airflow first. If the heating and cooling maximum airflow requirements are the same, you do not need to balance the heating airflow.

Use the Test & Balance program to balance the system. Test & Balance can perform all the necessary functions, including shutting down the Linked air source and performing global commands to all zones in the system. You should do steps 1 through 4 in *Prepare for balancing* (page [47\)](#page-50-0) prior to using Test & Balance. See Test & Balance's Help for details on the steps required to complete the balancing procedure.

**NOTE** We recommend that you set the heating minimum airflow settings for all the zones in the system to maintain the air source's design minimum heat cfm (liters/second) airflow across its heat exchanger to prevent damage to the equipment.

### <span id="page-50-0"></span>Prepare for balancing

- **1** Log in to the i-Vu® application with an Installer or Administrator role, or use Field Assistant.
- **2** Make sure the air source and its controller have been properly started and can run as a standalone unit.
- **3** Make sure you have addressed, commissioned, and started the zone and bypass controllers, if present.
- **4** Verify that zone controllers supplying multiple registers have manual dampers on each register branch duct for balancing the design airflow through each register.

# Sequence of operation

The VAV Zone II supports 3 types of pressure-independent terminal configurations:

- Single duct
- Series fan-powered
- Parallel fan-powered

The controller can operate as part of a linked system (VAV or VVT) or as a stand-alone controller.

### Temperature sensors

The VAV Zone II supports the following temperature sensors:

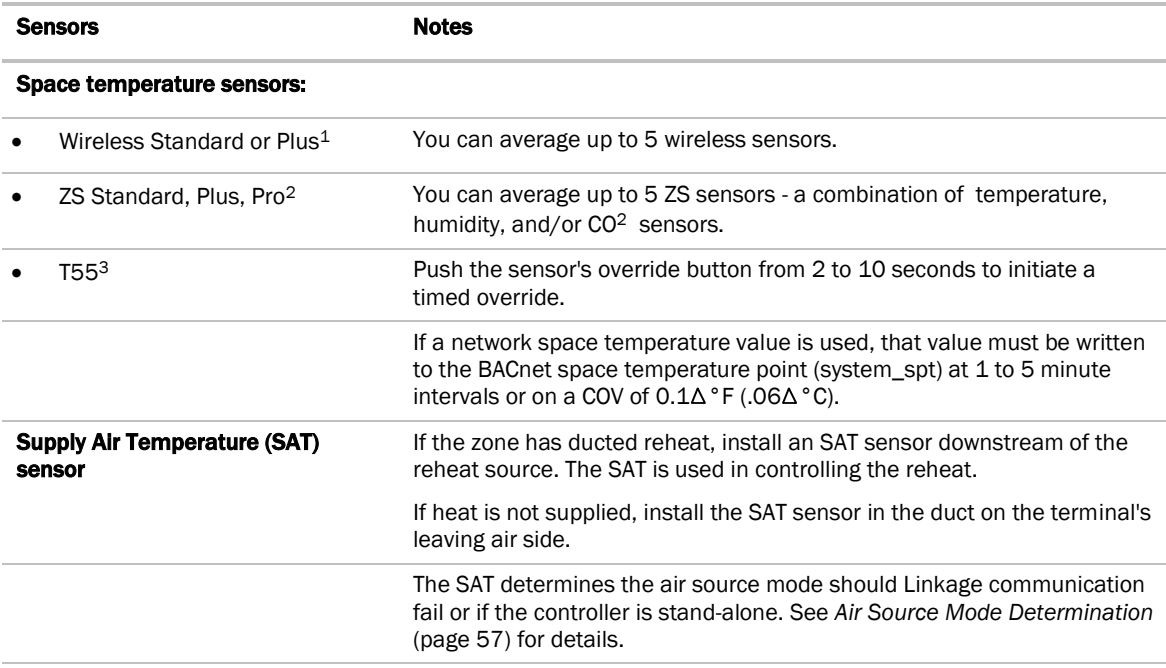

<sup>1</sup>To configure the control program for the desired user interaction with the sensor, see the *Wireless Sensors Application Guide*. For detailed instructions, see the *Wireless Sensors Installation Guide*.

<sup>2</sup>For basic user instructions, see the *ZS Sensor User Guide*. For detailed installation instructions, see the *ZS Sensors Installation Guide*.

### Zone airflow control

The VAV Zone II provides pressure-independent zone temperature control by modulating its damper actuator to control the flow of primary air into the zone. The controller uses PID control to calculate the airflow setpoint based on the air source mode and the difference between the zone's temperature and setpoints.

The air source mode determines if the primary air can meet the zone's need. If the zone controller is in a linked system, the air source mode is determined by the air source. If the zone controller is stand-alone or if linkage communication fails, the mode is determined by the controller's SAT sensor. See *Air source mode determination* (page [57\)](#page-60-0). If the air source mode is the same as the zone's required mode, the damper is positioned so as to modulate the airflow setpoint between the mode's configurable minimum and maximum airflow based on the occupancy status of the zone. This minimum insures sufficient minimum airflow at the air source and sufficient ventilation to the zone during occupied periods.

Single duct with reheat - The Auxiliary Heat Min Airflow allows an increase of primary airflow across the terminal's ducted heating coil when the terminal operates its local heat. This provides the ability to lower the cooling minimum airflow limits while providing the necessary airflow when the terminal is heating to ensure design load conditions and electric heater minimum airflow.

VAV Reheat – Applicable only to single duct terminals with modulating or SCR Electric heat, when set to enable and reheat is required, the heating device is sequenced first to obtain the Maximum Heating SAT before any increase in airflow. When reheat starts, airflow is maintained at the configured minimum occupied value. Once the Maximum Heating SAT is reached and, if a further increase in heating capacity is required, then the airflow is increased as needed up to the configured Auxiliary Heat Min Airflow value.

Parallel fan terminals - The controller's Parallel Fan On Value determines when the fan turns on to increase airflow at the zone's diffusers and prevent cold air from dumping into the zone. This is achieved by increasing the volume and temperature of the air exiting the diffusers. If the zone's airflow control setpoint falls below the Parallel Fan On Value, the parallel fan turns on to mix ceiling plenum air with the primary air to increase total airflow and ventilation to the zone. The fan turns off when the airflow control setpoint rises above this value. If the zone requires heat while the AHU fan is off, the damper will close while heating is active to prevent reverse flow out through the terminal inlet.

The fan also starts in Heat mode if the zone is configured for ducted heat as described in *Zone reheat control* (page [50\)](#page-53-0).

Series fan terminals - The fan turns on when the air source fan is on as determined by Linkage or in stand-alone operation by airflow monitoring (the fan is determined to be ON if the measured airflow increases above 20% of the **Cooling Max Airflow** or if the measured airflow is greater than 50% of the current airflow setpoint). When the air source starts operation, there is a fan start delay on transition to occupied, based on the Power Fall Start Delay. The terminal's damper fully closes and, after a 15 second delay, the fan starts. This prevents the fan from rotating backwards. Therefore, each series fan box should have a unique power fail restart delay to avoid closing all dampers simultaneously.

**Damper Actuator(s)** – The VAV Zone II's 45 in/lb (5 Nm) actuator has a 154 second full travel time for 90° operation. For field retrofit applications, the actuator can be adjusted for a damper stroke between 30° and 90°, and it can be configured to move clockwise (default) or counterclockwise.

If the built-in actuator's torque is insufficient for large damper applications, the VAV Zone II's analog output can drive an external, 0-10 volt, high-torque actuator.

## <span id="page-53-0"></span>Zone reheat control

The VAV Zone II can be configured for one of the following Heat Types to meet the zone's heating requirements:

- Modulating Hot Water/Steam
- Two Position Hot Water/Steam
- Staged Electric Heat (2 stages for VAVB3 with Series/Parallel Fan, 3 stages for Single duct. VAVB1 is 1 stage only.)
- Combination Modulating Baseboard/Staged Electric Heat (2 stages) (2 stages for VAVB3 with Series/Parallel Fan, 3 stages for Single Duct. VAVB1 is 1 stage only.)

All of the above except Combination Modulating Baseboard/Staged Electric Heat can be ducted or non-ducted (baseboard). For ducted type heat, the controller has a configurable Maximum Heating SAT for supply air temperature control. The controller monitors the SAT when the terminal's ducted heat operates.

If the network provides the OAT, heating can be disabled if the OAT rises above the configured Heating Lockout Temperature.

Modulating Hot Water / Steam Heating Heat - The controller modulates a normally closed or normally open hot water or steam valve connected to the discharge air heating coil. The valve opens and closes as needed to satisfy the zone's heating requirements. For ducted heat, the terminal's heat supplements any heat from the primary air source, but the terminal's SAT is controlled so that it does not exceed the **Maximum Heating SAT** (95°F [35°C] default). For baseboard heating (non-ducted heat), the valve modulates to keep the zone's temperature at the heating setpoint.

Two-Position Hot Water / Steam Heating Heat - The controller operates a normally closed or normally open hot water or steam valve connected to the discharge air heating coil. The valve opens and closes as needed to satisfy the zone's heating requirements. For ducted heat, the terminal's heat supplements any heat from the primary air source, but the terminal's SAT is controlled so that it does not exceed the Maximum Heating SAT (95°F [35°C] default). For non-ducted (baseboard) heating, the valve is controlled to keep the zone's temperature at the heating setpoint.

Electric Auxiliary Heat - The controller operates 1, 2, or 3 stages of electric heat. For ducted heat, the terminal's heat supplements any heat from the primary air source, but the terminal's SAT is controlled so that it does not exceed the Maximum Heating SAT (95°F [35°C] default). For non-ducted (baseboard) electric heat, the stages are controlled as needed to keep the zone's temperature at the heating setpoint.

**SCR Electric Heat** - The controller modulates an SCR heat output connected to the SCR electric heat control input. The output increases as needed to satisfy the zone's heating requirements. For ducted heat, the terminal's heat supplements heat from the primary air source, if it is in heating mode and is controlled so that the SAT does not exceed the Maximum Heating SAT (95°F [35°C] default). For baseboard heating (non-ducted heat), the SCR heat output modulates to keep the zone's temperature at the heating setpoint.

Combination Modulating Baseboard / Electric Heat - The controller can modulate a normally closed or normally open hot water or steam valve connected to a perimeter baseboard radiation system and control up to 2 stages of ducted electric heat. The valve modulates as needed to satisfy the zone's heating requirements. If the valve cannot meet the load, then the terminal's ducted electric heat is used. The terminal's electric heater supplements any heat from the primary air source, but the terminal's SAT is controlled so that it does not exceed the Maximum Heating SAT (95°F [35°C] default).

CV Modulating Heat - The controller can modulate a normally closed or normally open hot water or steam or steam valve connected to a perimeter baseboard radiation system or discharge air heating coil. The valve modulates as needed to keep the zone's temperature at the heating setpoint. For ducted applications, the terminal's SAT is controlled so that it does not exceed the Maximum Heating SAT (95°F [35°C] default). (Used primarily on single-duct terminals with ducted modulating hot water or steam heat in health care [hospital] applications, where discharge air temperature swings may be problematic. CV Modulating Heat may also be used in all non-ducted modulating heating applications.)

Parallel Fan Heat On Delay - For Parallel Fan terminals only, the controller has a configurable Parallel Fan Heat On Delay to save energy. During the delay period (15 minute default), only the fan operates to recycle heat from the ceiling plenum. If the heating requirement is not met by the end of the delay, the auxiliary heat is used.

Fan Heat Off Delay - For fan-powered terminals, the controller has a configurable Fan Off Delay. After the heating coil is de-energized, the fan continues to run for the length of the delay to deliver to the zone any heat stored in the coil. The default delay of 120 seconds is optimal for a ducted hot water coil. For ducted electric heat coils, the nominal delay is approximately 45 seconds. For baseboard and non-ducted heat, the delay should be set at 0.

This feature applies to parallel fan terminals in both occupied and unoccupied mode and series fan terminals in the unoccupied mode if the air source fan is off.

## Demand control ventilation (DCV) and dehumidification using optional sensors

The VAV Zone II's RH/CO2 input supports an optional CO2 sensor or Relative Humidity (RH) sensor. The sensor can have a 5-volt maximum output. The range is configurable as either 0-5 or 1-5 volts (1-5 volt supports 4-20 mA sensors with a 250 ohm resistor). The controller's low and high sensor input configuration allows for a wide range of sensors.

You can also connect ZS Sensors with CO<sub>2</sub> and/or RH to the VAV Zone II's Rnet. If you have more than one sensor, the controller determines DCV and dehumidification based on the highest sensor value and not the average. You can adjust this in the i-Vu application or Field Assistant.

The controller can also support both DCV and dehumidification functions by using a system RH or CO<sub>2</sub> sensor input connected to another controller.

NOTE If the connected sensor and/or system sensor value are to be used by the air source through Linkage, set the appropriate control type to **Enable**. If you do not need local control at the zone, set **DCV Max Vent Airflow** or Maximum RH Override Airflow to 0.

#### Demand Control Ventilation (DCV) - Requires CO2 sensor

The zone controller monitors the CO2 sensor and can override the temperature control to respond to increasing CO2 levels when the zone is occupied. If the sensor's value remains below the DCV Start Ctrl Setpoint, the Occupied Min Airflow setpoint provides the base ventilation rate as defined by ASHRAE. As the CO2 level exceeds the DCV Start Ctrl Setpoint and the air source is in cooling or ventilation mode, the controller increases airflow to the zone starting at the Occupied Min Airflow and then proportionally increases ventilation as the CO2 level increases. If the sensor's value exceeds the DCV Max Ctrl Setpoint, the controller maintains the DCV Max Vent Airflow until the zone's CO2 level decreases.

When the zone is unoccupied, the **Unoccupied Min Airflow** provides the base ventilation as required.

If the controller is configured for auxiliary heat, the controller will maintain the zone's temperature at a heating setpoint that is temporarily increased to a value halfway between the heating and cooling setpoints when DCV is active. This prevents an excessive drop in zone temperature caused by the additional ventilation. If auxiliary heat is not available, the DCV Max Vent Airflow setpoint should be readjusted to prevent overcooling or set to 0 to disable DCV at the zone.

#### Dehumidification - Requires RH sensor

The zone controller monitors the RH sensor and can provide dehumidification if the sensor's value exceeds the **Occupied RH Control Setpoint** and the zone is occupied. If the zone is occupied, does not require heating, and the air source is operating in a cooling mode, the controller will override the temperature control to increase airflow to the zone. The primary air must have a sufficiently low dew point for dehumidification to function properly. During the dehumidification mode, the heating setpoint is temporarily increased to a value halfway between the heating and cooling setpoints to prevent overcooling in the zone. The controller uses a PID control loop to provide dehumidification. If auxiliary heat is not available, the Maximum RH Override Airflow should be readjusted to prevent overcooling or set to 0 to disable Dehumidification at the zone.

NOTE If both control functions are enabled, the zone will control to the greatest calculated minimum cfm (liters/second) airflow value of the three functions (temperature, RH, or IAQ).

### **Occupancy**

The VAV Zone II's operation depends on the zone's occupancy state as determined by occupancy schedules or a remote occupancy override.

**Occupancy Schedules** – An occupancy schedule can be one of the following:

- A local schedule set up directly in the controller using a touchscreen or Field Assistant.
- A network schedule from an i-Vu® internal router. The VAV Zone II must be networked to an i-Vu® Open Router or an i-Vu® internal router.
- A **System Occupancy** network point. This point links the controller occupancy to another controller in the network so that multiple zones can follow the occupancy of another VAV Zone or other controller on the network.

To set up occupancy schedules, you first define a schedule for each day of the week and then define schedules for the exceptions, such as holidays. The exceptions can be based on a date, a date range, or a week and day.

#### **NOTES**

- The **Occupancy Schedules** property must be enabled (default).
- A network schedule downloaded from the i-Vu® application will overwrite a local schedule that was set up in a touchscreen or Field Assistant.

Remote Occupancy Override – The controller monitors its Remote input that is typically connected to the isolated, dry contact of an occupancy sensor located in the zone. (To use the occupancy override as described here, the Standby Offset value must be set to zero.) The controller can override the occupancy state based on whether or not the space is actually occupied. If the occupancy sensor contact is in the same state as Occ Override Normal Logic State setting, the zone follows its normal occupancy schedule. If the contact is in the opposite state, it overrides the zone into the unoccupied mode. The input can be configured for normally closed or normally opened contact types and is set to Open by default so that it does not affect the controller occupancy operation if left unused.

The Remote input can also be used to expand the setpoints during occupied periods without affecting the occupancy status of the zone. When the zone is occupied and the Remote input senses the occupant has left the zone, if a value greater than zero has been entered for the **Standby Offset**, then the occupied setpoints will be expanded by that number of degrees. This provides the ability to save energy but recover more rapidly rather than having the zone go unoccupied.

Learning Adaptive Optimal Start - This function gradually adjusts the unoccupied setpoints over a specified period of time to achieve the occupied setpoint by the time scheduled occupancy begins. This learning adaptive algorithm uses the learned heating capacity and learned cooling capacity values to calculate the effective setpoints prior to the occupied start time. The algorithm calculates a learned cooling and heating capacity during the previous unoccupied time. Set the Learning Adaptive Optimal Start recovery period from 1 to 4 hours in Optimal Start. When the Learning Adaptive Optimal Start routine runs, adjustments are based on the color that is achieved when occupancy begins. Adjustment amounts are defined in the thermographic color fields located directly above the **Effective Setpoints** graph under Setpoints.

BAS On/Off - This function allows third party control of the controller occupancy. Occupancy Schedules must be set to **Disable** to use this function. When set to **Occupied or Unoccupied, Optimal Start** is automatically disabled.

For additional information on ZS Sensor occupancy and override settings, see *Maintenance* (pag[e 89\)](#page-92-0) Points and Properties.

## Alarms

Space Temp Sensor Alarm - The VAV Zone II monitors each space temperature sensor and the network input for space temperature. If no valid space temperature value is available, the controller generates an alarm and disables all local heating or cooling. The controller modulates the damper to the minimum heat, minimum cool, or ventilation position based on the air source mode. Normal operation resumes when the controller detects a valid sensor value.

Space Temperature Alarm - The controller generates an alarm if the space temperature exceeds the alarm setpoint. The occupied alarm setpoints are determined from the configurable **Occupied Alarm Hysteresis** ( $5\Delta$ °F [2 °C) default) which is subtracted from the configured occupied heat and added to the configured occupied cool setpoints. If the space temperature rises above or falls below this value and the condition lasts for more than 15 minutes, an alarm is generated. The configurable unoccupied high and low alarm setpoints have a fixed 10 minute alarm delay. When a transition from unoccupied to occupied occurs or the occupied temperature setpoints are changed, causing an immediate alarm condition, the controller automatically calculates an additional alarm delay equal to 10 minutes for each degree of change. This additional delay is added to the 15 minute fixed delay and allows the space temperature to recover and achieve the new setpoints, preventing unnecessary alarms. The space temperature alarm returns to normal when the space temperature again falls between the current mode's alarm setpoints.

Supply Air Temperature Alarm - The controller generates an alarm if the SAT exceeds the configured High SAT Alarm Limit (120°F [48.9°C] default) or falls below the Low SAT Alarm Limit (45°F [7°C] default) for more than 5 minutes. The hysteresis for return to normal is  $3\Delta^{\circ}F(1.6\Delta^{\circ}C)$ . The **High SAT Alarm Limit** should be set to a value at least  $15\Delta^{\circ}F$  (8.3 $\Delta^{\circ}C$ ) above the **Maximum Heating SAT** or the maximum discharge temperature from the air source, whichever is greater.

Space Relative Humidity Alarm - If Optional Ctrl Type is set to RH Control (Space Relative Humidity (RH) sensor is installed), the controller generates an alarm if the sensor's value exceeds the Occ High RH Alarm Limit (100% rh default) or the Unocc High RH Alarm Limit (100% rh default). The controller provides a 30-minute alarm delay during unoccupied periods. During occupied periods, the controller uses the Occ High RH Alarm Limit. When a transition from unoccupied to occupied occurs or the occupied high alarm limit is lowered causing an alarm condition to occur, the controller automatically calculates an alarm delay equal to 5 minutes for each % RH of change. This additional delay is added to the 15 minute fixed delay and allows the space relative humidity to recover and achieve the new setpoints, preventing unnecessary alarms.

Indoor Air Quality Alarm - If Optional Ctrl Type is set to IAQ Control (CO<sub>2</sub> sensor is installed), the controller generates an alarm during occupied periods if the sensor's value exceeds the Occupied High CO2 Alarm Limit. When a transition from unoccupied to occupied occurs, or if the occupied alarm limit is changed to a value that causes an alarm condition to occur, the controller automatically calculates an alarm delay equal to 15 seconds for each ppm of change based on the error from setpoint (15 minutes minimum, 4 hours maximum). This delay prevents unnecessary alarms and gives the zone time to correct the alarm condition. To disable the IAQ alarm, set **Occupied High CO2 Alarm Limit** to 0. The default value is 1100ppm. The hysteresis for return to normal is 100ppm.

Filter Alarm - For series or parallel fan-powered terminals, the controller monitors the accumulated hours of fan operation and generates an alarm when accumulated hours exceed the configured Filter Service Alarm Timer limit. The default value is 0 hours which disables the alarm. The alarm can be reset by setting Reset Filter Alarm to On or resetting the configured alarm limit to 0 hours.

Airside Linkage Alarm - The slave zone controller generates an alarm if it has once been linked successfully to a master zone and then it fails to receive linkage information for 5 minutes. If the controller is the VVT Master, it generates an alarm if it does not communicate with its air source for 5 minutes after having been previously communicating successfully. A return-to-normal is generated after successful Linkage communication resumes. A power cycle will reset and re-initialize the Airside Linkage Alarm.

The ZS Pro with display has alarm and maintenance indicators. See *Alarm Configuration* (page [80\)](#page-83-0).

## Demand limiting

Demand limiting is a cost-saving strategy to reduce energy consumption. The strategy expands the setpoints when the system reaches one of 3 levels of consumption. With the expanded setpoints, the equipment works less, thereby saving energy.

If the VAV Zone II receives a demand limit signal through the network, it expands its setpoints based on the demand level. The default amounts are:

- Demand Level 1:  $1\Delta$ °F (.6 $\Delta$ °C)
- Demand Level 2:  $2\Delta$  °F (1.1 $\Delta$  °C)
- Demand Level 3:  $4\Delta^\circ$ F (2.2 $\Delta^\circ$ C)

### Linkage

The i-Vu® Control System uses linkage to exchange data between the zone terminals and their air source to form a coordinated HVAC system. The system's air source controller, zone controllers, and bypass controller (if applicable) are linked so that their data exchange can be managed by one zone controller configured as the Master.

The basic linkage process is as follows:

- **1** The Master gathers data from the slave zone controllers such as occupancy status, setpoints, and zone temperature.
- **2** The Master performs mathematical calculations and algorithms on the data.
- **3** The Master sends the composite information to the air source.
- **4** The air source returns information such as mode, supply air temperature, and outside air temperature, if present.
- **5** The Master passes that information to all slave zone controllers.

The following sections detail the process for VAV Systems and VVT Systems.

#### VAV Systems

The VAV Master continuously scans the system and gathers the following information from each zone:

- Setpoints and zone temperature
- Zone size
- Occupancy status
- Damper position
- RH and CO2 values (if applicable)

The VAV Master then does the following calculations and sends the results to the air source.

- If any zone is occupied, the system's occupancy status is set to occupied.
- If the system is occupied, it averages the space temperatures from all occupied zones using their normal terminal size at 1" (.249 kpa) VP to apply a weighting factor to that average (OCCSPT).
- It performs this same weighted average space temperature calculation for all the zones in the system (SPT).
- If no zone is occupied, it sets the occupied space temperature to "?". ("?" only displays on the **Details** tab of the Collector microblock and the Linkage status section of the **Properties** page.
- It calculates 4 weighted average setpoints:
	- the occupied heating weighted average setpoint (OHSP)
	- occupied cooling weighted average setpoint (OCSP)
	- the weighted average unoccupied heating setpoint (UHSP)
	- unoccupied cooling setpoint (UCSP).
- If the zones supply CO2 or RH values, it calculates either a maximum or average value as determined by the configuration for each.

The air source determines its operating mode from the information received, and then sends the following to the Master:

- Air source mode
- Supply air temperature
- Outside air temperature
- Static pressure (if applicable)

The air source verifies the mode by comparing its supply air temperature to the space temperature received through linkage. See the air source documentation for operation and parameters used to verify its mode. This verification allows the system to verify that the stated air source mode is actually being provided. For example, if the air source heat has failed, the air source's actual mode would not indicate heat unless that mode was verified by the equipment's supply air temperature.

The VAV Master continuously evaluates all zones and processes their data as described above. The system switches modes only if the equipment mode changes.

#### VVT Systems

A VVT Master determines system operation by prioritizing heating and cooling requirements from all the zones based on their occupancy, demand, and damper size.

The VVT Master continuously scans the system to determine if any zones are occupied. If any zones are occupied, the VVT Master evaluates the occupied zones' heating or cooling demands to determine the following:

- The system mode. The mode is:
	- Cooling if the number of occupied zones with cooling demands exceeds the number of occupied zones with heating demands, and the demand is greater than or equal to the number of configured Linkage Callers.
	- Heating if the number of occupied zones with a heating demand exceeds or is equal to the number of Linkage Callers.
- The reference zone, the zone with the greatest demand for the system mode

If no zones are occupied or no occupied zones require heating or cooling, the VVT Master performs the evaluation described above for the unoccupied zones.

The VVT Master then sends the following information to the air source:

- The setpoints and zone temperature from the zone with the reference zone
- The system occupancy status
- Most open damper position from any zone
- RH and CO2 values (if applicable)

The air source then sends to the VVT Master:

- The air source mode
- Supply air temperature
- Outside air temperature (if applicable)
- Static pressure (if applicable)

The air source verifies the mode by comparing its supply air temperature to the space temperature received through Linkage. See the air source documentation for operation and parameters used to verify its mode. This verification determines if the desired air source mode is being provided. For example, if the VVT Master requests heating but the air source does not have heat or its heat has failed, the verification indicates this. The actual current mode is sent to the zones so that they can control accordingly.

The system remains in that mode until all zones of that demand are satisfied or until the System Mode Reselect Timer (30 minute factory default) causes a forced re-evaluation of the system. If there is no demand for the opposite mode or the demand is smaller than the current mode, the reselect timer is reset to 30 and the current mode continues until all zones are satisfied or until the reselect timer expires, repeating the process. If there is a demand for the opposite mode, the VVT Master sends the new reference zone's space temperature and setpoints for the opposite mode to the air source and restarts the reselect timer. The air source re-evaluates this data and then attempts to provide the air required by the new information. The amount of time it takes to switch modes is determined by the air source's operating parameters.

The VVT Master continuously evaluates the system and updates the air source with the most current system demand. Based on the evaluation, the reference zone can change from one zone to another. The evaluation process continues until there is no demand from any zone or the 30 minute timer causes a re-evaluation of the system conditions.

If no heating or cooling is required or the current air source mode is satisfied, the VVT Master calculates:

- The weighted average of the occupied and unoccupied heating and cooling setpoints
- A zone temperature that is midway between the setpoints (occupied or unoccupied based on the system's current occupancy status).

This information, plus the occupancy status, is sent to the air source so that its current mode is disabled and the unit ceases heating or cooling operation. If the system is occupied, the air source fan and OA damper, if applicable, operate to maintain proper ventilation.

## <span id="page-60-0"></span>Linkage modes and determination

Linked air source modes - In a linked system, the air source determines its operating mode and qualifies that mode based on its own SAT. The following modes can be sent by the air source depending on its capability and configuration:

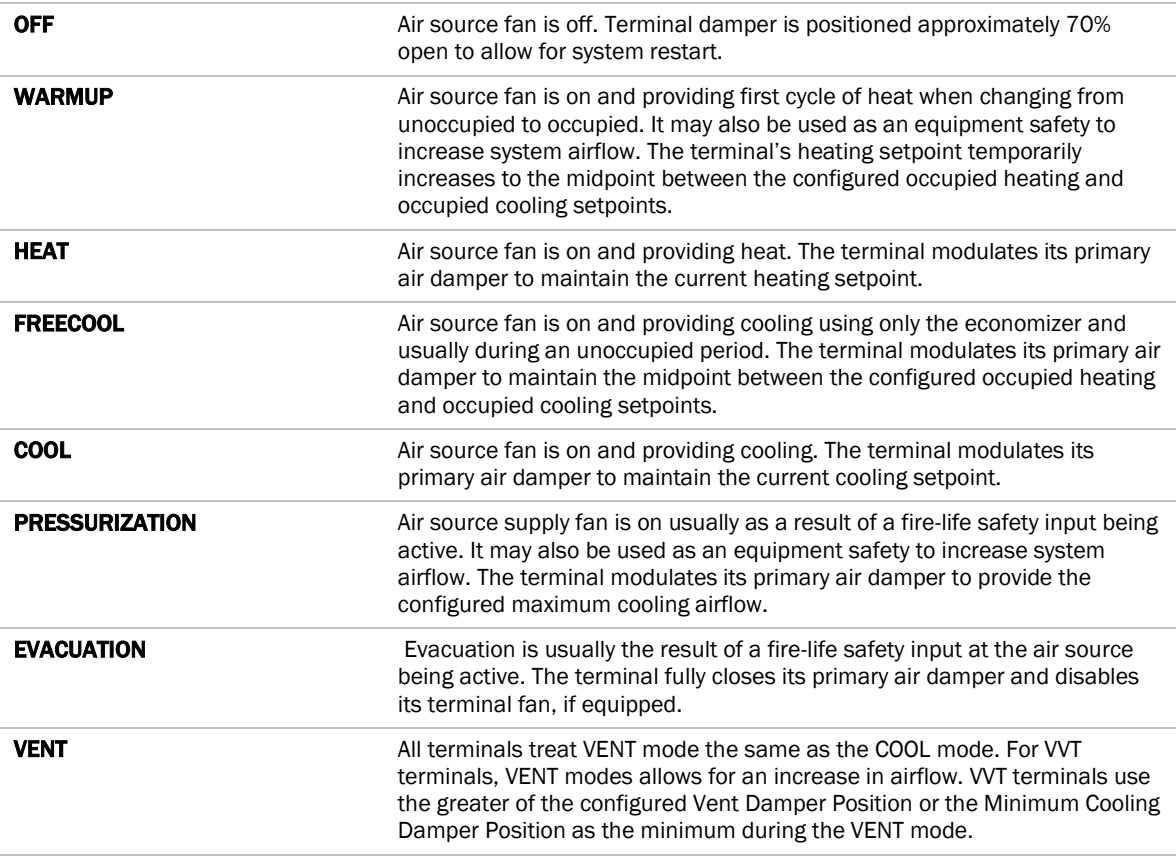

See the air source's installation manual for more specific operation.

Local air source modes - If the zone controller is stand-alone or if linkage communication fails, the zone controller monitors the cfm (liters/second) for fan status and its SAT sensor to determine if the primary air source is providing heating, cooling, or recirculating air in a fan-only or ventilation mode.

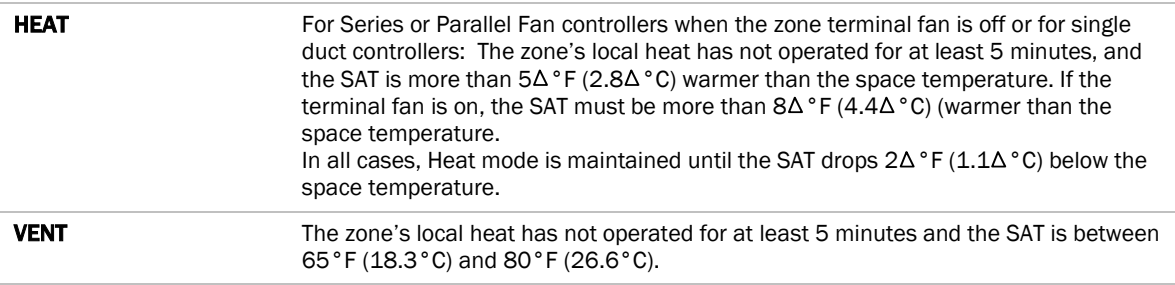

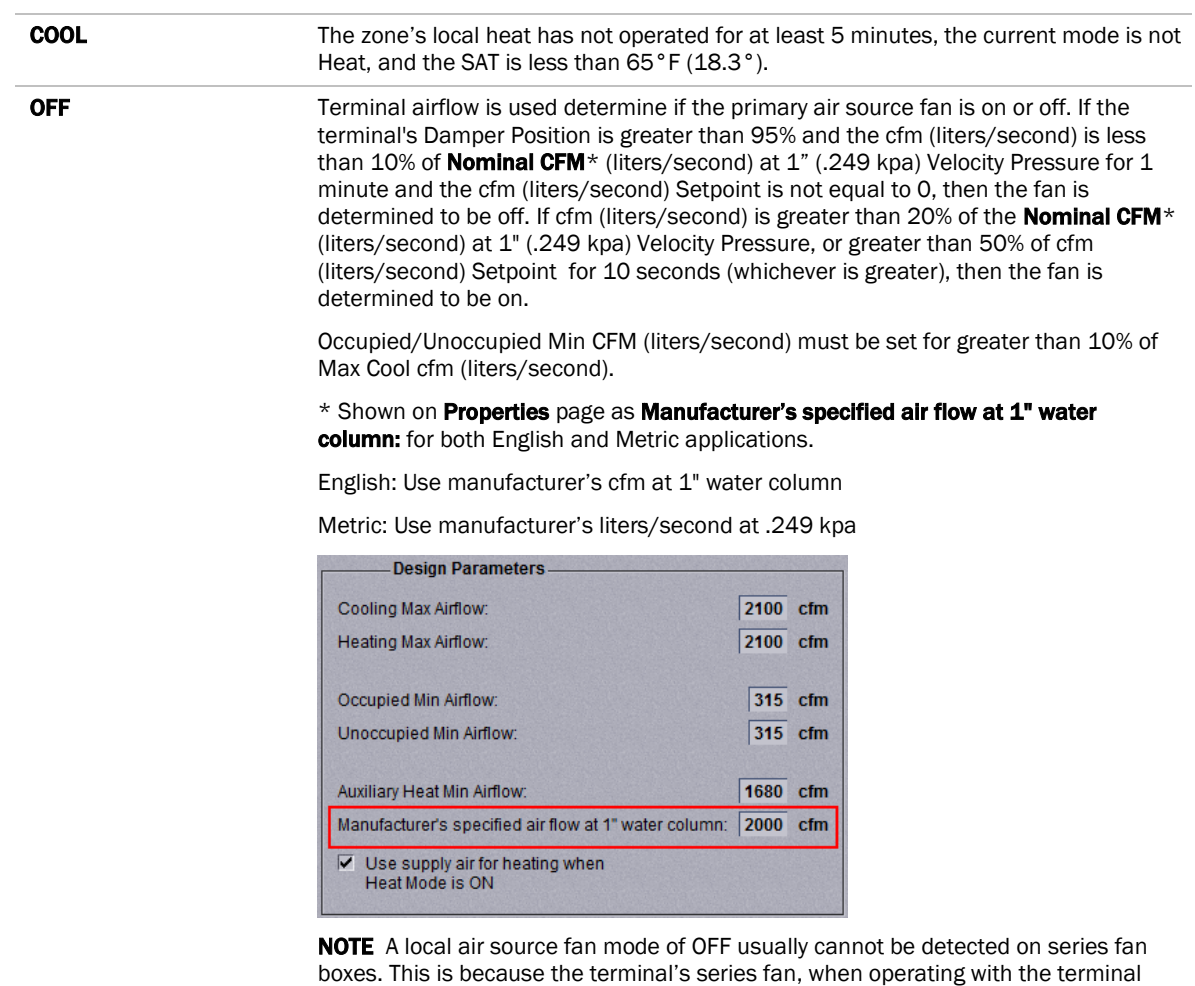

damper open, usually creates enough primary airflow to prevent the control from

properly detecting that the air source is off.

# To adjust the driver properties

Use the following if you want to change the driver's properties in the i-Vu® interface.

- 1 On the i-Vu® navigation tree, right-click the VAV Zone II and select Driver Properties.
- **2** Make changes as needed on the Properties page for Driver and any of its children.

### Driver

On the Driver page > Settings tab, you can change the Module clock synchronization and failure. See table below.

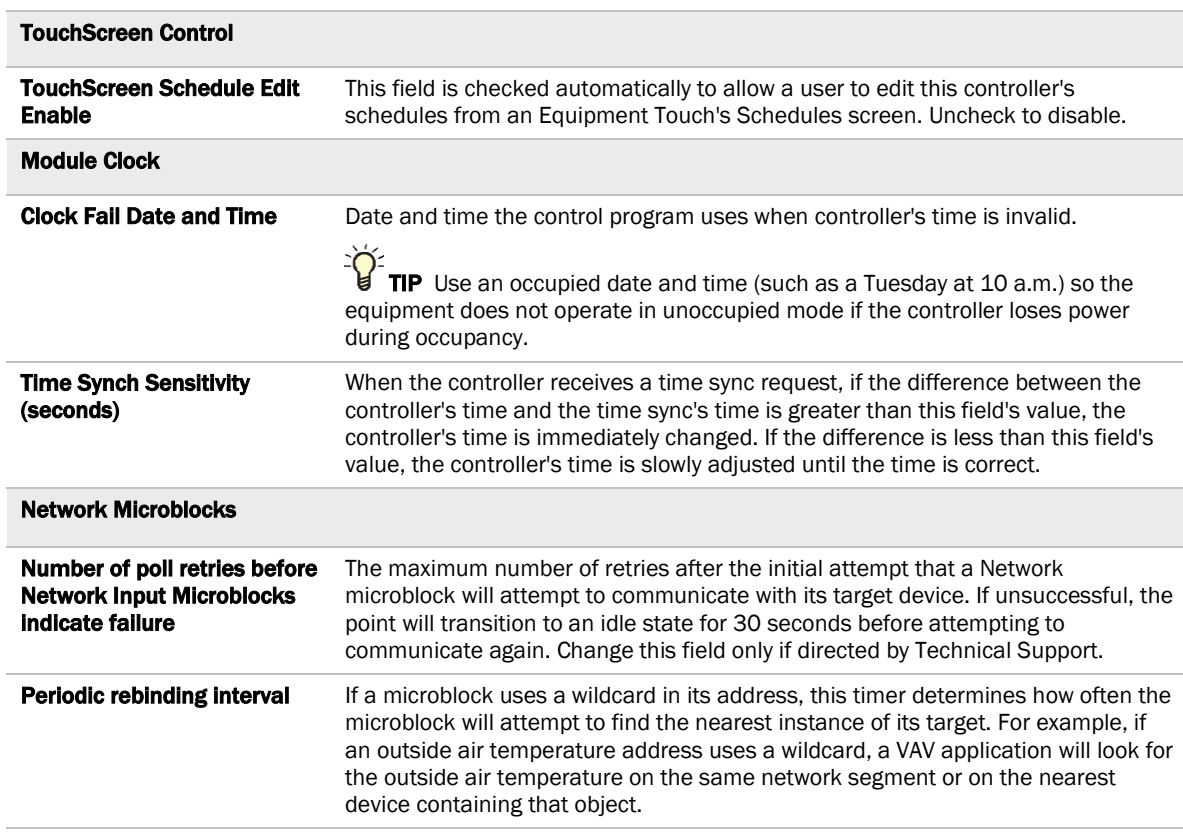

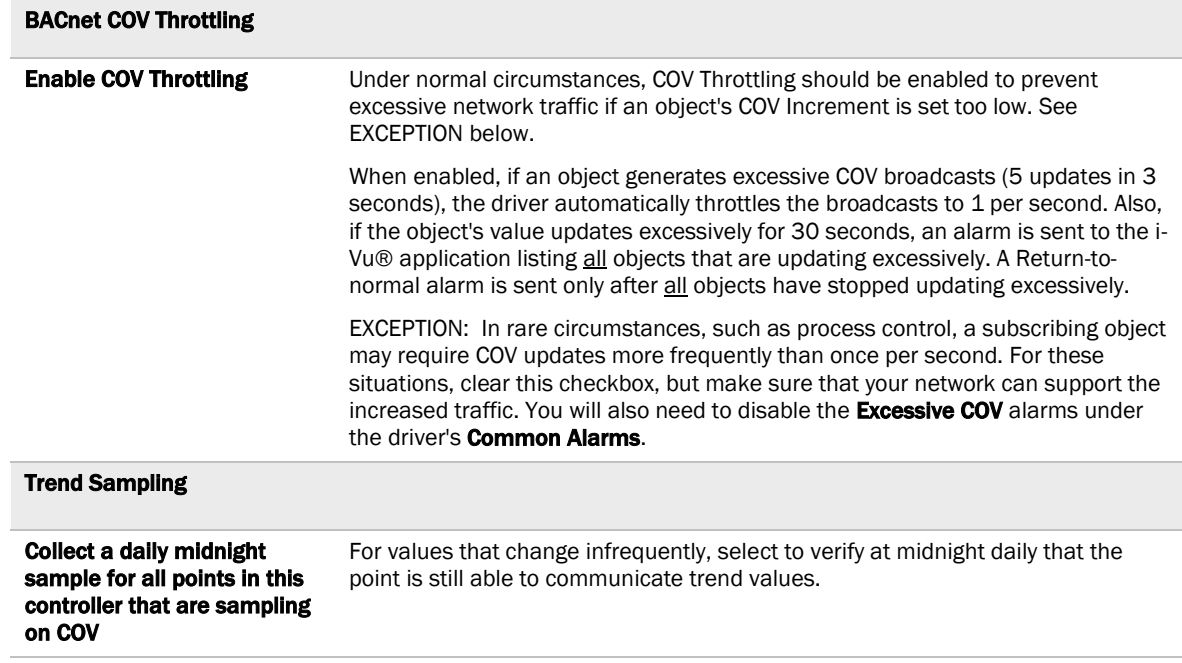

## **Device**

On the Device page, you can view the following properties:

- BACnet device object properties for the VAV Zone II
- VAV Zone II network communication

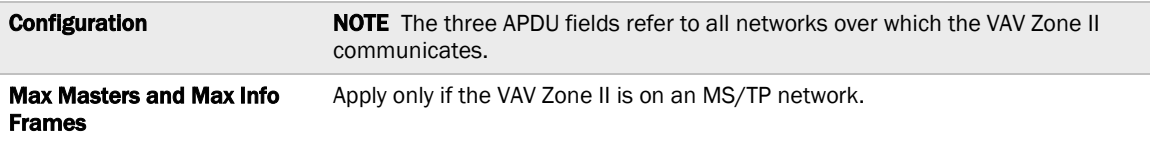

## Notification Classes

Alarms in the i-Vu® application use Notification Class #1. A BACnet alarm's Notification Class defines:

- Alarm priority for Alarm, Fault, and Return to Normal states
- Options for BACnet alarm acknowledgment
- Where alarms should be sent (recipients)

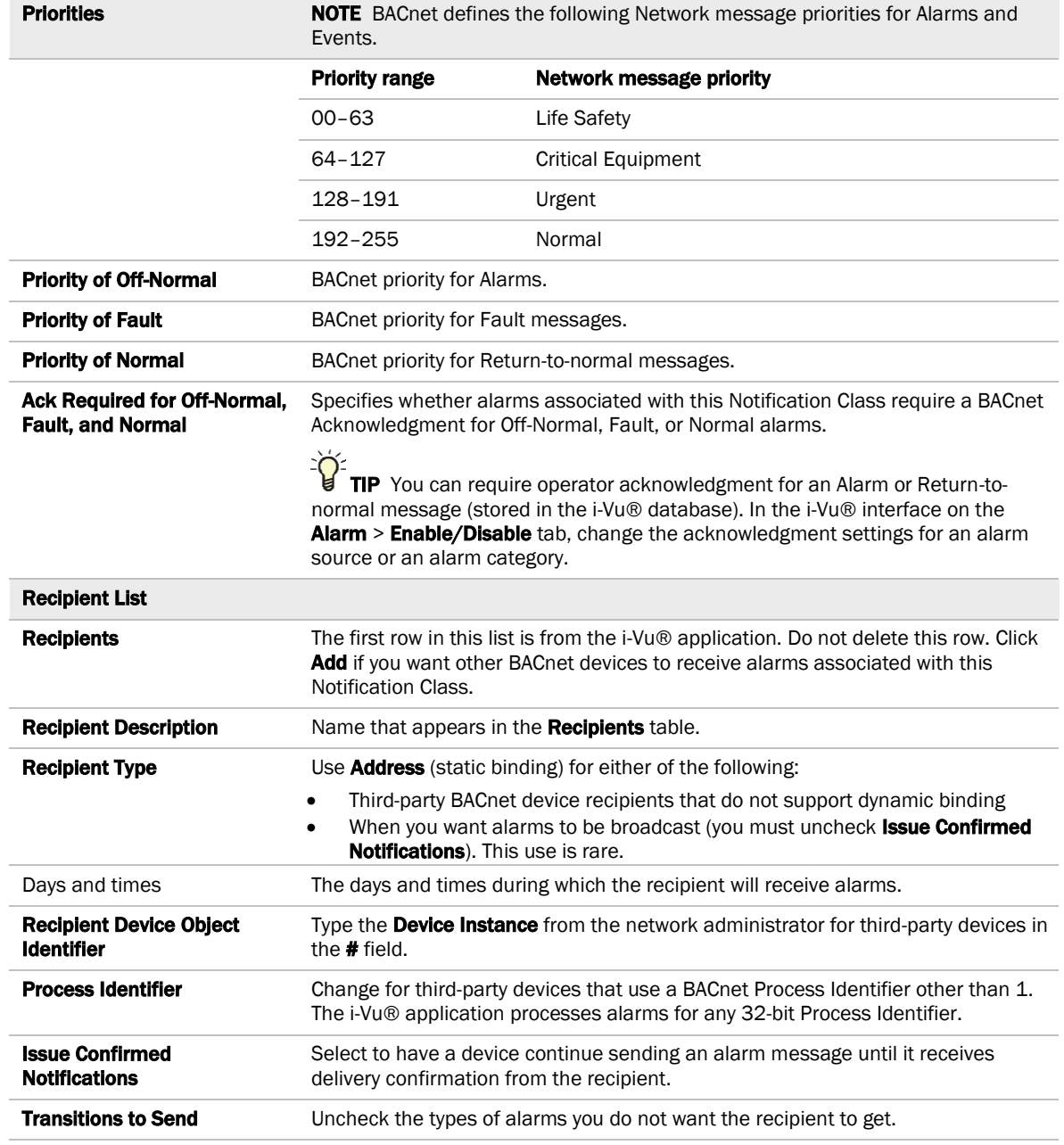

## **Calendars**

Calendars are provided in the driver for BACnet compatibility only. Instead, use the Schedules feature in the i-Vu® interface.

## Common Alarms

On these pages, you can enable/disable, change BACnet alarm properties, or set delays for the following BACnet alarms:

#### Common alarms:

- Module Halted
- All Programs Stopped
- Duplicate Address
- Locked I/O
- Control Program
- Program Stopped
- Excessive COV

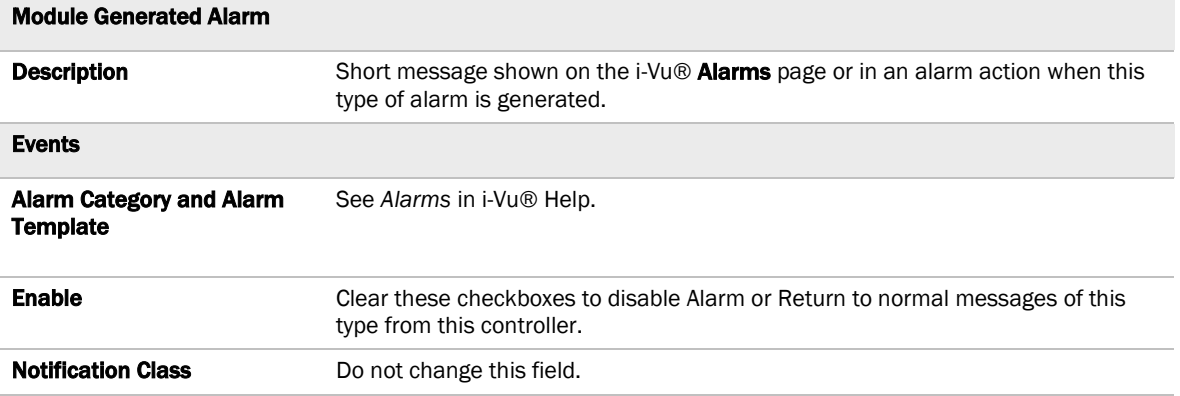

## Specific Events

On these pages, you can enable/disable, change BACnet alarm properties, or set delays for the following BACnet alarms:

#### Specific alarms:

- Flow Control Alarm
- Reheat Valve Alarm (future use)

#### NOTES

- To set up alarm actions for controller generated alarms, see See *Alarms* in i-Vu® Help.
- Reheat Valve Alarms are for future use.

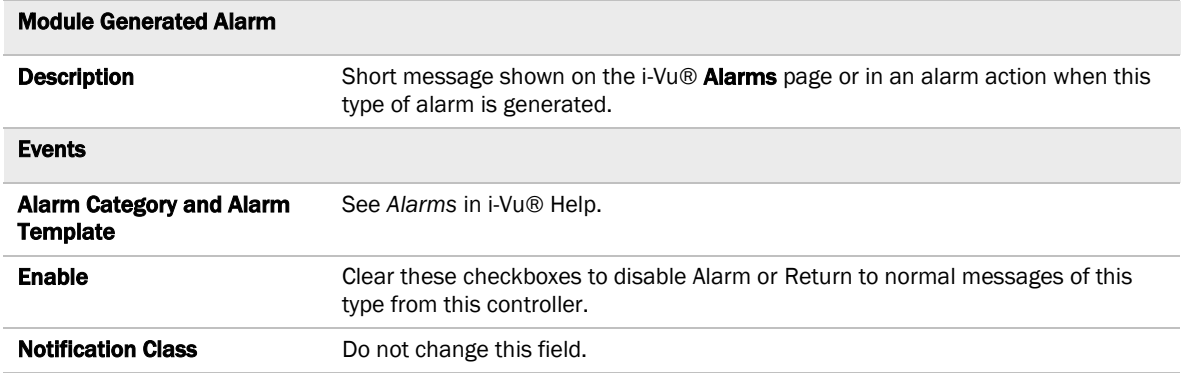

## Switches, Jumpers, Options

The Switches, Jumpers, Options page shows the current physical settings on the VAV Zone II.

## Flow Calibration Archive

The Flow Calibration Archive page shows measured flow and sensor readings that were entered in the i-Vu® Test and Balance tool.

## Act Net Network Details

#### Act Net Statistics

The actuator serial numbers are automatically read and filled in by the i-Vu® application. Only those devices that are physically connected or in the control program will show in the table.

NOTE See *To get the Carrier VAV Zone II serial number* (pag[e 66\)](#page-69-0) for the controller serial number.

The Act Net network shows the VAV Zone II's actuator has Address 1.

CAUTION If you see Duplicate address on network or No communication with device under Device Status, contact Carrier Control Systems Support. Do not use Act Net Address Setting unless directed by Carrier Control Systems Support.

# Troubleshooting

If you have problems mounting, wiring, or addressing the VAV Zone II, contact Carrier Control Systems Support.

NOTE To help you troubleshoot, obtain a Module Status (Modstat) from the controller and review the System Error and Warning details.

## LED's

The LED's on the VAV Zone II show the status of certain functions. Verify the LED patterns by cycling power to the controller and noting the lights and flashes.

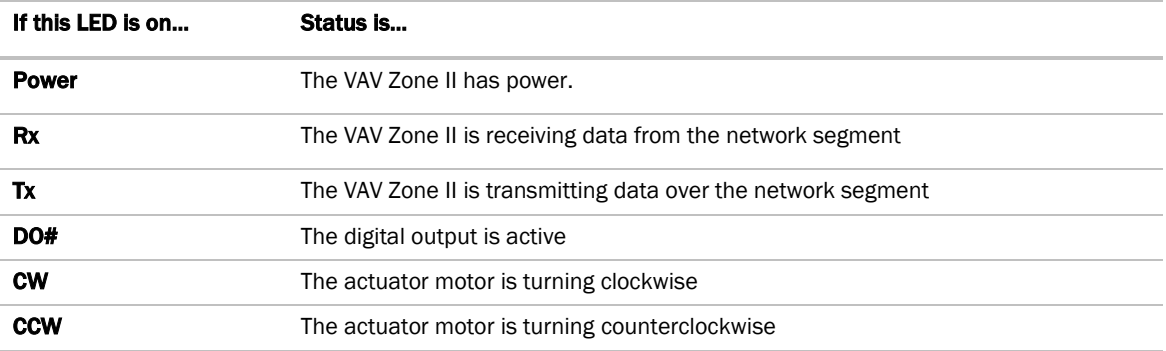

The Run and Error LED's indicate controller and network status.

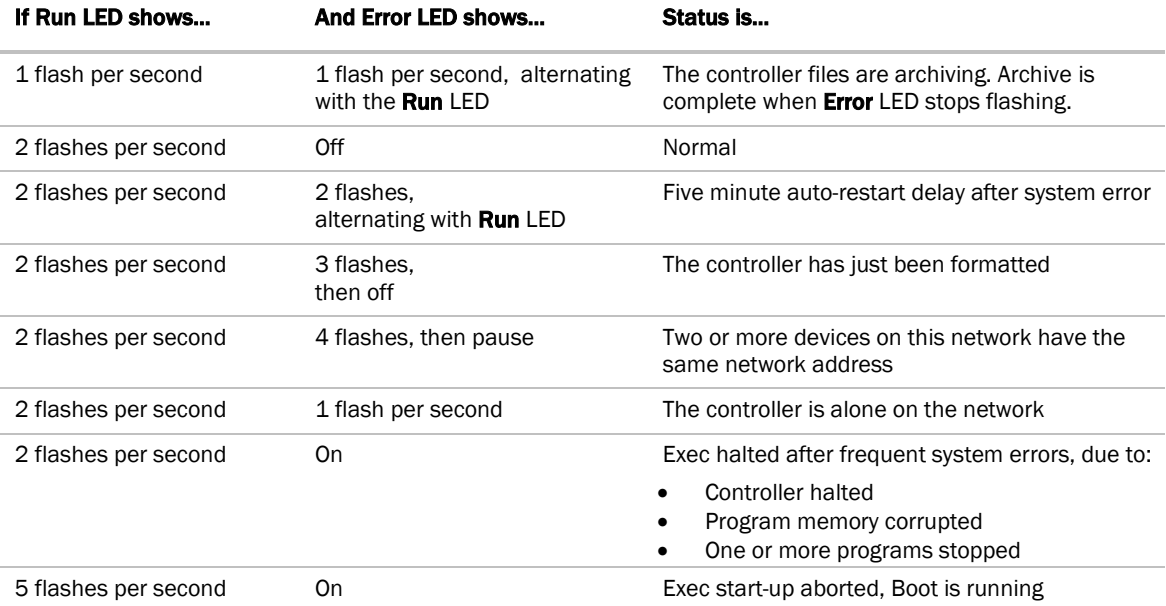

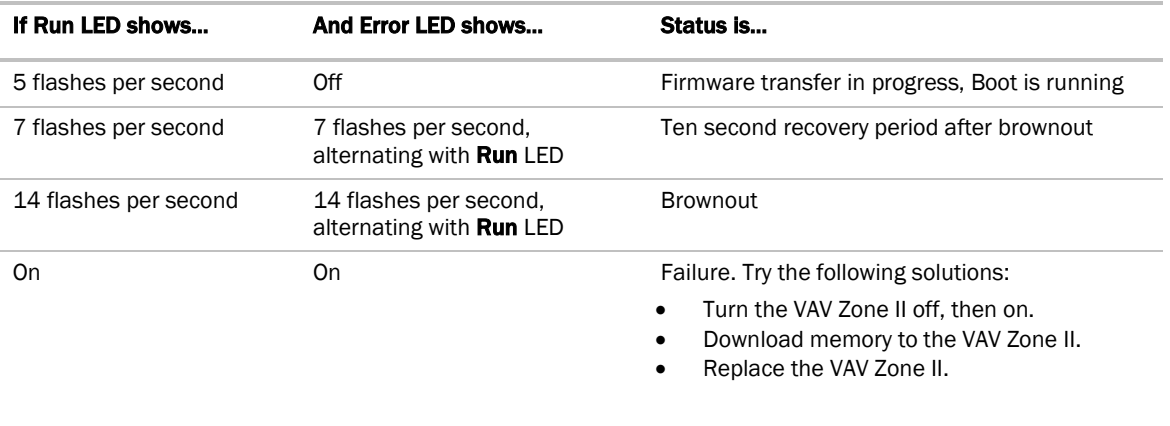

NOTE If you resolve the issue but the Error LED does not turn off, cycle power to the controller.

## <span id="page-69-0"></span>To get the serial number

If you need the VAV Zone II's serial number when troubleshooting, the number is on a Module Status report (Modstat) under Core (or Main) board hardware

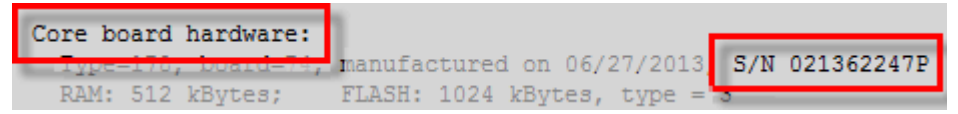

To obtain a modstat in the i-Vu® interface:

- **1** Select the VAV Zone II in the navigation tree.
- **2** Right-click and select Module Status.

## To restore factory defaults

**CAUTION** This erases all archived information and user-configuration settings. You will have to reconfigure all custom settings. It is recommended to restore the factory defaults only under the guidance of Carrier Control Systems Support.

To erase volatile memory data and restore factory default configuration settings:

**1** Pull the screw terminal connector from the controller's power terminals labeled Gnd and 24 Vac. Make sure the address switches are not set to 0, 0.

- **2** Short the Format Short pins jumper's pins and maintain the short for steps 3 and 4.
- **3** Insert the power screw terminal connector into the VAV Zone II's power terminals.
- **4** Continue to short the jumper until the Error LED flashes three times in sync with the Run LED.
- **5** Remove the short.

## To replace the battery

If the VAV Zone II experiences a power outage and the control program stops functioning, replace the battery.

You need to replace the battery if the voltage measures below 2.9 volts when the controller is not powered.

**1** Verify that the VAV Zone II's power is on.

CAUTION If the controller's power is not on when replacing the battery, your date, time, and trend data will be lost.

- **2** Remove the VAV Zone II's cover.
- **3** Remove the battery from the controller, making note of the battery's polarity.
- **4** Insert the new battery, matching the battery's polarity with the polarity indicated on the controller's cover.
- **5** Replace the VAV Zone II's cover.
- **6** Download the VAV Zone II.

## To clean the airflow sensor orifice

In less than .02% of installations, small particulates (micron/submicron-level) can build up in the airflow sensor's internal orifice causing airflow restriction. Symptoms of airflow restriction are:

- Diffuser noise increases over time
- Space overcools at minimum airflow
- Frequency of dampers opening to maintain flow setpoint increases over time
- AHU fan speed increases over time

To check for these symptoms, set up trending of:

- Damper position to look for long term increase
- AHU fan speed for maintaining static pressure

If you see these symptoms, you should clean the flow sensor.

#### To clean the flow sensor

You can use a can of compressed air to clean the sensors while the controller is installed or on a repair bench.

- **1** Disconnect the High and Low flow sensor tubes.
- **2** Insert the compressed air straw 1/4" into the controller's High connector.

WARNING The compressed air can MUST be upright. It will damage the flow sensors by producing ice crystals if the can is on its side.

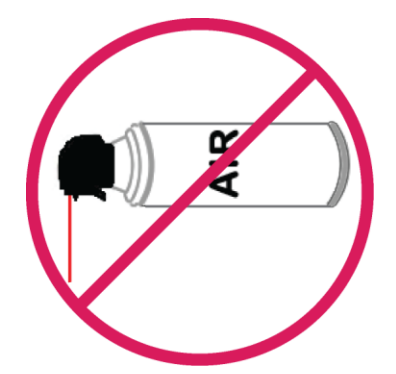

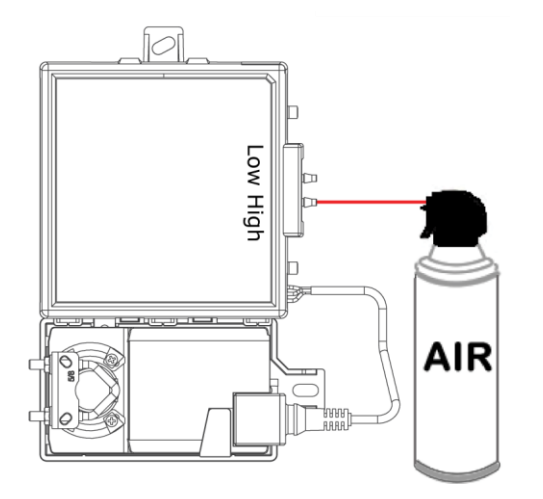

- **3** Press the air can's trigger twice for no more than 2 seconds each time.
- **4** Reconnect tubing to the High and Low flow sensor tubes.
### **Compliance**

### FCC Compliance

This device complies with Part 15 of the FCC Rules. Operation is subject to the following two conditions:

- **1** This device may not cause harmful interference.
- **2** This device must accept any interference received, including interference that may cause undesired operation.

IMPORTANT Any changes or modifications not expressly approved by manufacturer could void the user's authority to operate the equipment.

NOTE This equipment has been tested and found to comply with the limits for a Class B digital device, pursuant to Part 15 of the FCC Rules. These limits are designed to provide reasonable protection against harmful interference when the equipment is operated in a residential installation. This equipment generates, uses, and can radiate radio frequency energy, and if it is not installed and used in accordance with this document, it may cause harmful interference to radio communications. However, there is no guarantee that interference will not occur in a particular installation. If this equipment does cause harmful interference to radio or television reception, which can be determined by turning the equipment off and on, the user is encouraged to try to correct the interference by one or more of the following measures:

- Reorient or relocate the receiving antenna.
- Increase the separation between the equipment and receiver.
- Connect the equipment into an outlet on a circuit different from that to which the receiver is connected.
- Consult the dealer or an experienced radio/TV technician for help.

### CE Compliance

**A WARNING** This is a Class B product. In a light industrial environment, this product may cause radio interference in which case the user may be required to take adequate measures.

### BACnet Compliance

Compliance of listed products to requirements of ASHRAE Standard 135 is the responsibility of BACnet International. BTL® is a registered trademark of BACnet International.

## Appendix A: VAV Zone II Points/Properties

NOTE Engineering units shown in this document in the defaults and ranges are strictly for reference. You must enter an integer only.

### **Status**

#### Navigation: i-Vu® / Field Assistant: Properties > Control Program > Status

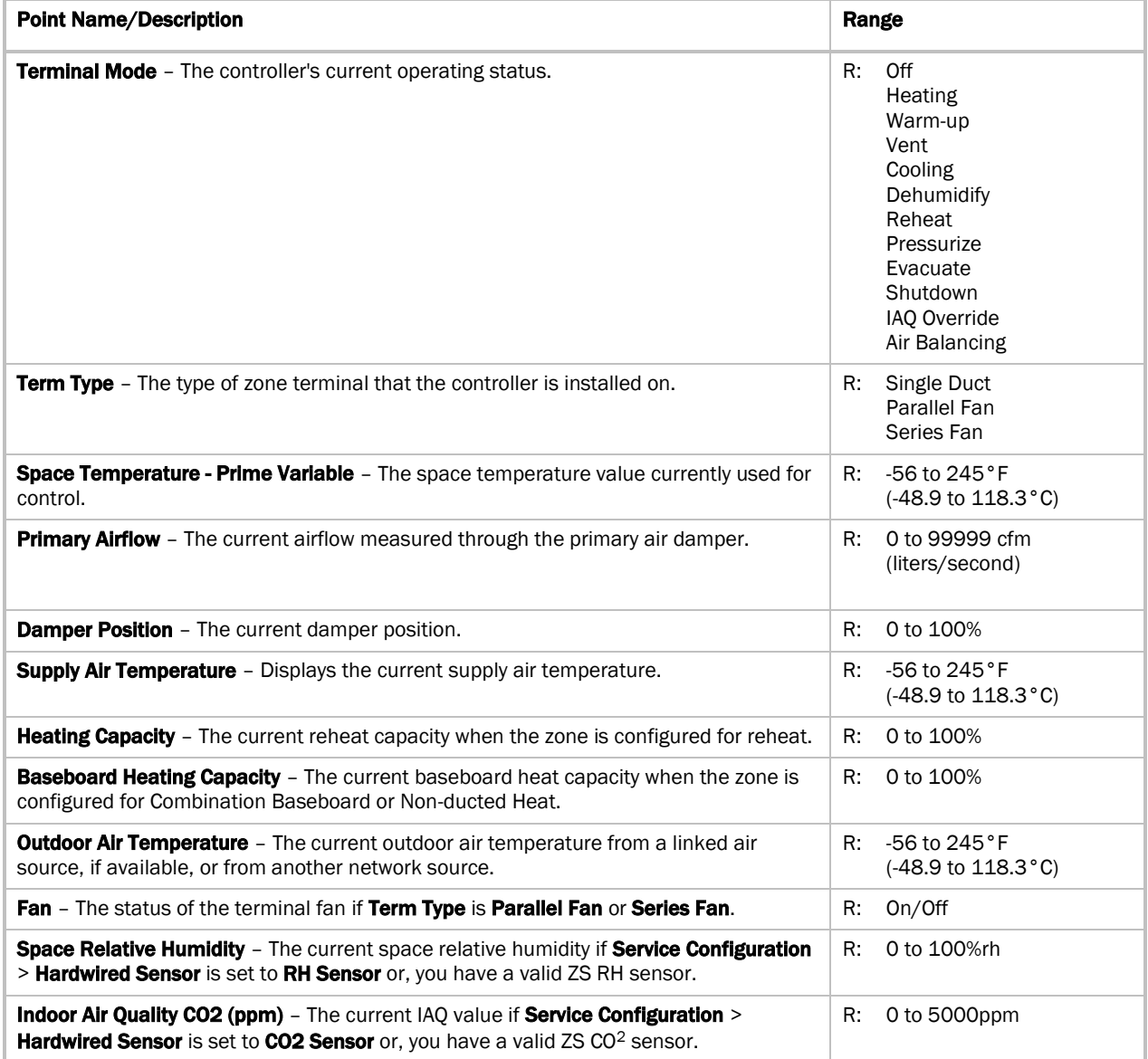

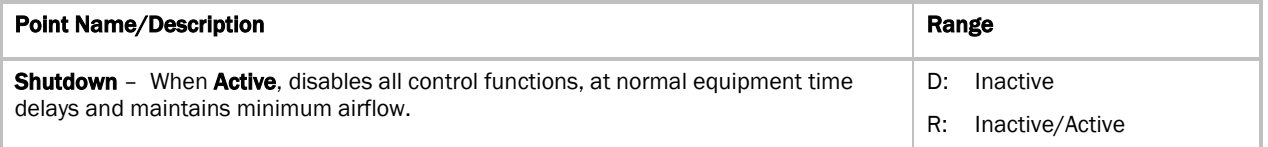

## Unit Configuration

Navigation: i-Vu® / Field Assistant: Properties > Control Program > Configuration > Unit Configuration

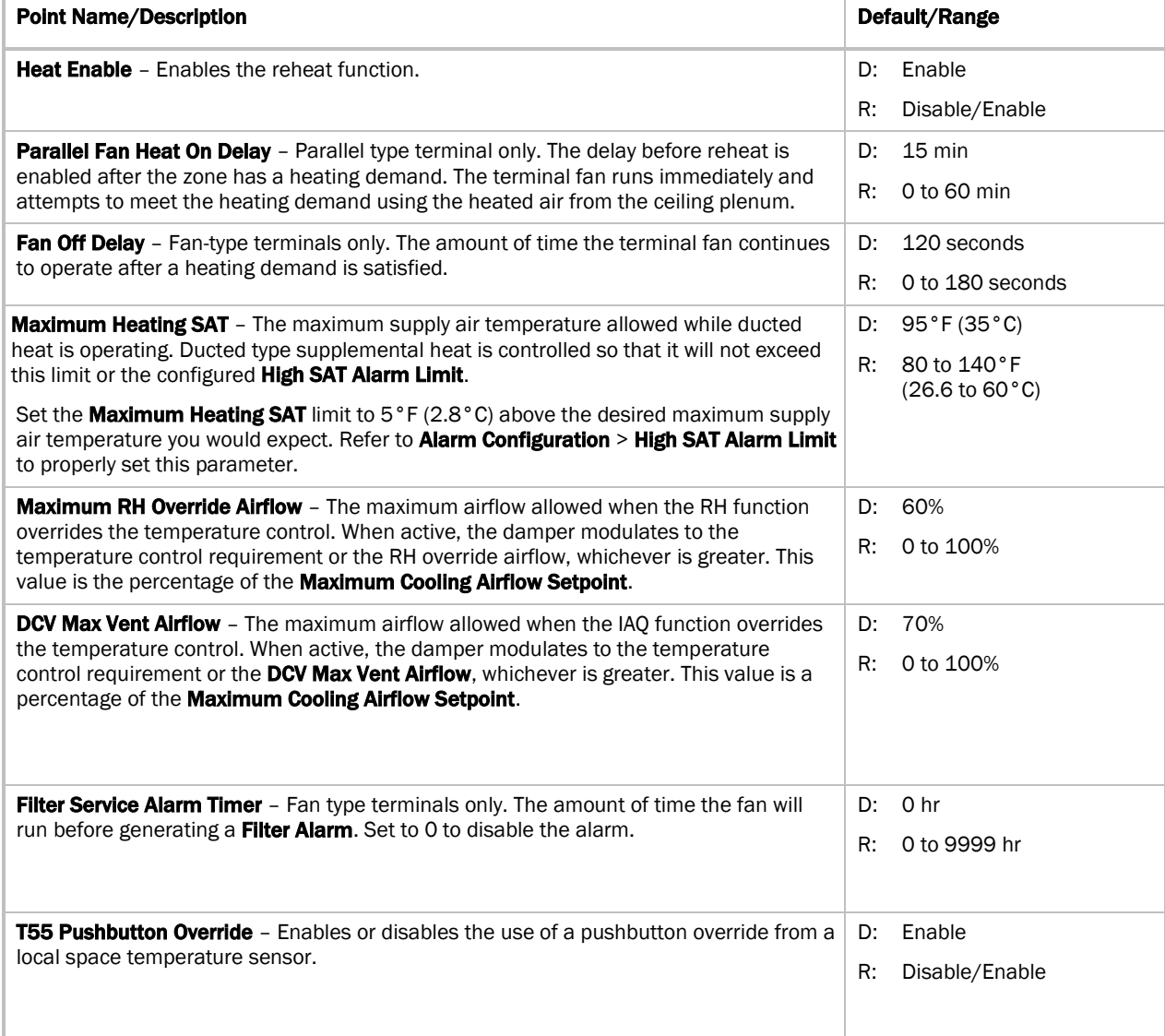

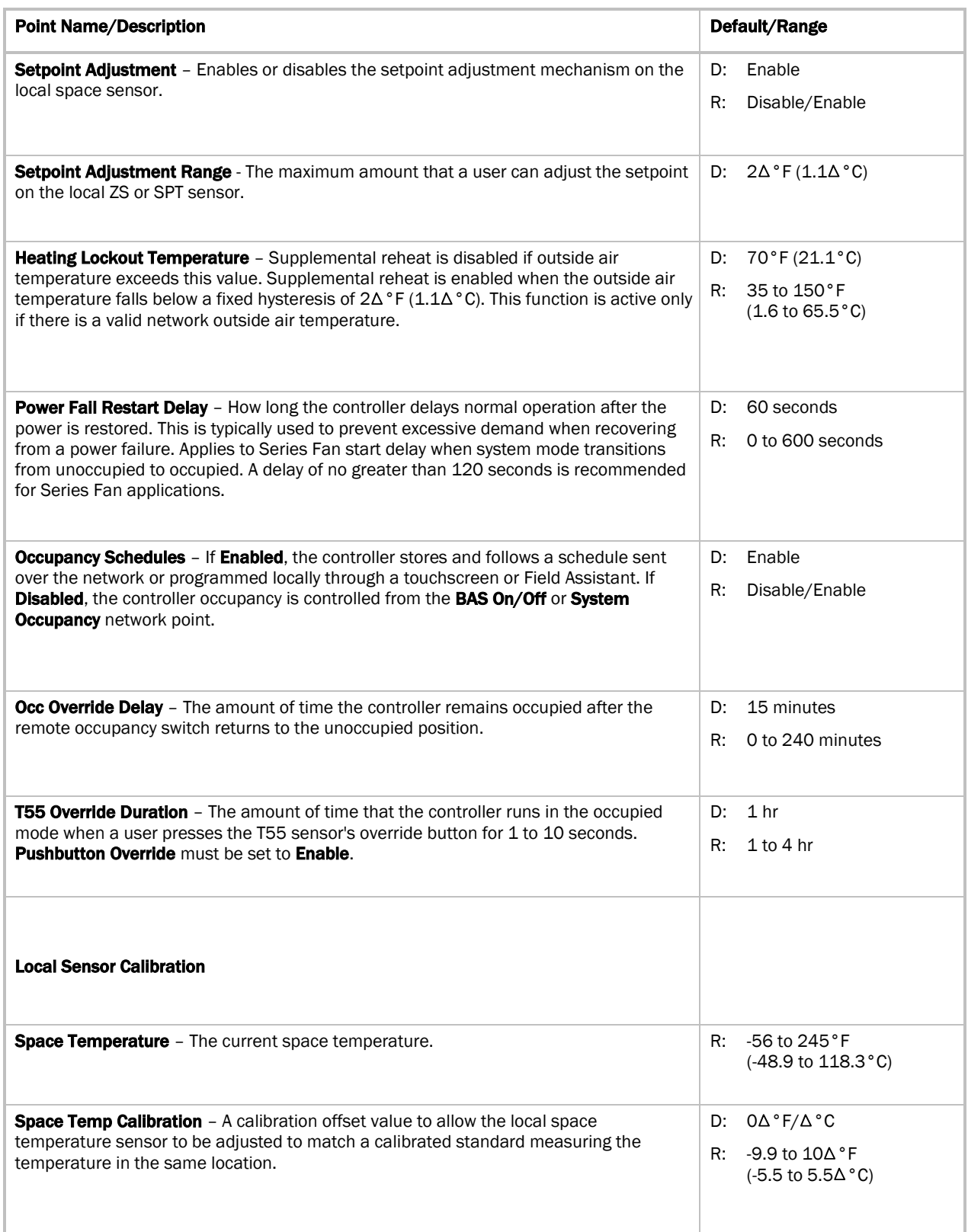

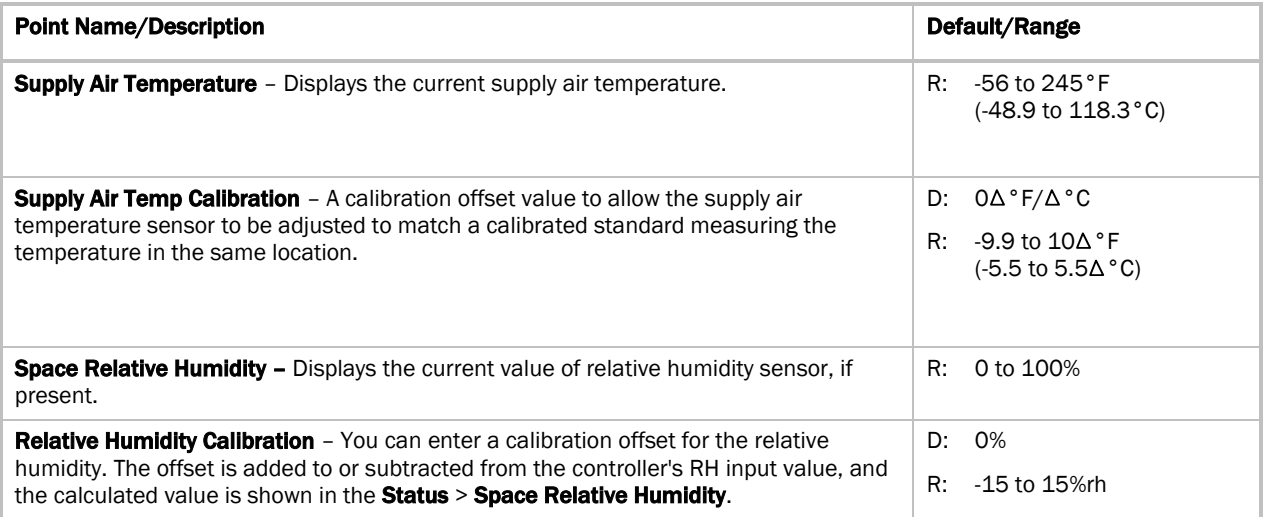

### **Setpoints**

Navigation: i-Vu® / Field Assistant: Properties > Control Program > Configuration > Setpoints

Select a color band on the setpoint graph to see the current setpoints in the Heating and Cooling fields. The values in this graphic are Fahrenheit. See setpoint descriptions below.

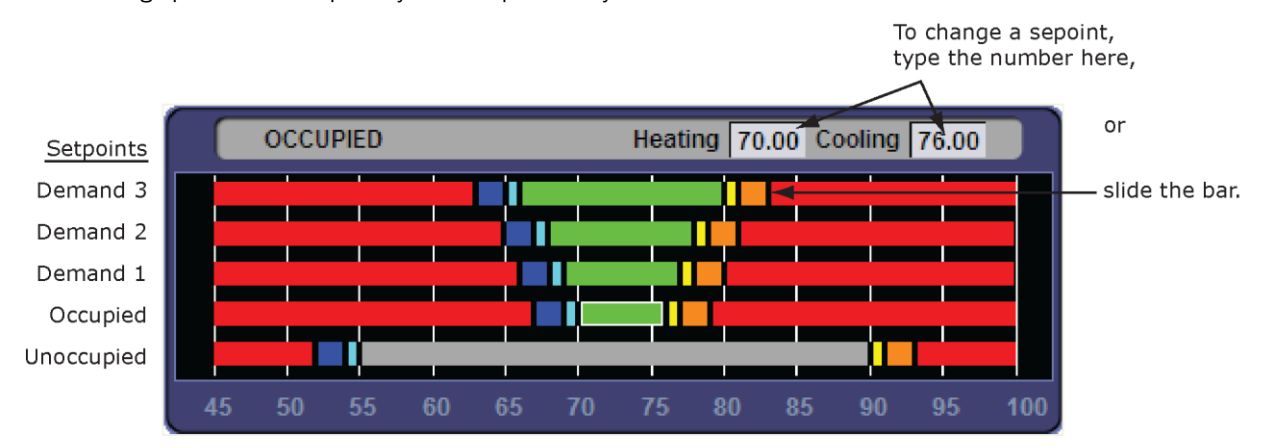

NOTE This graphic is an example only. Your setpoints may differ.

#### Occupied Setpoints

The occupied setpoints described below are the setpoints under normal operating conditions. The Demand Level 1–3 setpoints apply if demand limiting is used.

Demand limiting is a cost-saving strategy to reduce energy consumption. The strategy expands the occupied heating and cooling setpoints when the system reaches one of 3 levels of consumption. With the expanded setpoints, the equipment works less, thereby saving energy. By default, Demand Level 1 expands the occupied heating and cooling setpoints by  $1\Delta$ °F ( $\Delta$ .5°C), Demand Level 2 by  $2\Delta$ °F ( $1.1\Delta$ °C), and Demand Level 3 by  $4\Delta$ °F ( $2.2\Delta$ °C). If the occupied heating or cooling setpoints change, the (effective) demand level setpoints automatically change by the same amount. See *Sequence of Operation* (page [48\)](#page-51-0) for more information.

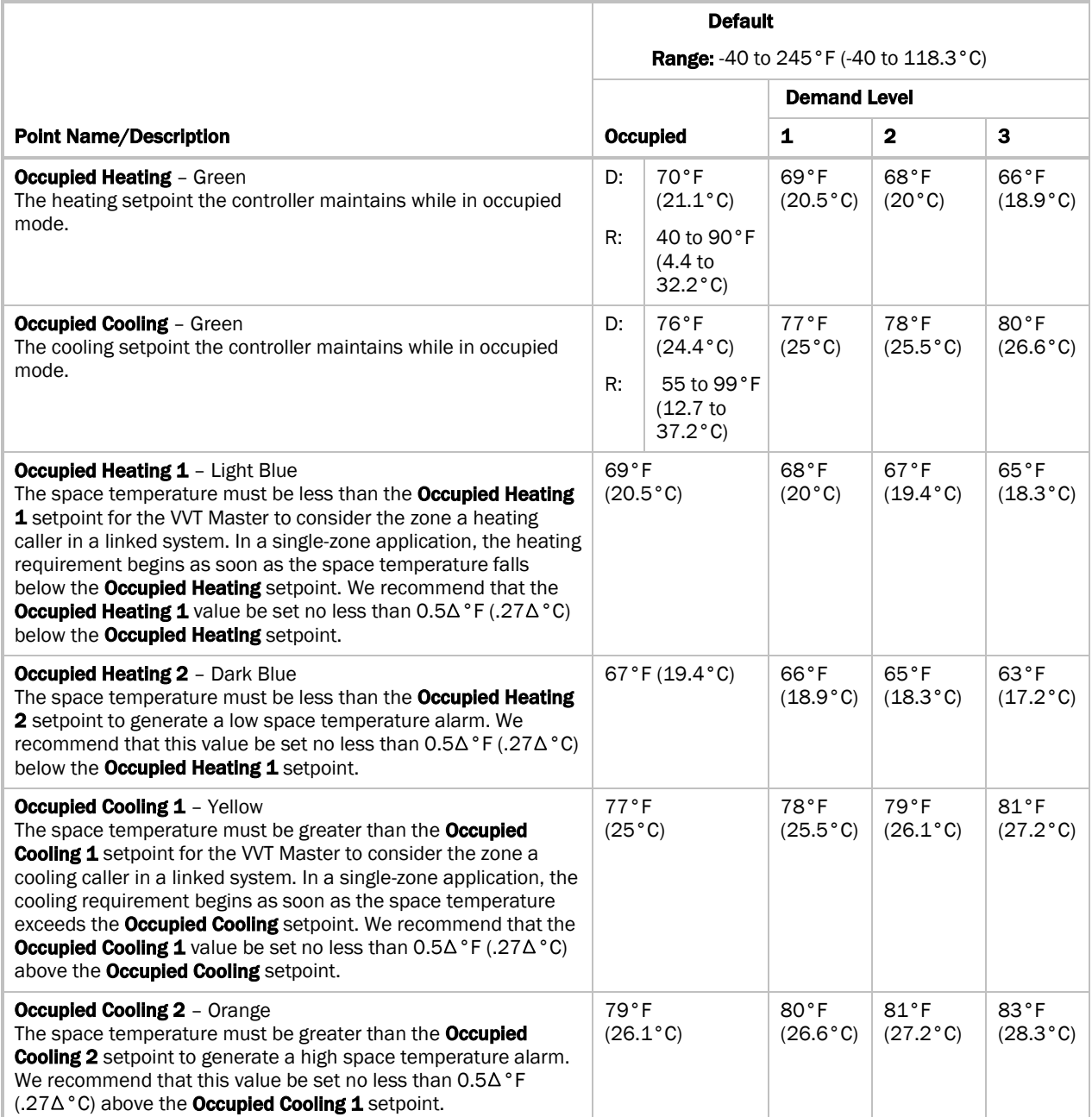

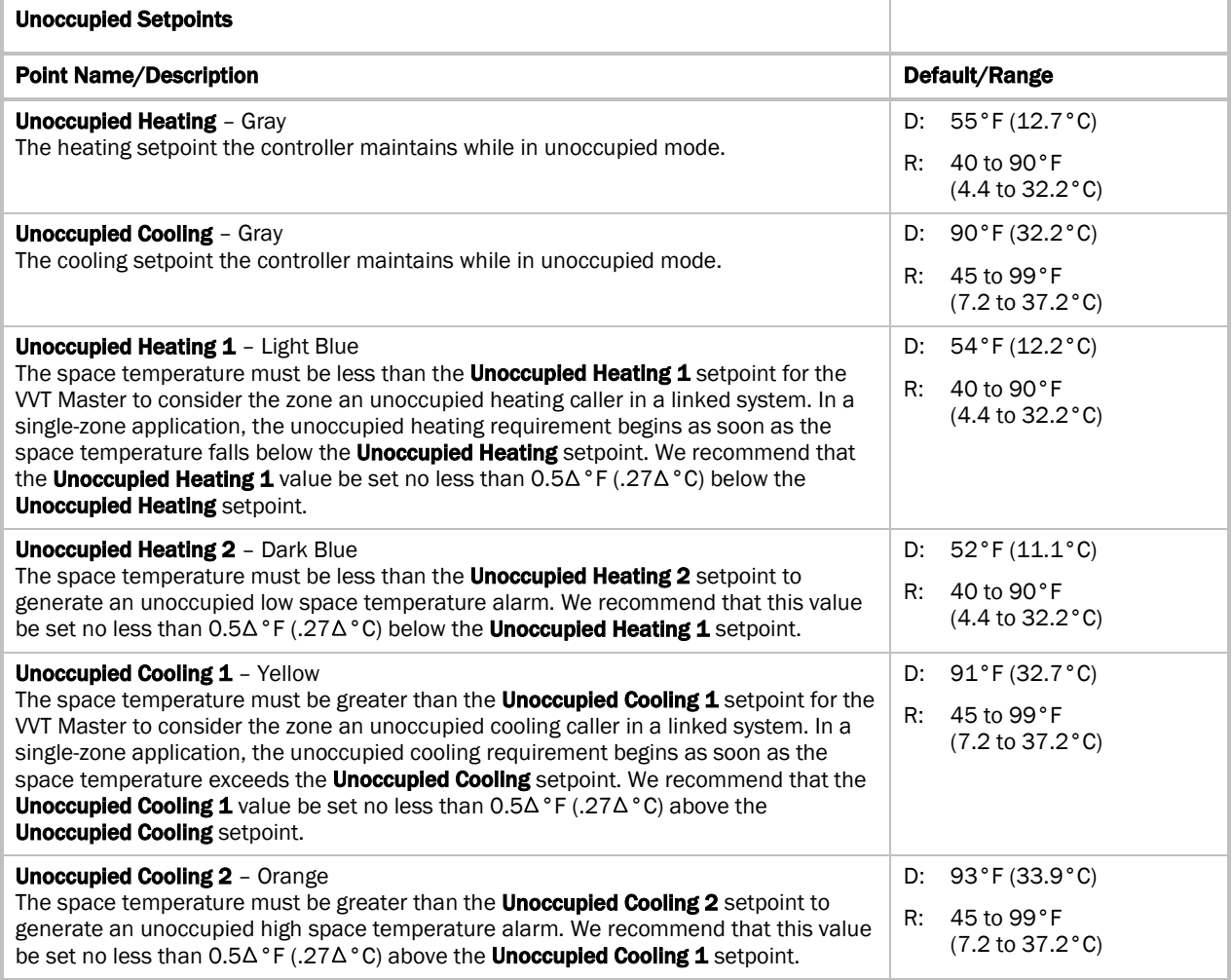

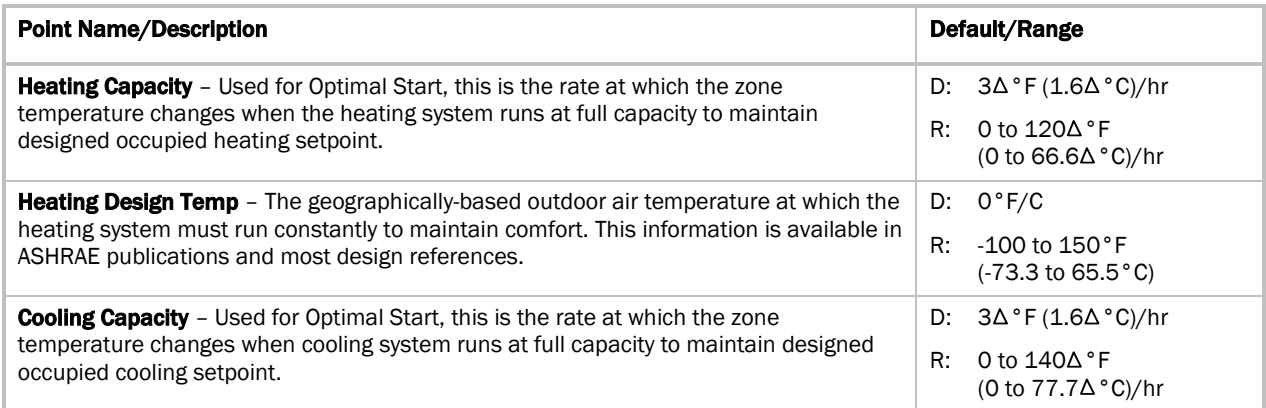

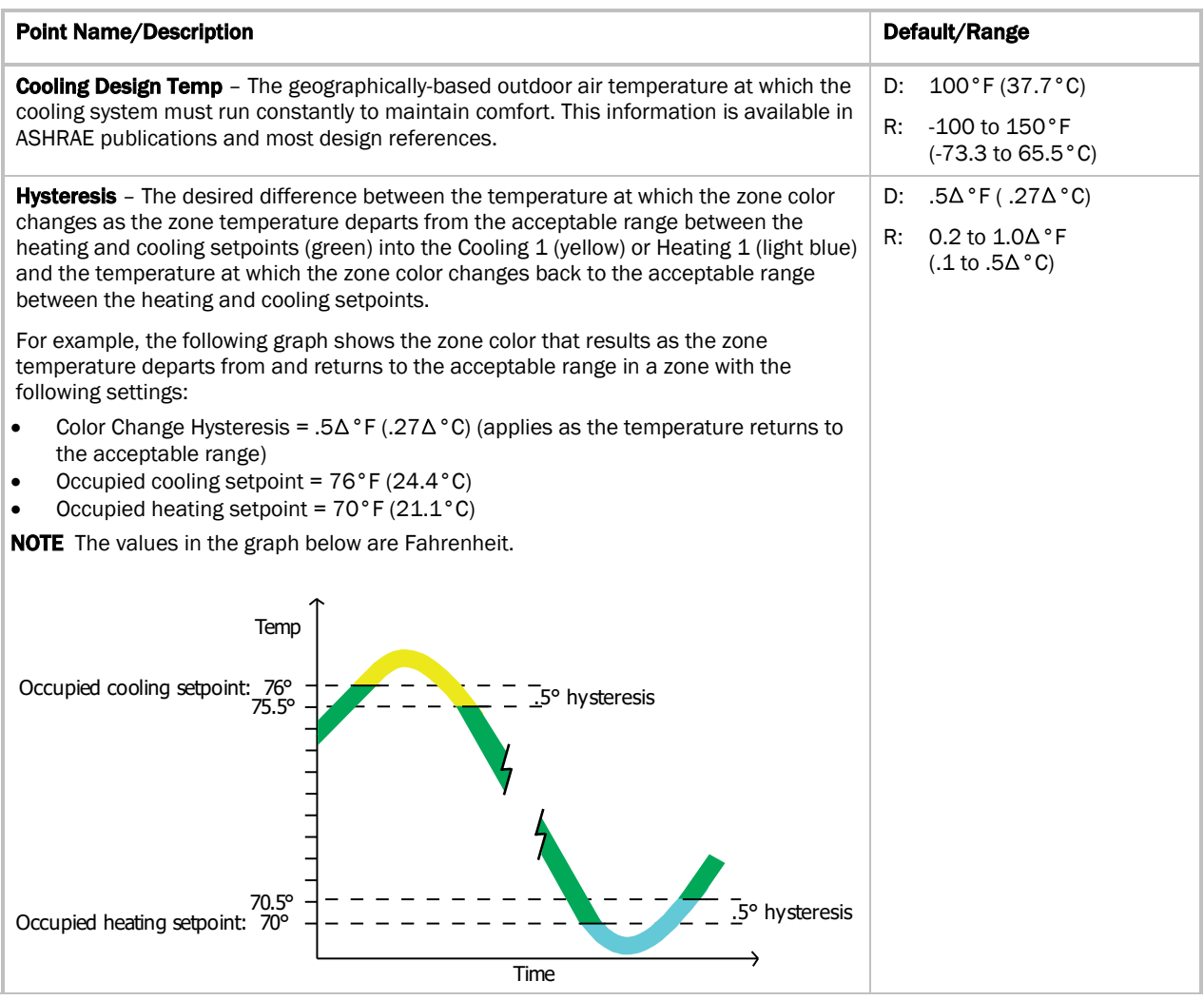

#### Learning Adaptive Optimal Start

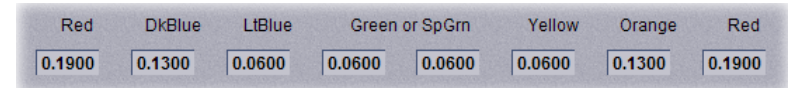

When the Learning Adaptive Optimal Start algorithm runs, the learned heating capacity or learned cooling capacity values are adjusted based on the color that is achieved when occupancy begins. The adjustment amounts for each color are displayed in the thermographic color fields (shown above with English default values).

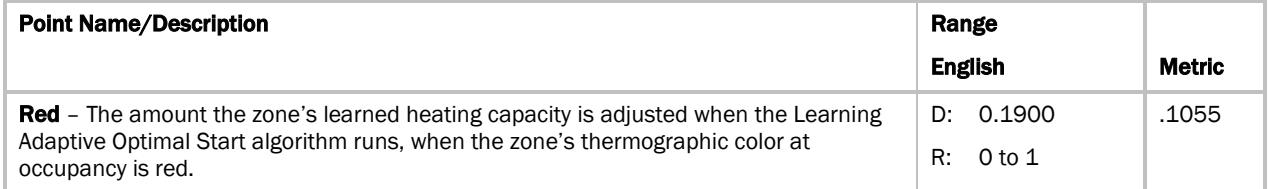

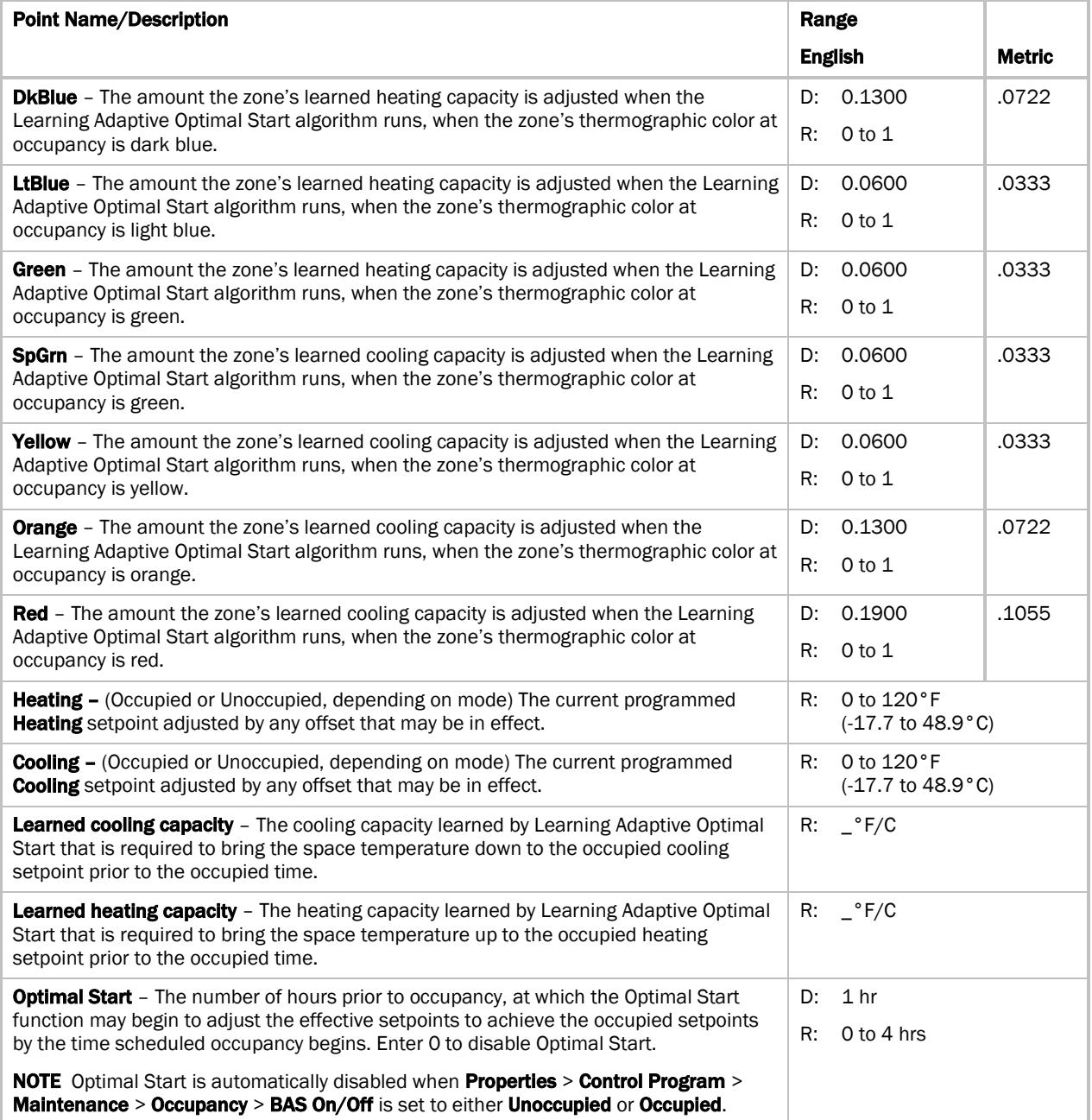

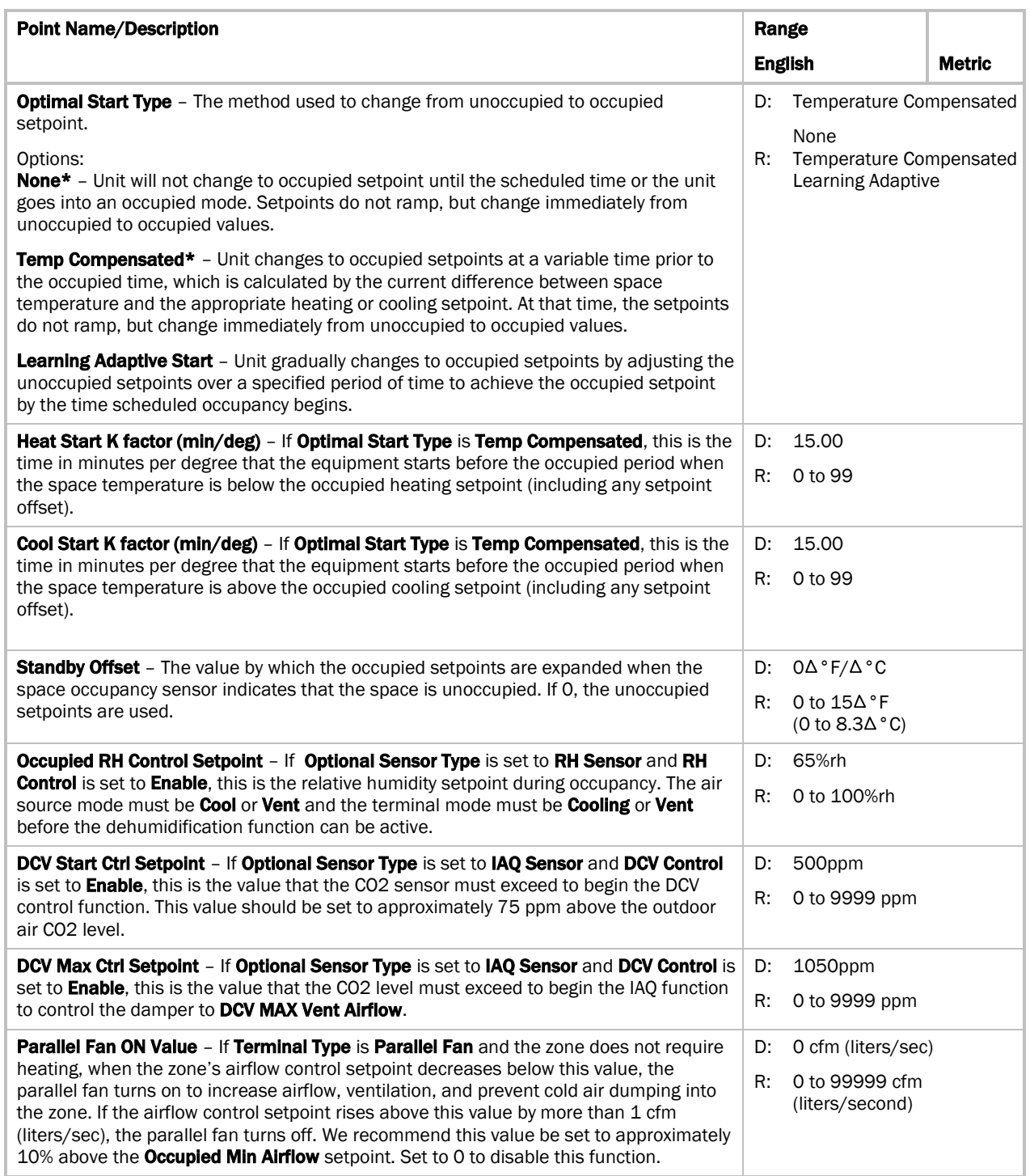

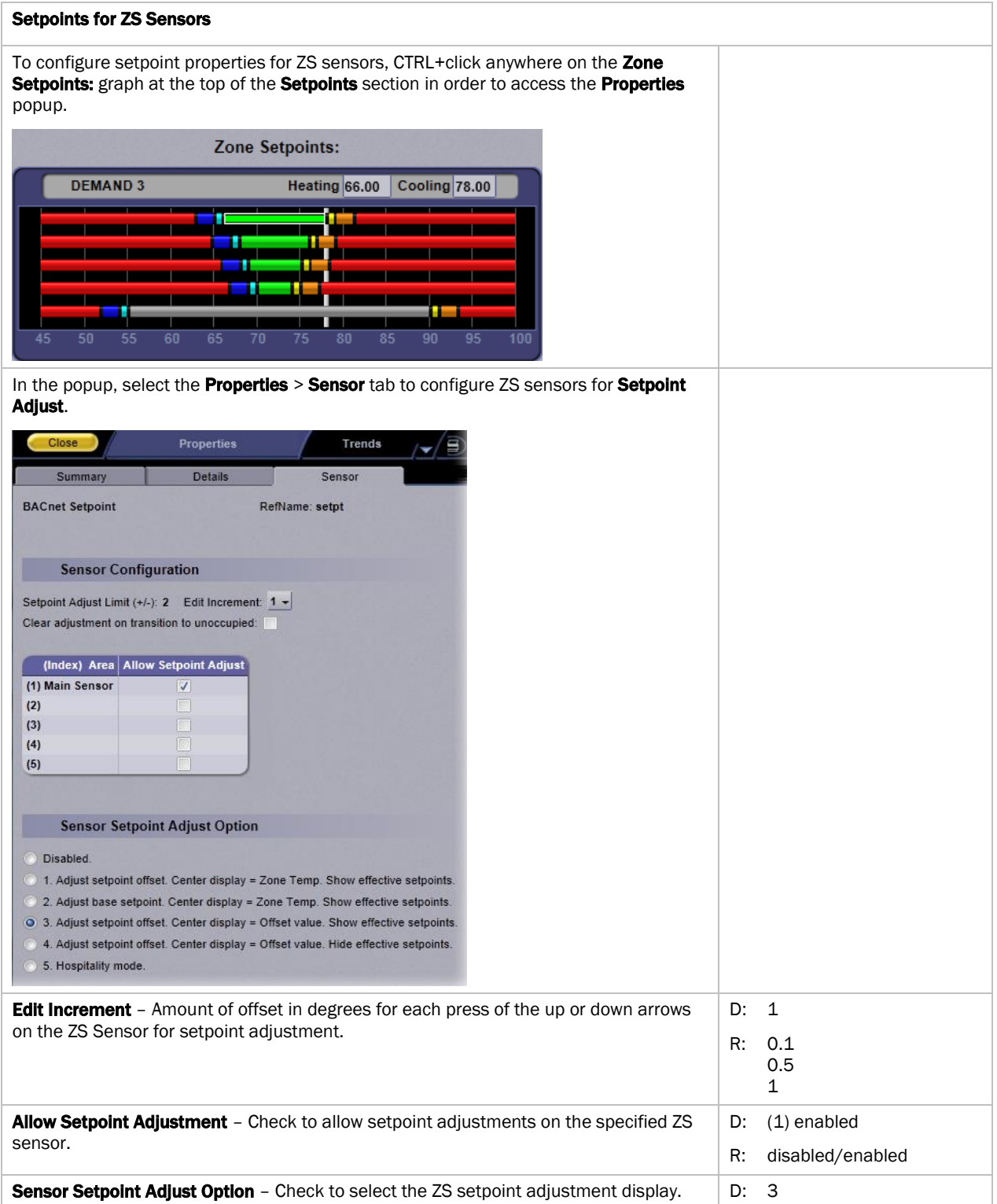

## Alarm Configuration

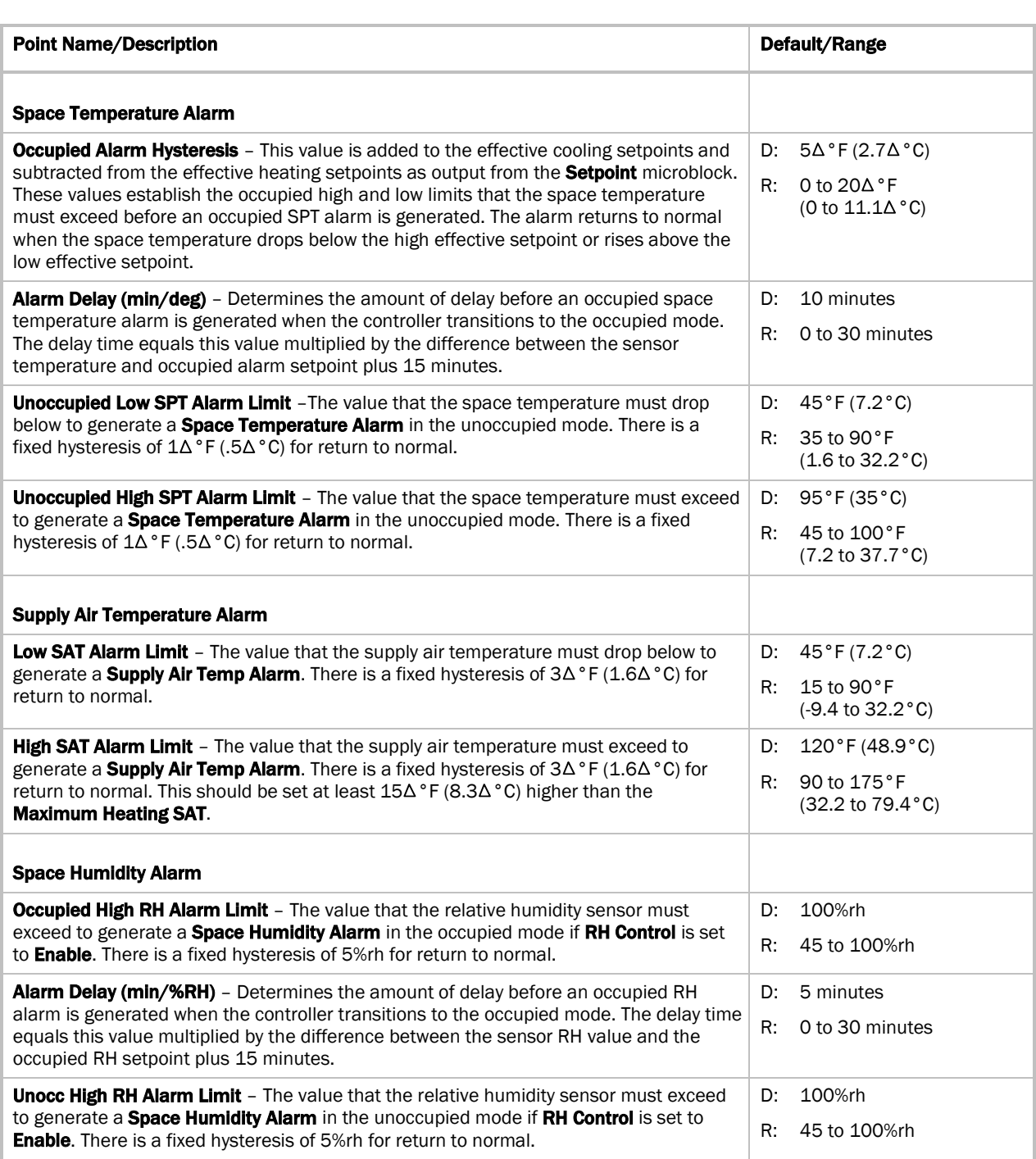

Navigation: i-Vu® / Field Assistant: Properties > Control Program > Configuration > Alarm Configuration

<span id="page-84-0"></span>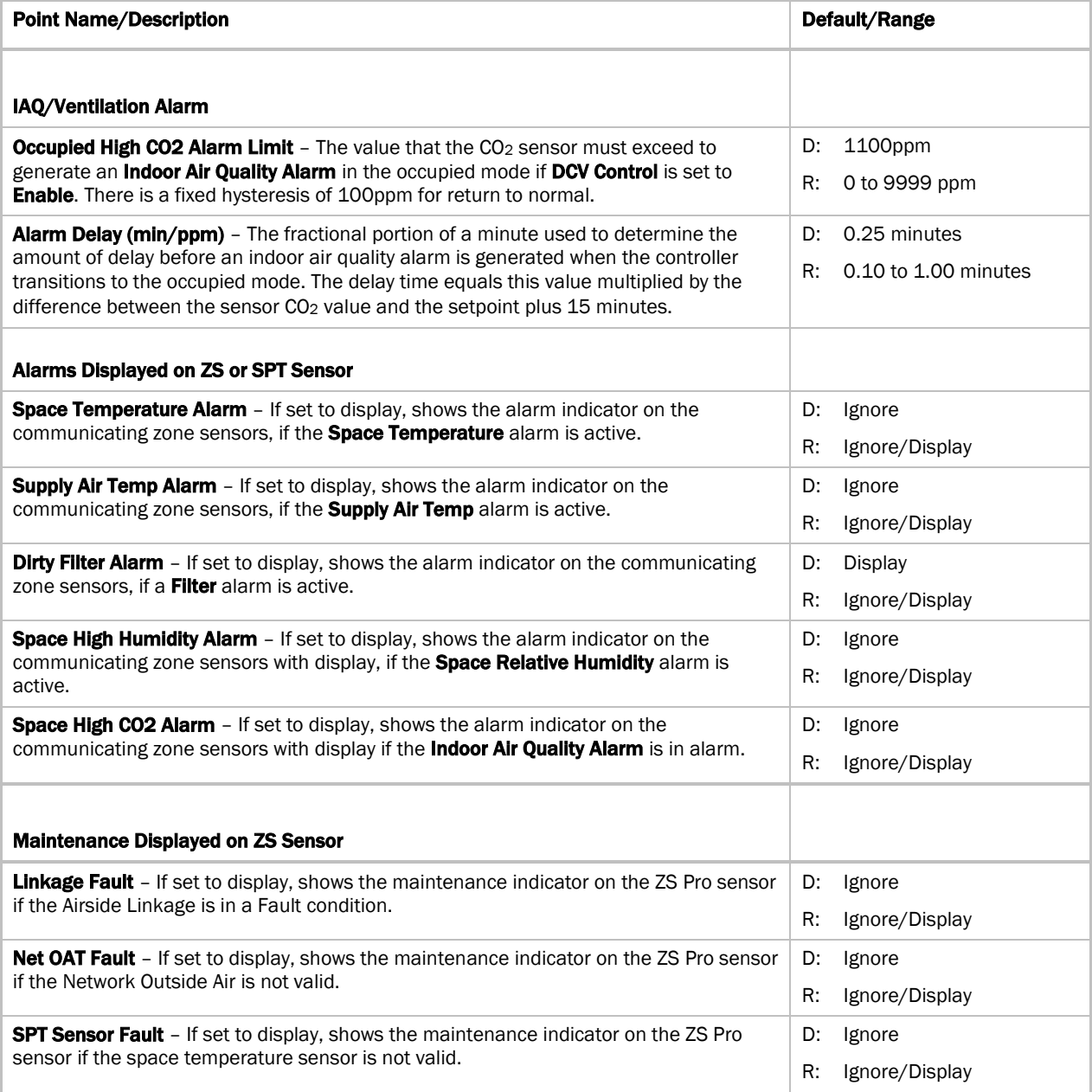

## Service Configuration

#### Navigation: i-Vu® / Field Assistant: Properties > Control Program > Configuration > Service Configuration

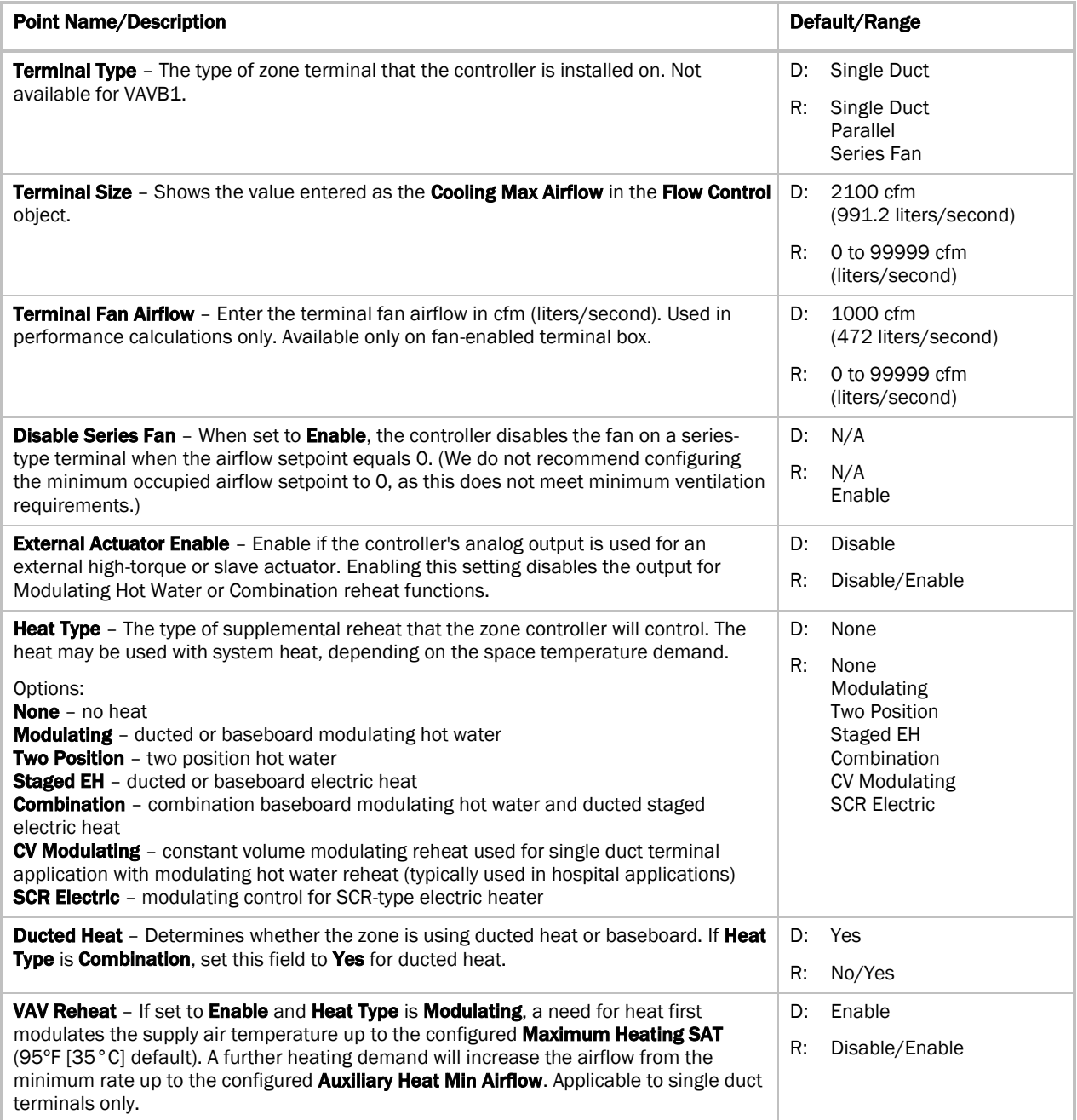

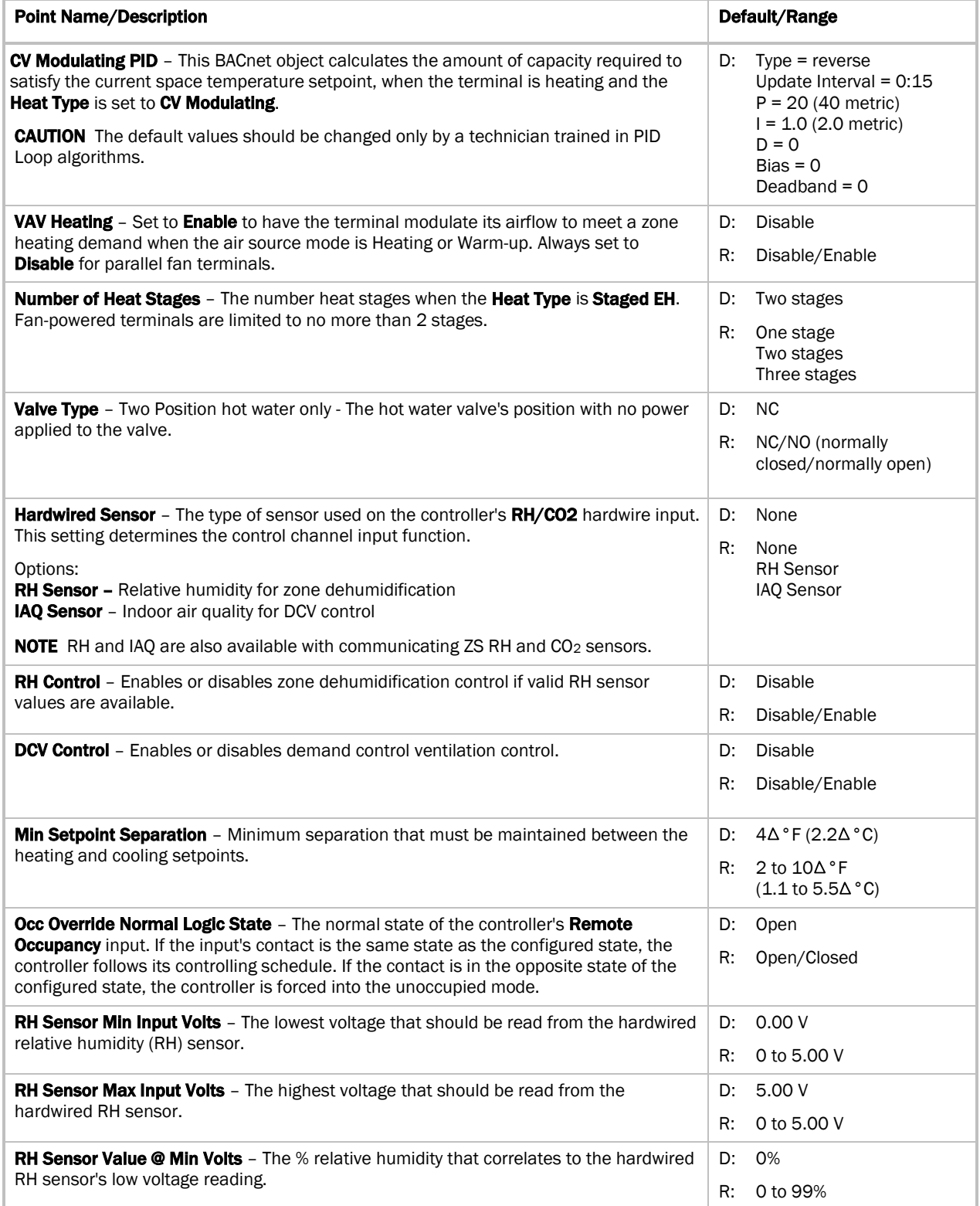

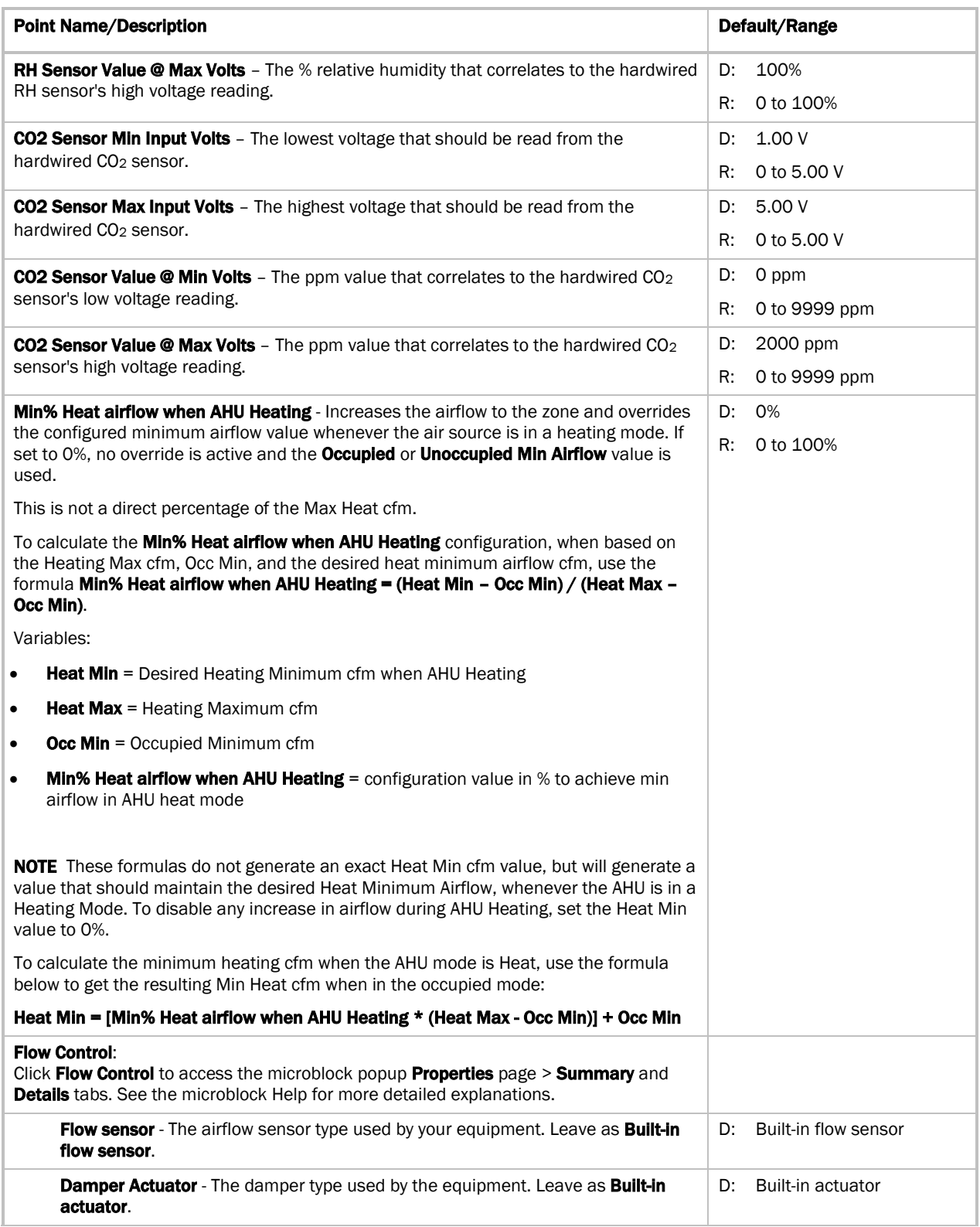

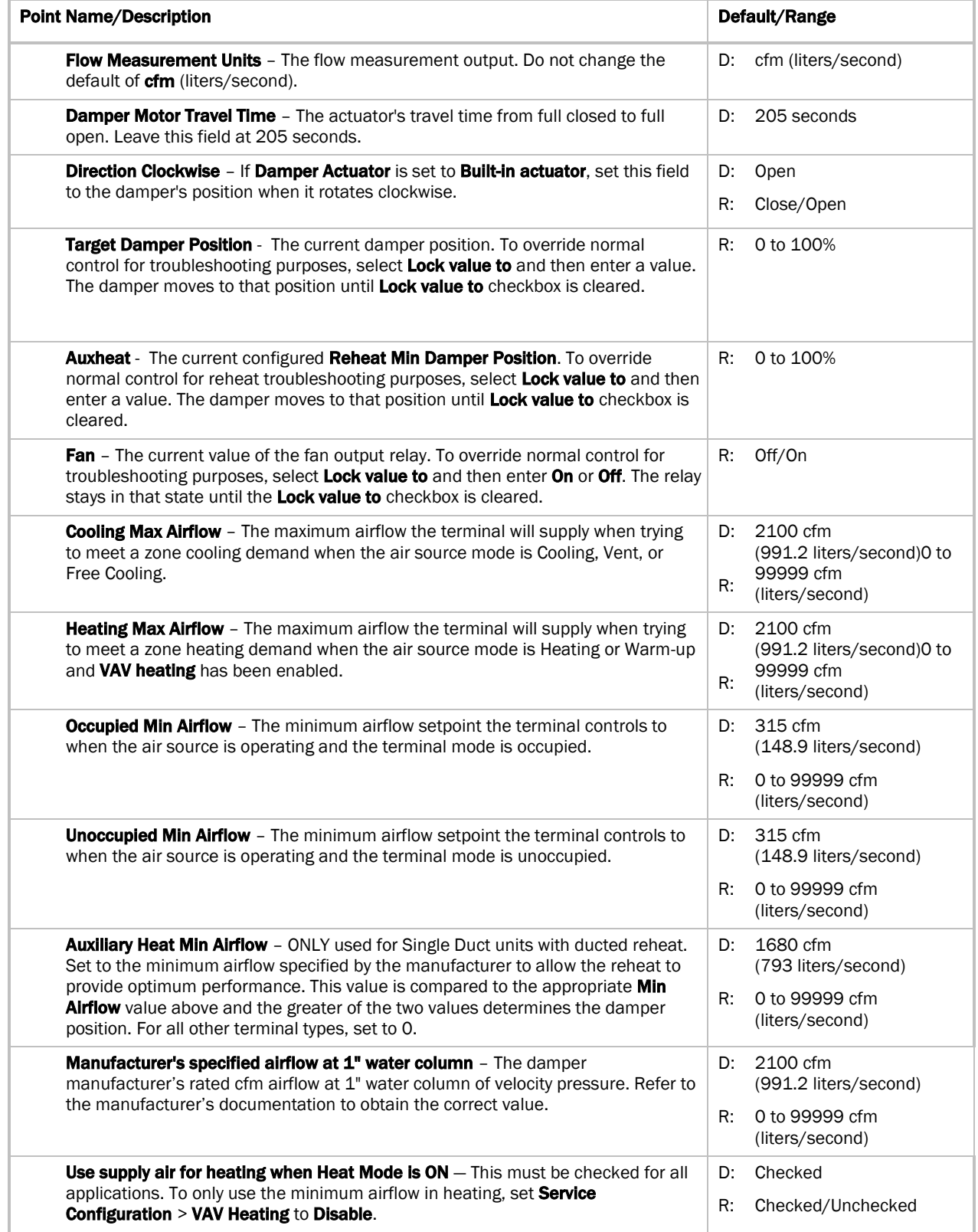

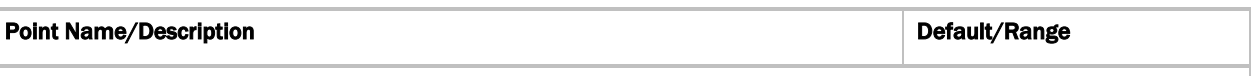

Test and Balance - Use the following command buttons when commissioning a zone, balancing the system, replacing the zone controller, or troubleshooting. If **Automatic Control** is not selected within 4 hours, the controller will resume normal control.

Zero Flow - Closes the damper, takes a number of flow samples, then sets the zero calibration.

Damper Full Open - Opens damper fully and enables the Damper Full Open calibration fields.

Cool Max Airflow - Forces the damper to its maximum cooling position. Calibration fields apply only if the primary use of this damper is cooling.

Occupied Min Airflow - Forces the damper to its maximum cooling position. Calibration fields apply only if the primary use of this damper is cooling.

Automatic Control - Returns the damper to its normal control routines. This must be activated when you finish using any of the other Test and Balance commands.

Close Damper - Forces the damper to its full closed position.

Heat Max Airflow - Forces the damper to its maximum heating position. Calibration fields apply only if the primary use of the damper is heating.

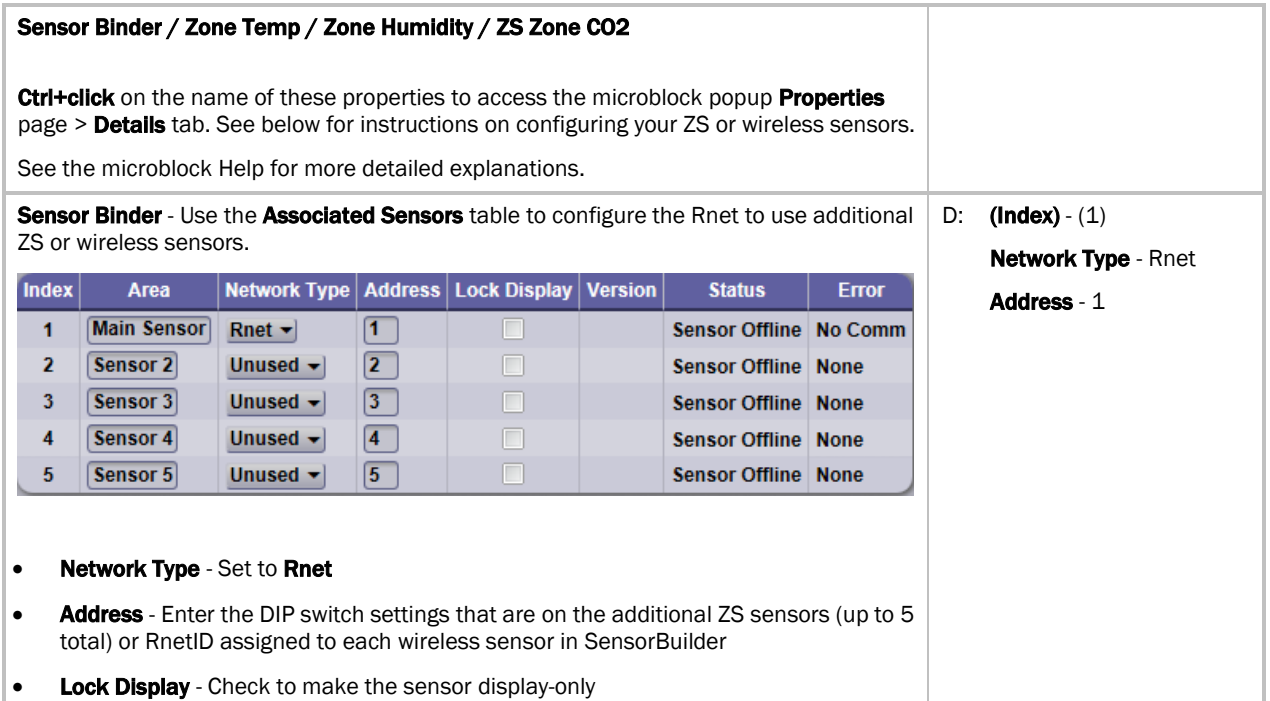

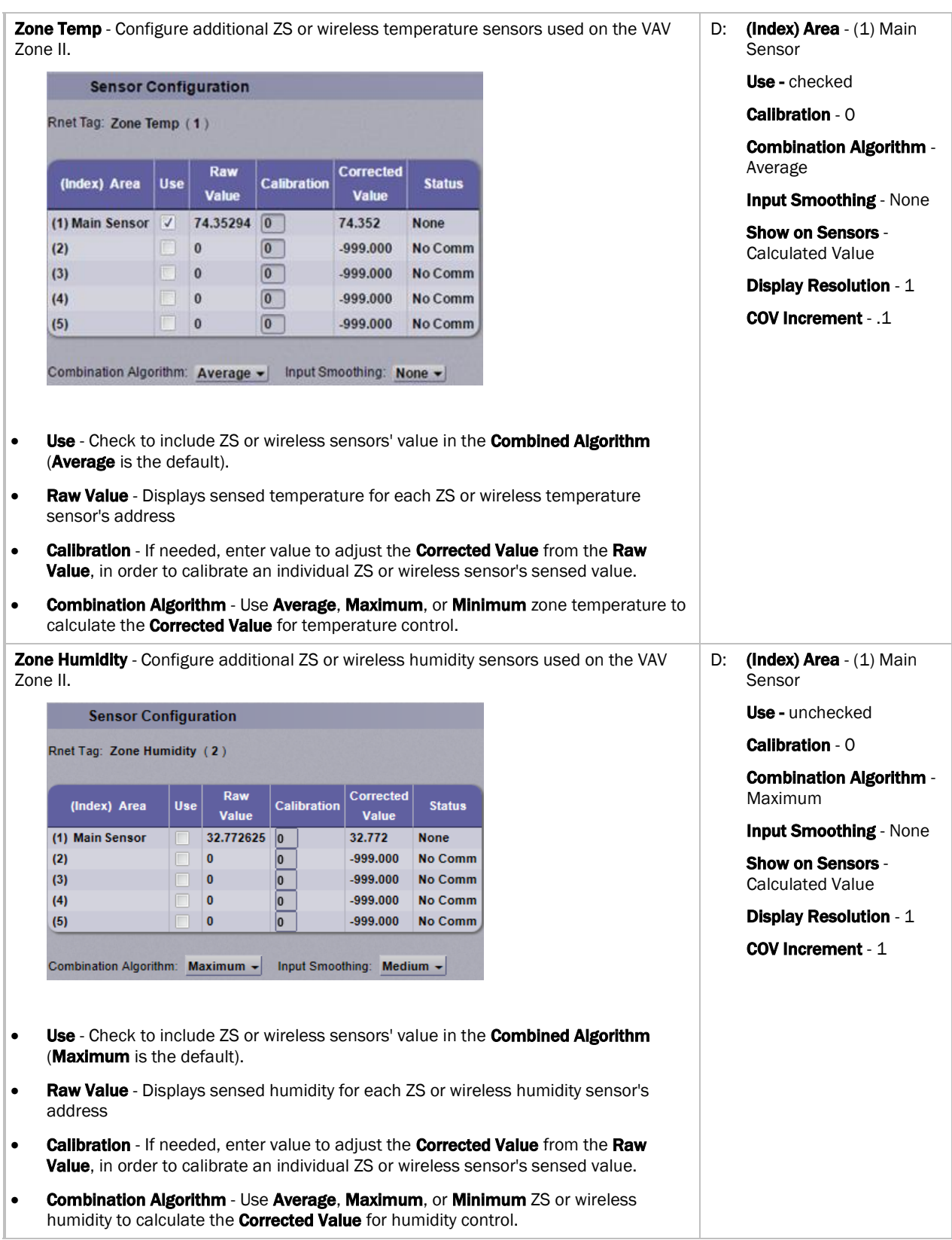

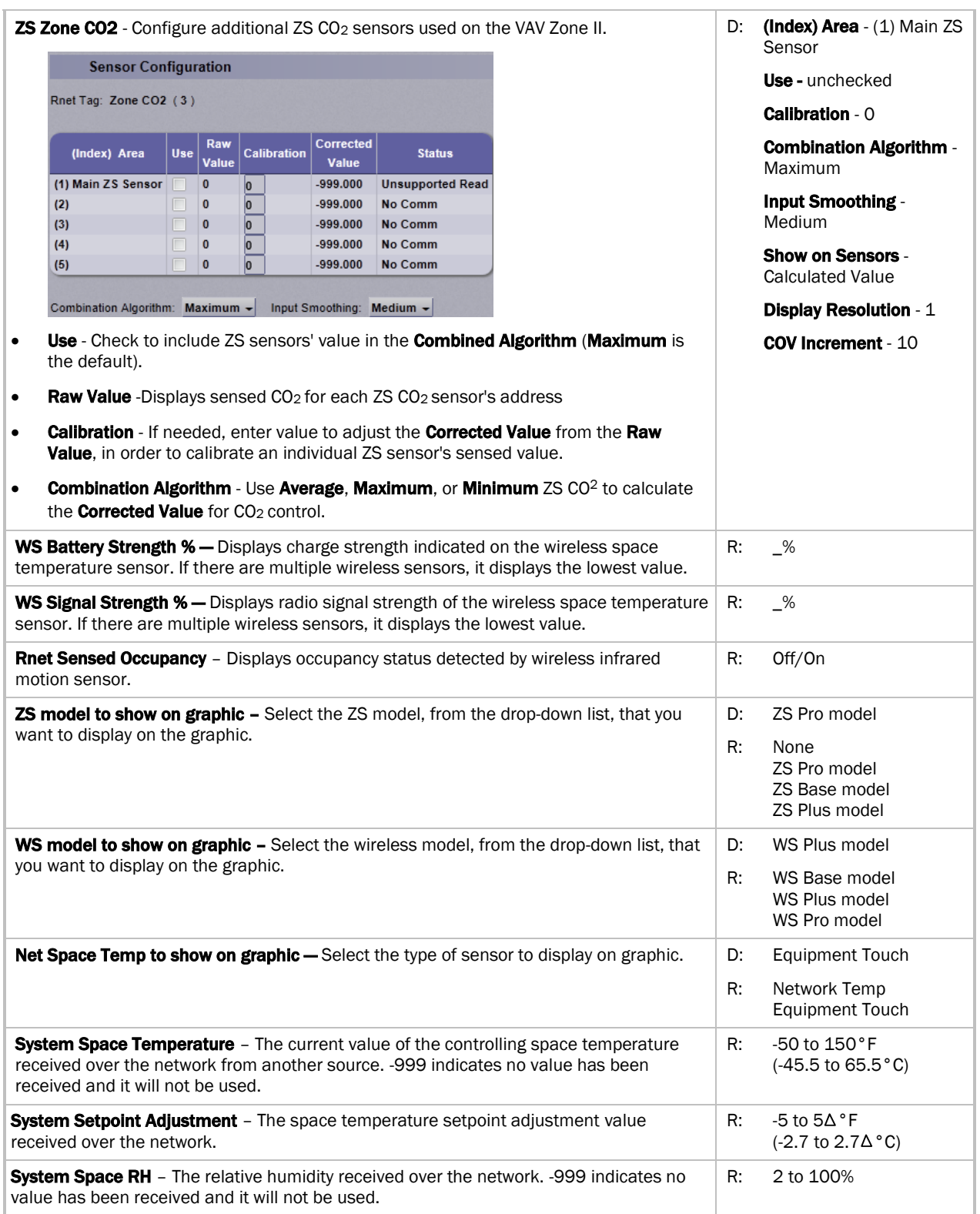

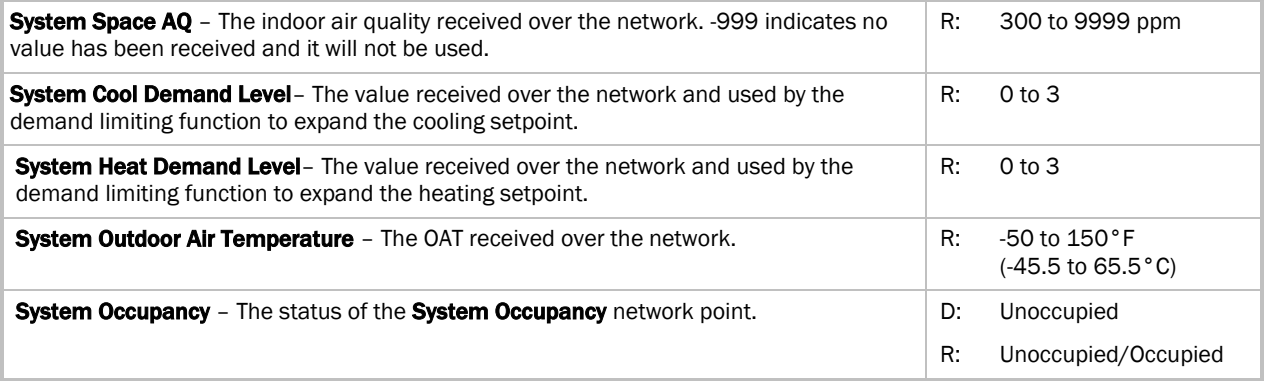

## **Maintenance**

Navigation: i-Vu® / Field Assistant: Properties > Control Program > Maintenance

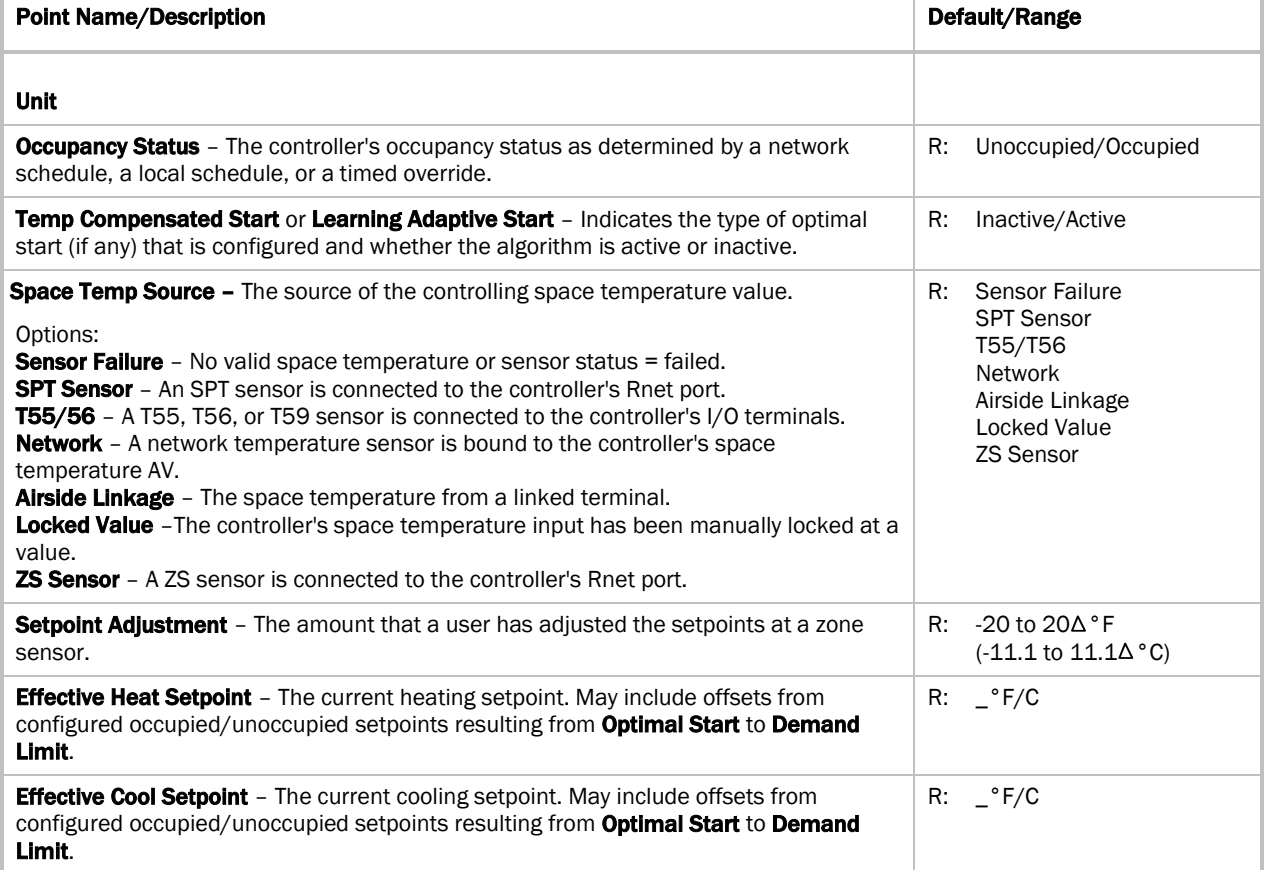

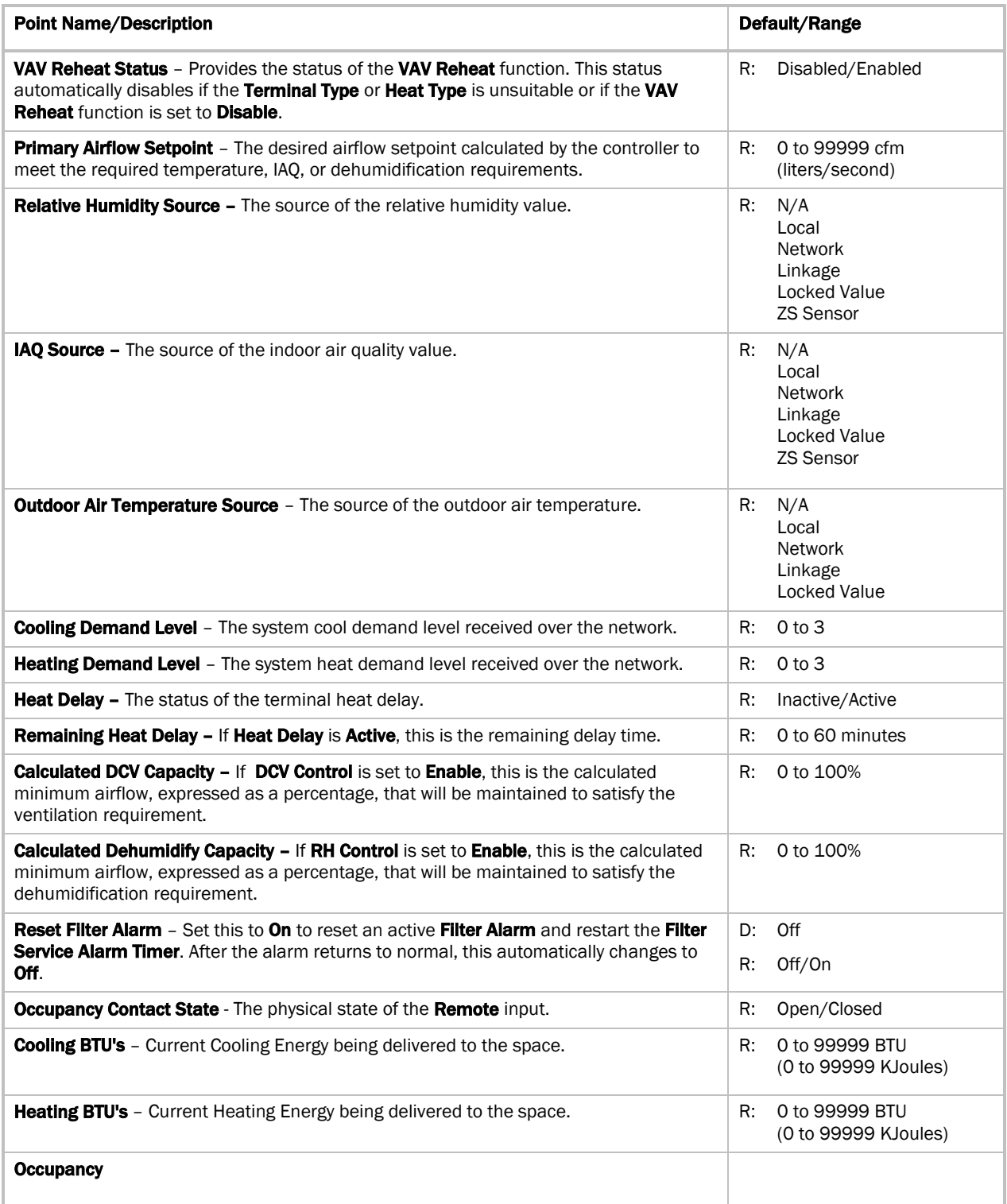

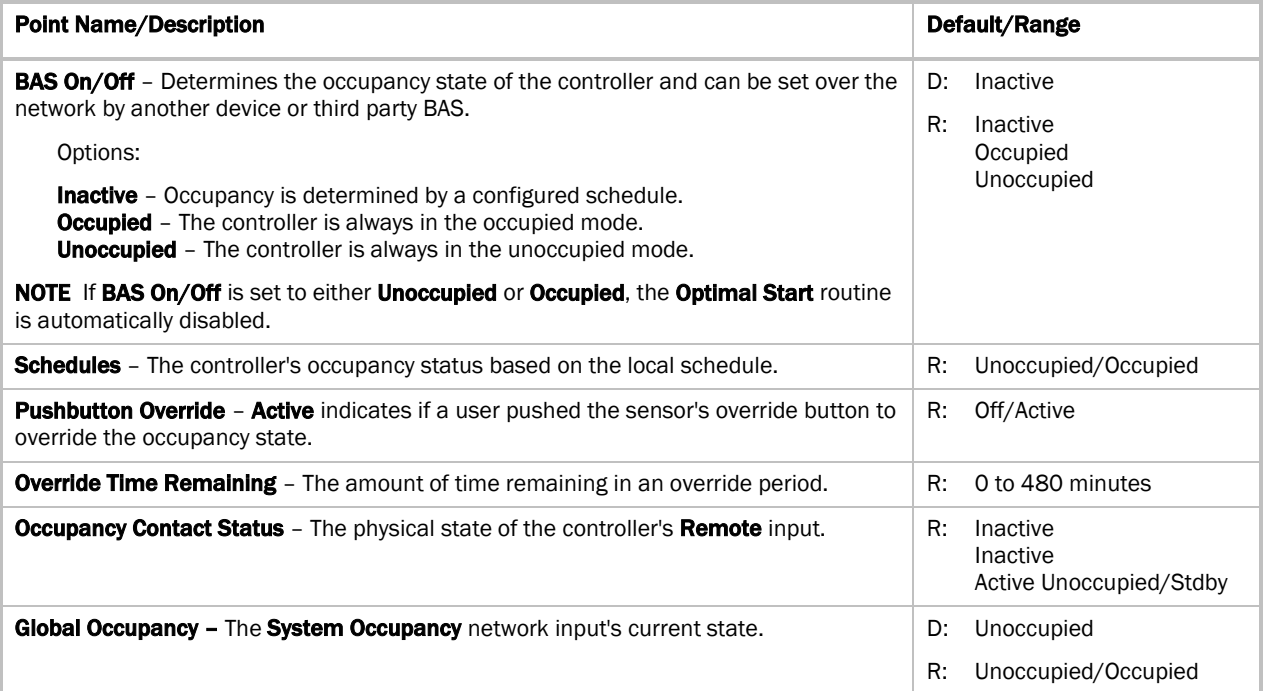

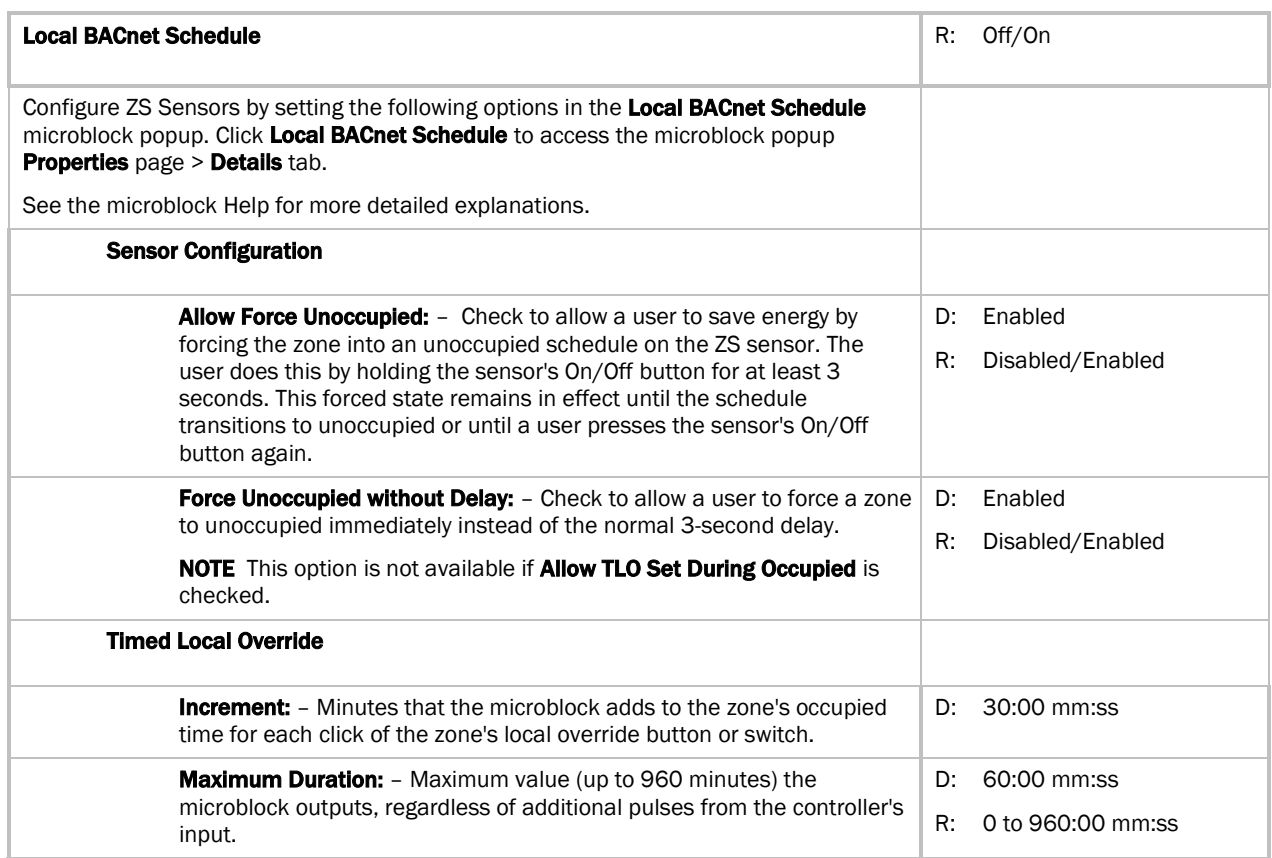

## Alarms

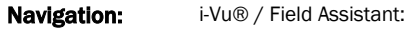

#### Properties > Control Program > Alarms

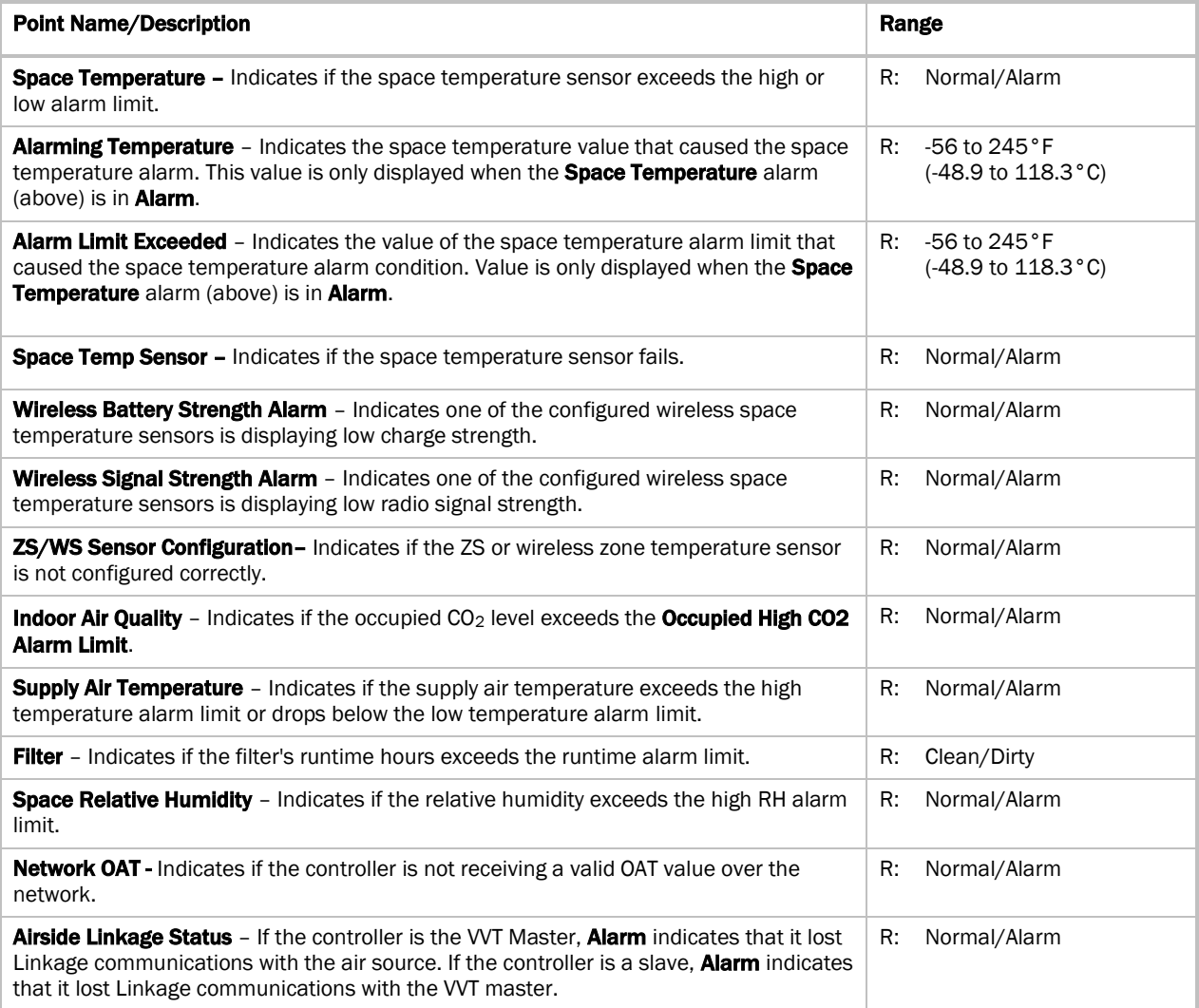

## Linkage

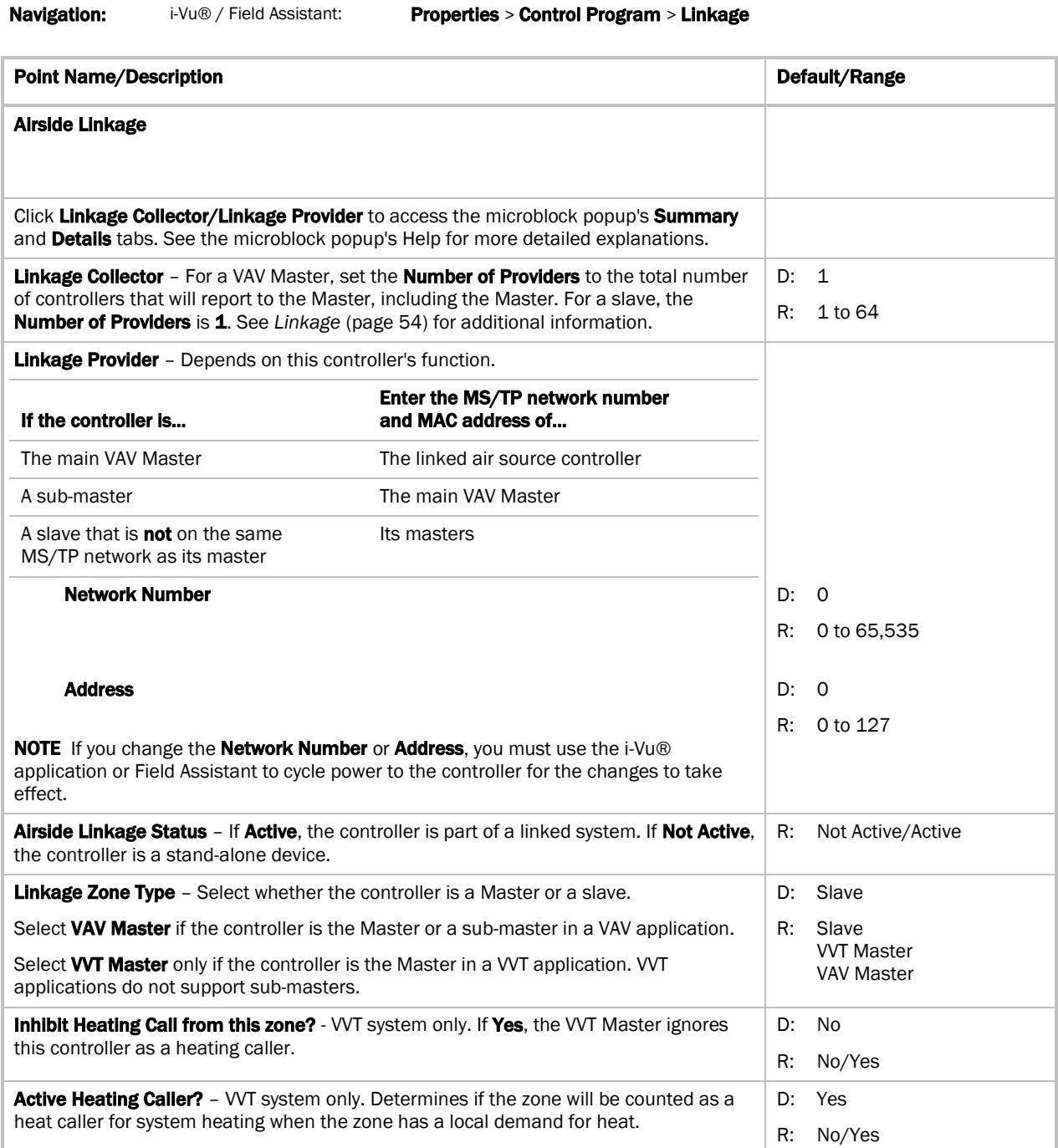

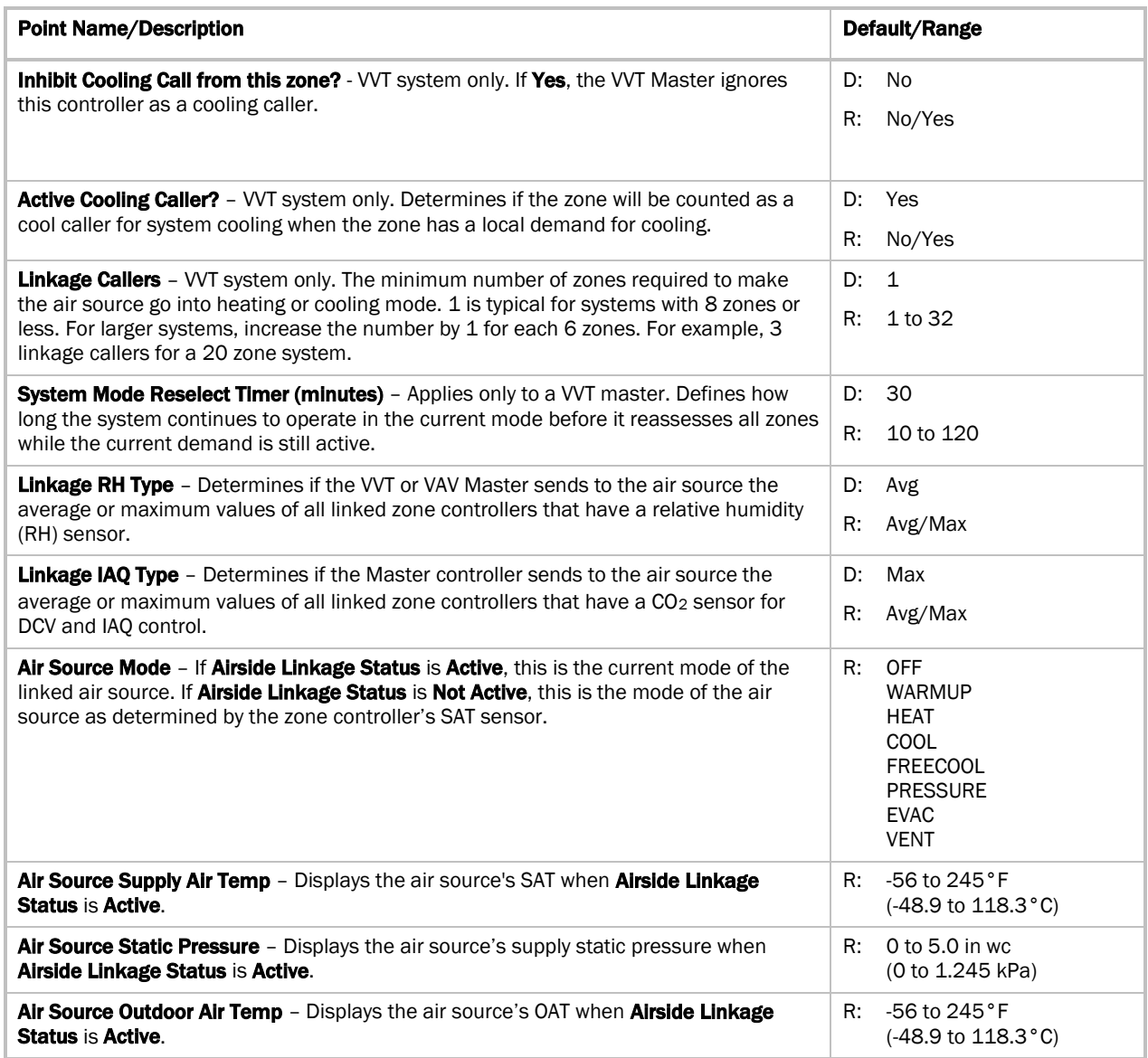

## I/O Points

Navigation: i-Vu® / Field Assistant: Properties > I/O Points

### **A** WARNINGS

Do not change the Value, Offset/Polarity, Exp:Num, I/O Type, Sensor/Actuator Type, Min/Max, or Resolution I/O configuration parameter for the points listed below. Changing these parameters could cause improper control and/or equipment damage.

Use extreme caution if locking a point as this may also cause improper control and/or equipment damage.

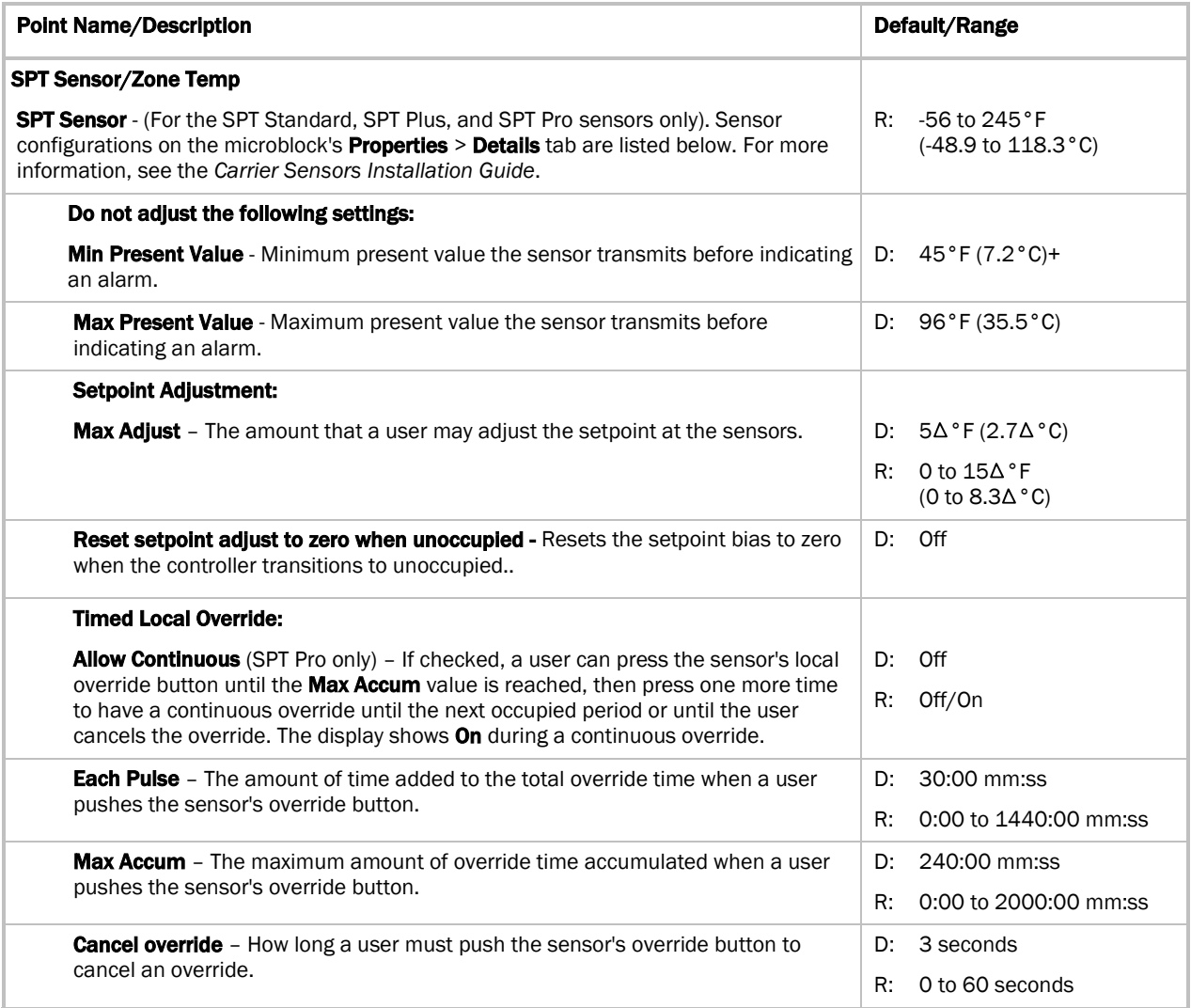

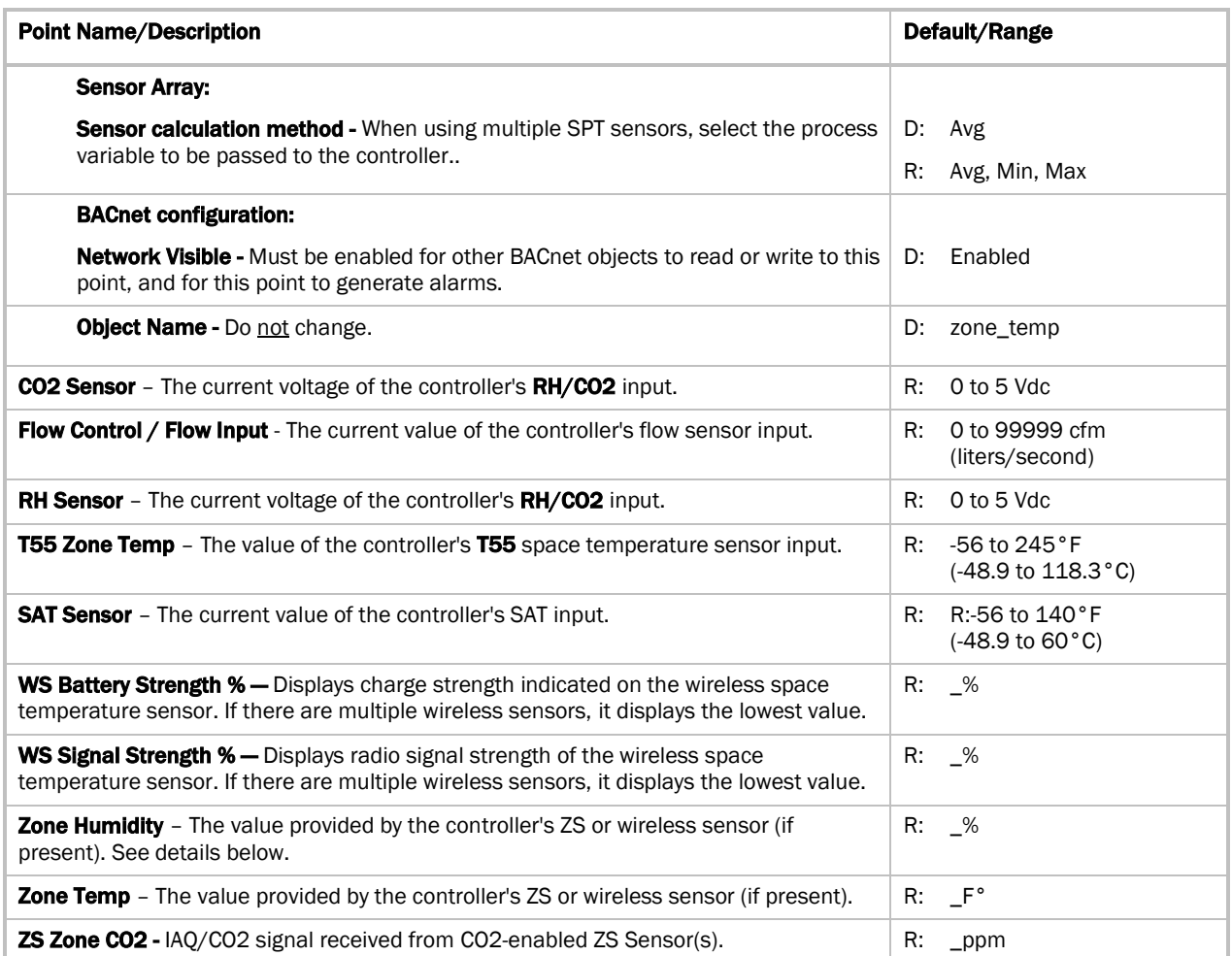

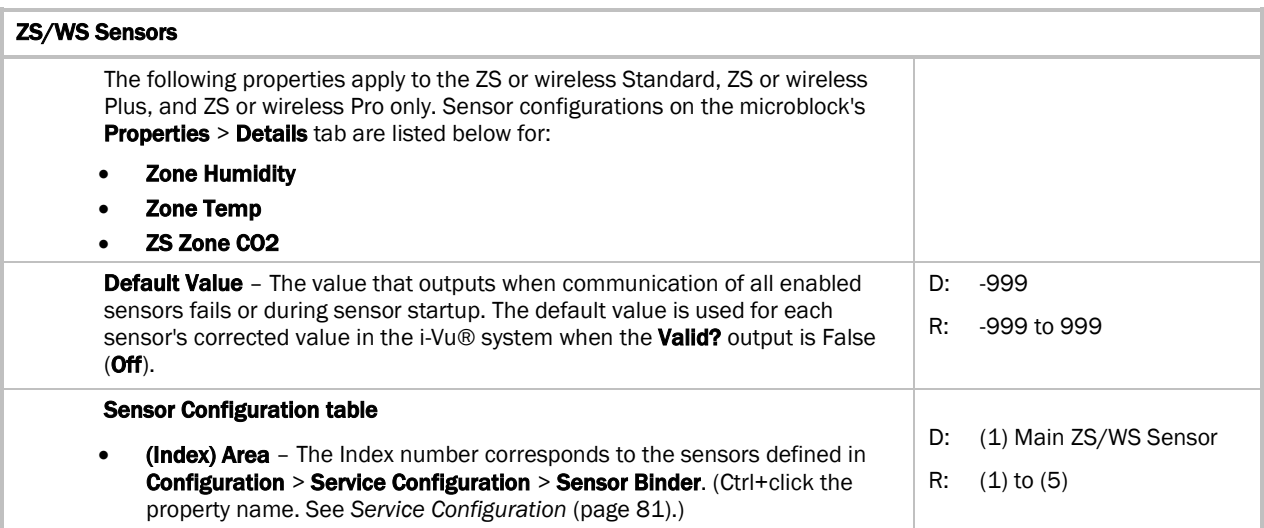

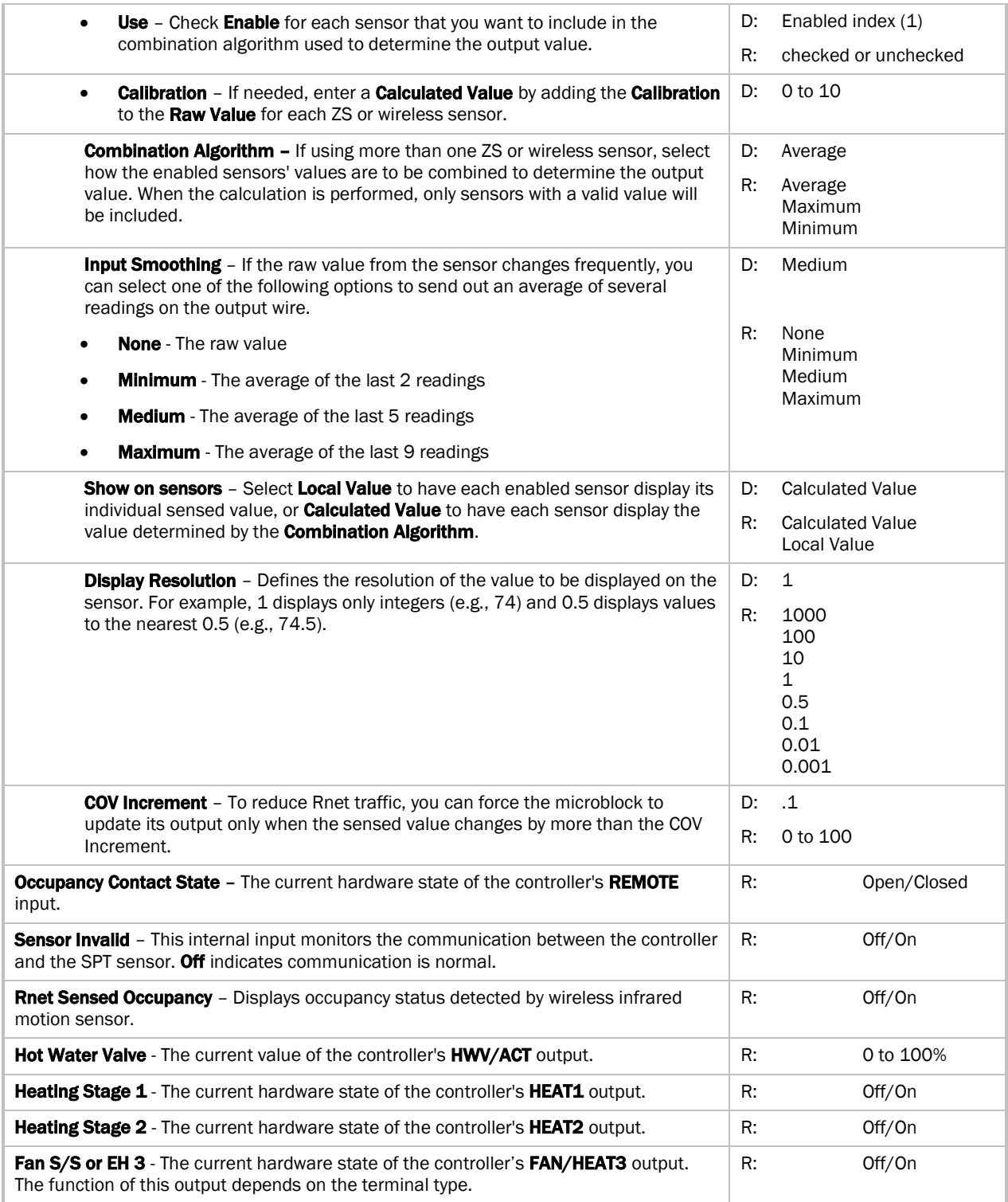

# Appendix B: VAV terminal modes

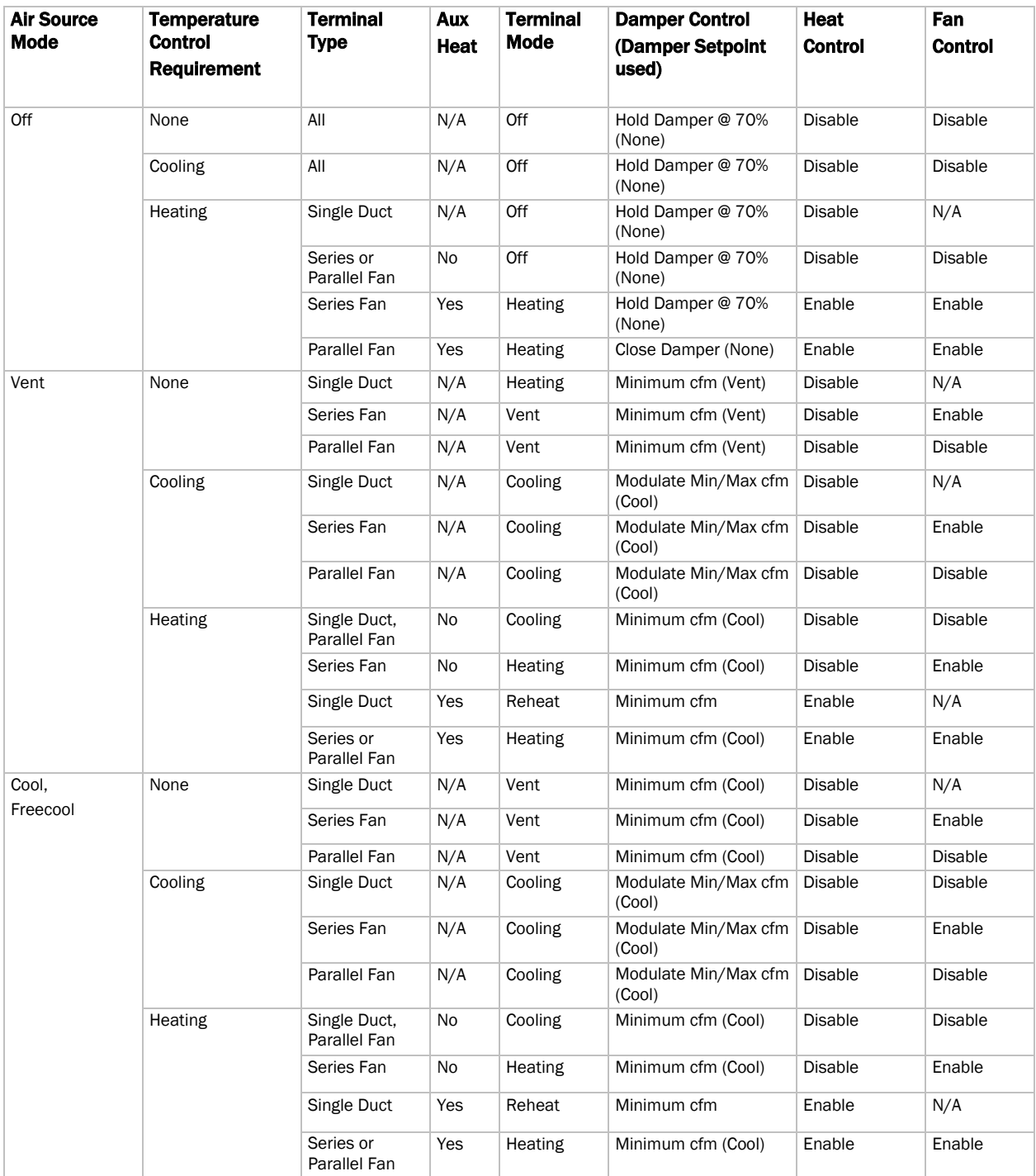

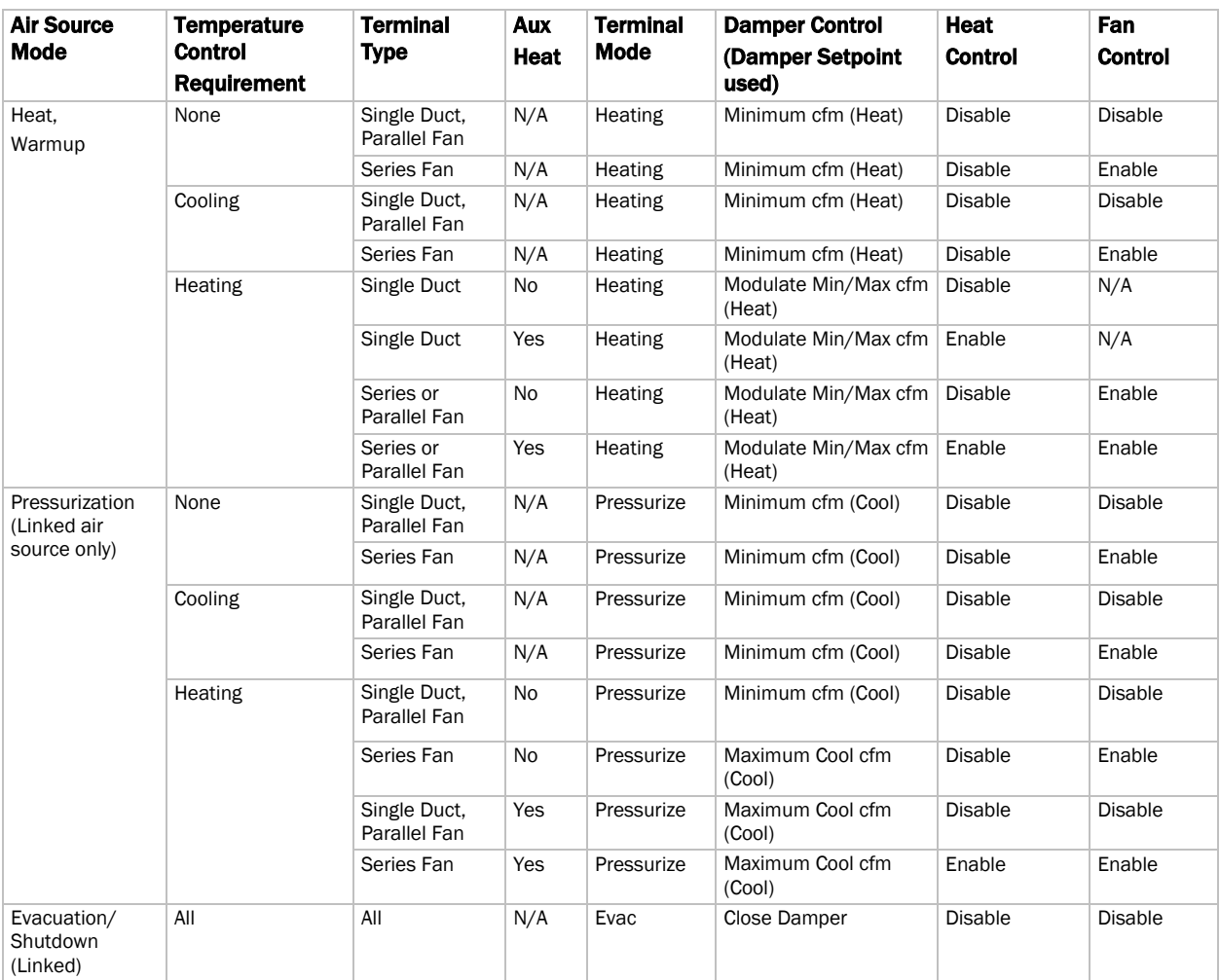

## Appendix C: ZS Sensor display for VAV Zone II

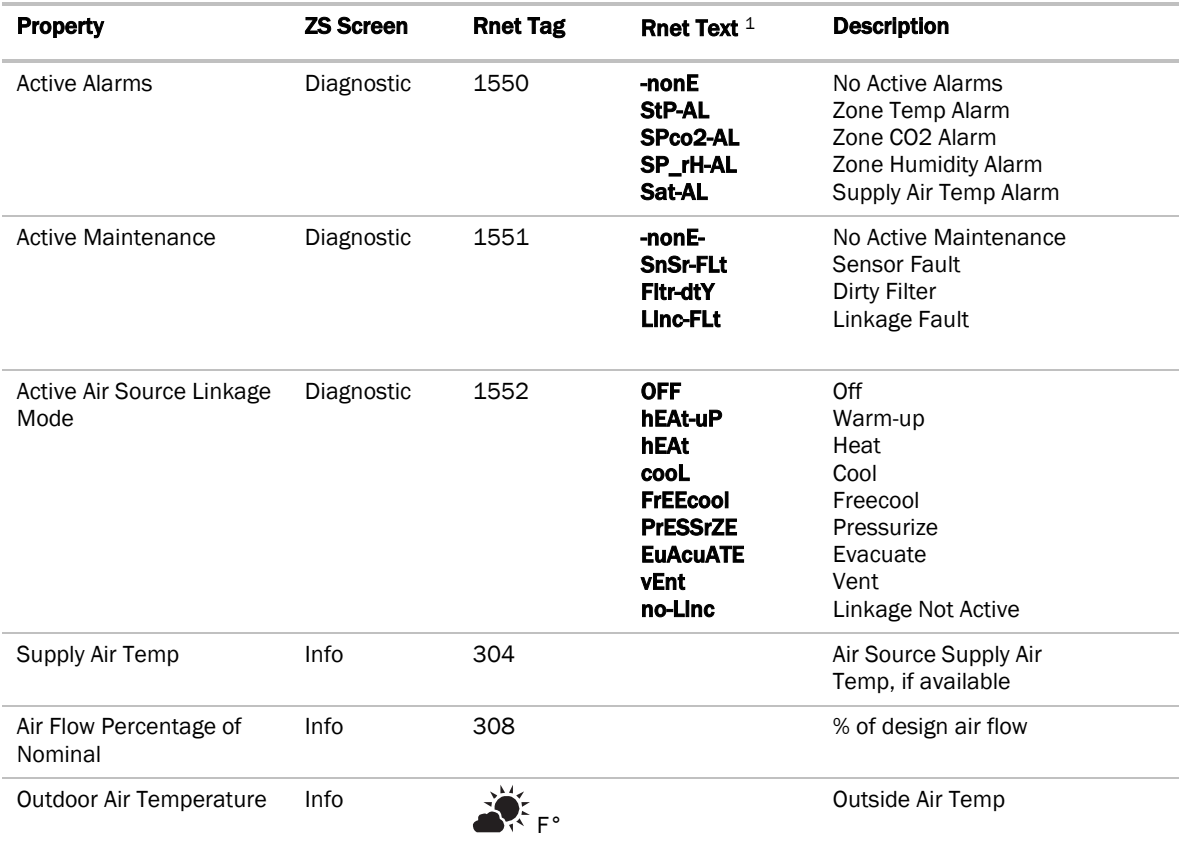

<sup>1</sup>Rnet text is the scrolling text that appears on the ZS Pro Sensor's display.

#### NOTES

- $\bullet$  To view properties on the **Diagnostic** Screen, hold the  $\ell$  button for 3 seconds. Tap the button to cycle through information to help troubleshoot your system.
- The Rnet tag is displayed on the ZS sensor display.
- $\bullet$  To view properties on the Info Screen, press the  $\ell$  button. Tap the button to cycle through information.

# Appendix D: BACnet points list for the VAV Zone II Fan Terminal

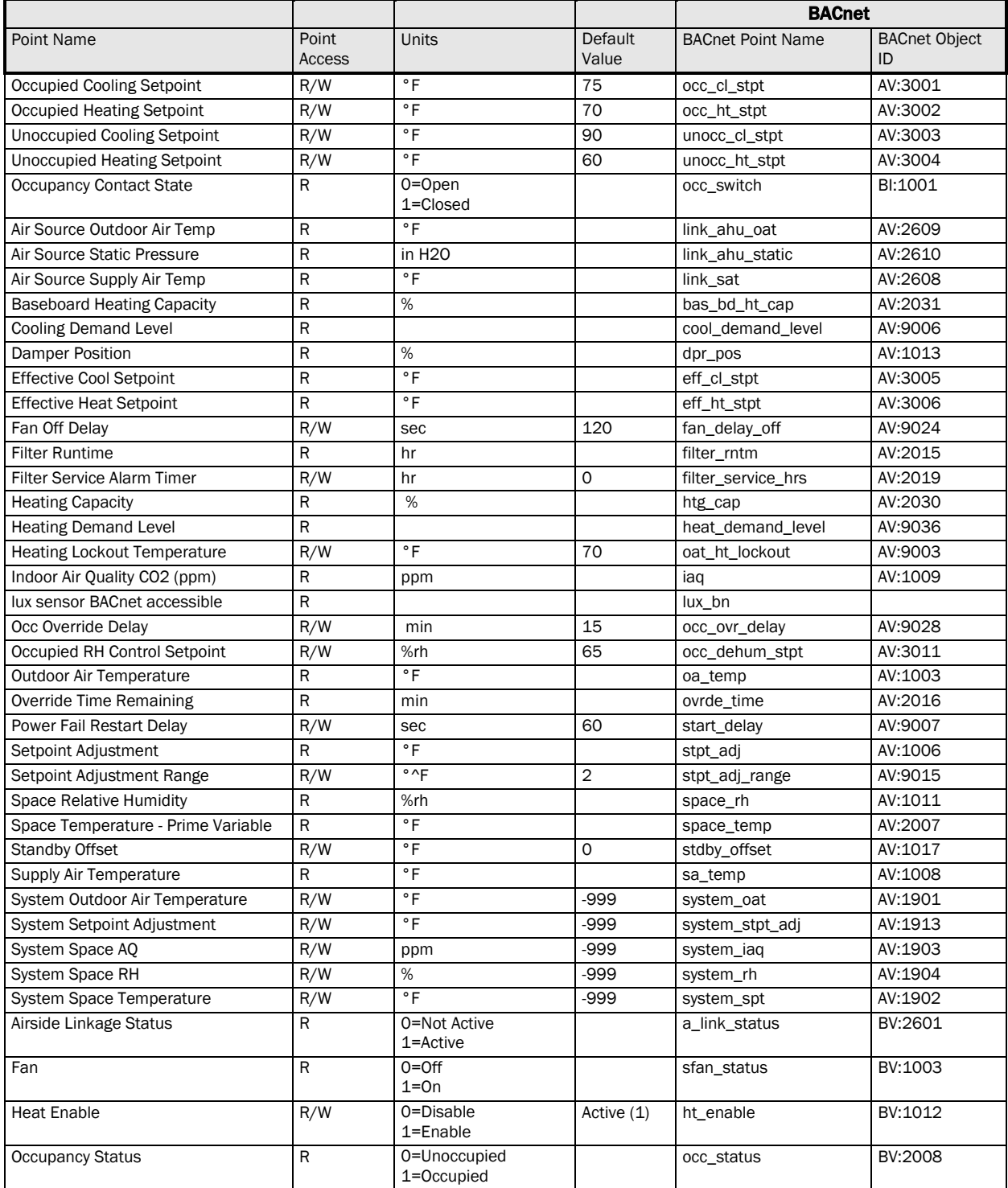

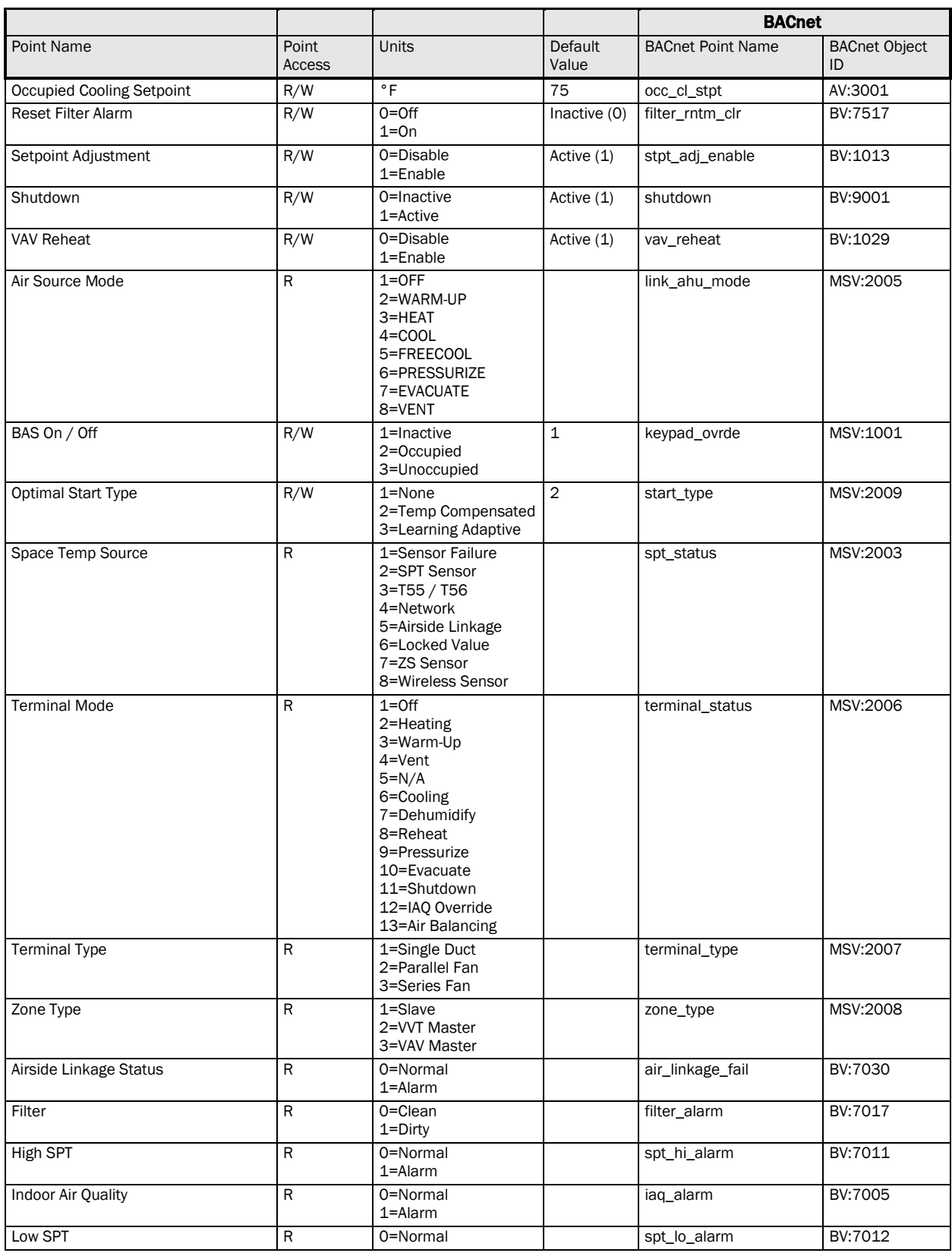

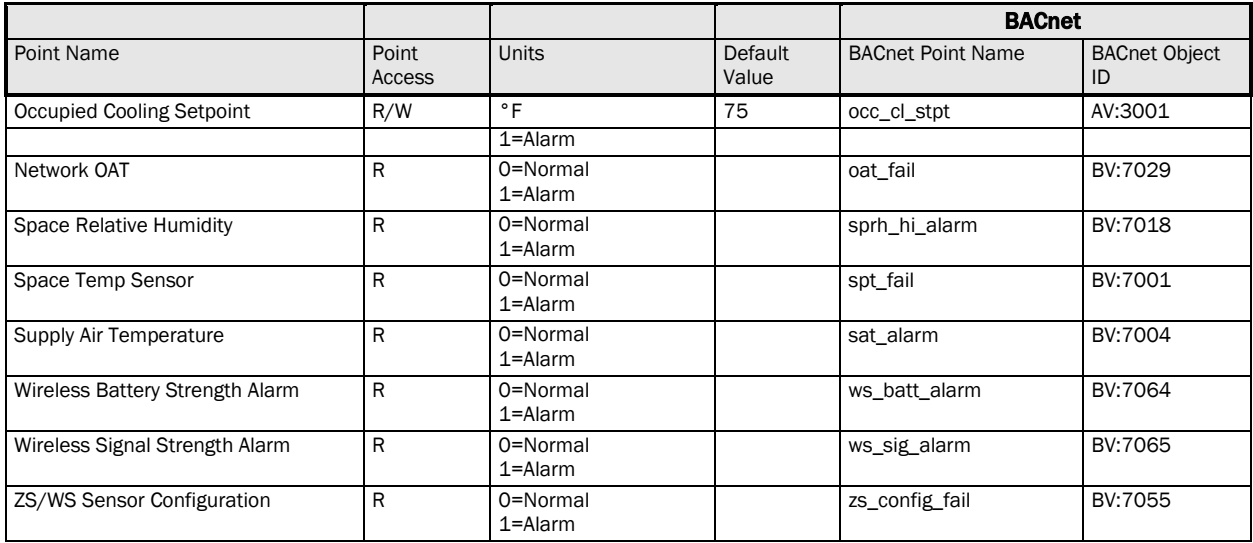

# Document revision history

Important changes to this document are listed below. Minor changes such as typographical or formatting errors are not listed.

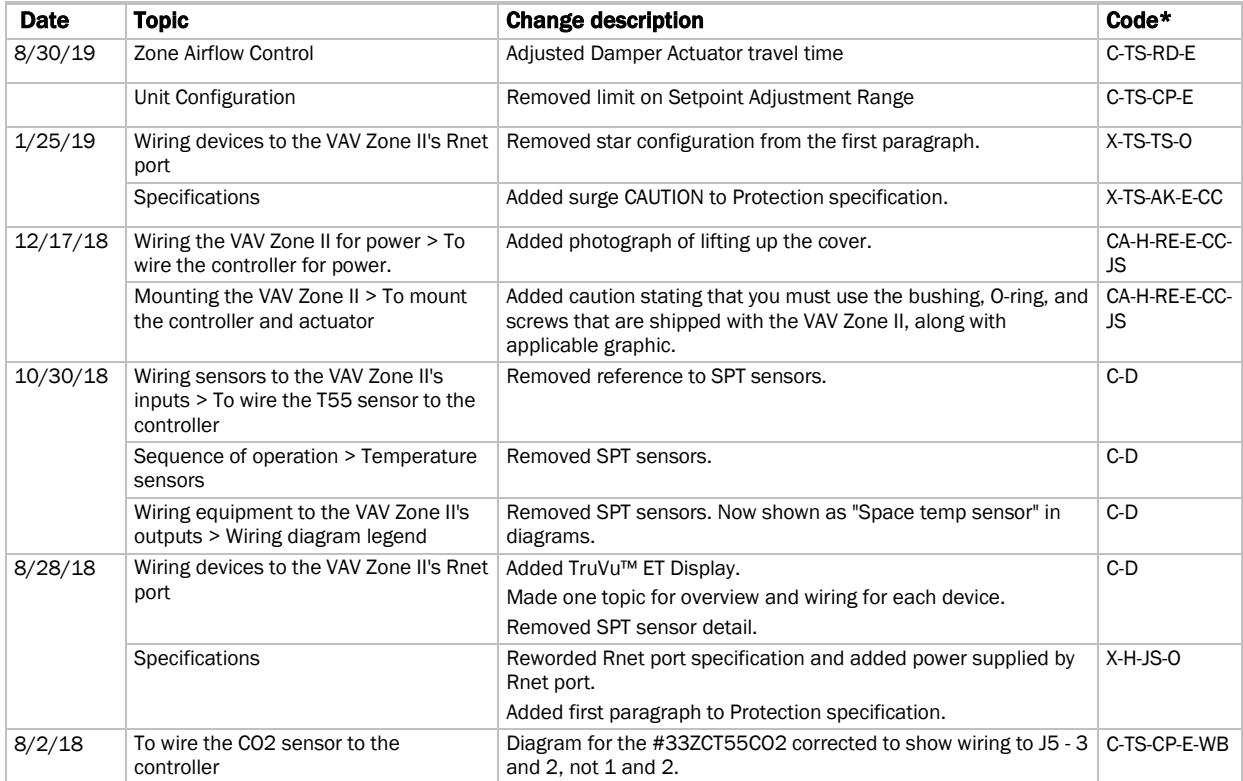

\* For internal use only
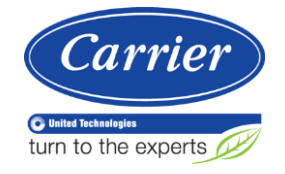

CARRIER CORPORATION ©2019 A member of the United Technologies Corporation family · Stock symbol UTX · Catalog No. 11-808-602-01 · 8/30/2019